# **Latitude 3510**

Service Manual

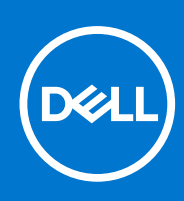

#### Notes, cautions, and warnings

**NOTE:** A NOTE indicates important information that helps you make better use of your product.

**CAUTION: A CAUTION indicates either potential damage to hardware or loss of data and tells you how to avoid the problem.**

**WARNING: A WARNING indicates a potential for property damage, personal injury, or death.**

© 2020 -2021 Dell Inc. or its subsidiaries. All rights reserved. Dell, EMC, and other trademarks are trademarks of Dell Inc. or its subsidiaries. Other trademarks may be trademarks of their respective owners.

#### Notes, cautions, and warnings

**NOTE:** A NOTE indicates important information that helps you make better use of your product.

**CAUTION: A CAUTION indicates either potential damage to hardware or loss of data and tells you how to avoid the problem.**

**WARNING: A WARNING indicates a potential for property damage, personal injury, or death.**

**© 2020 -2021 Dell Inc. or its subsidiaries. All rights reserved.** Dell, EMC, and other trademarks are trademarks of Dell Inc. or its subsidiaries. Other trademarks may be trademarks of their respective owners.

# **Contents**

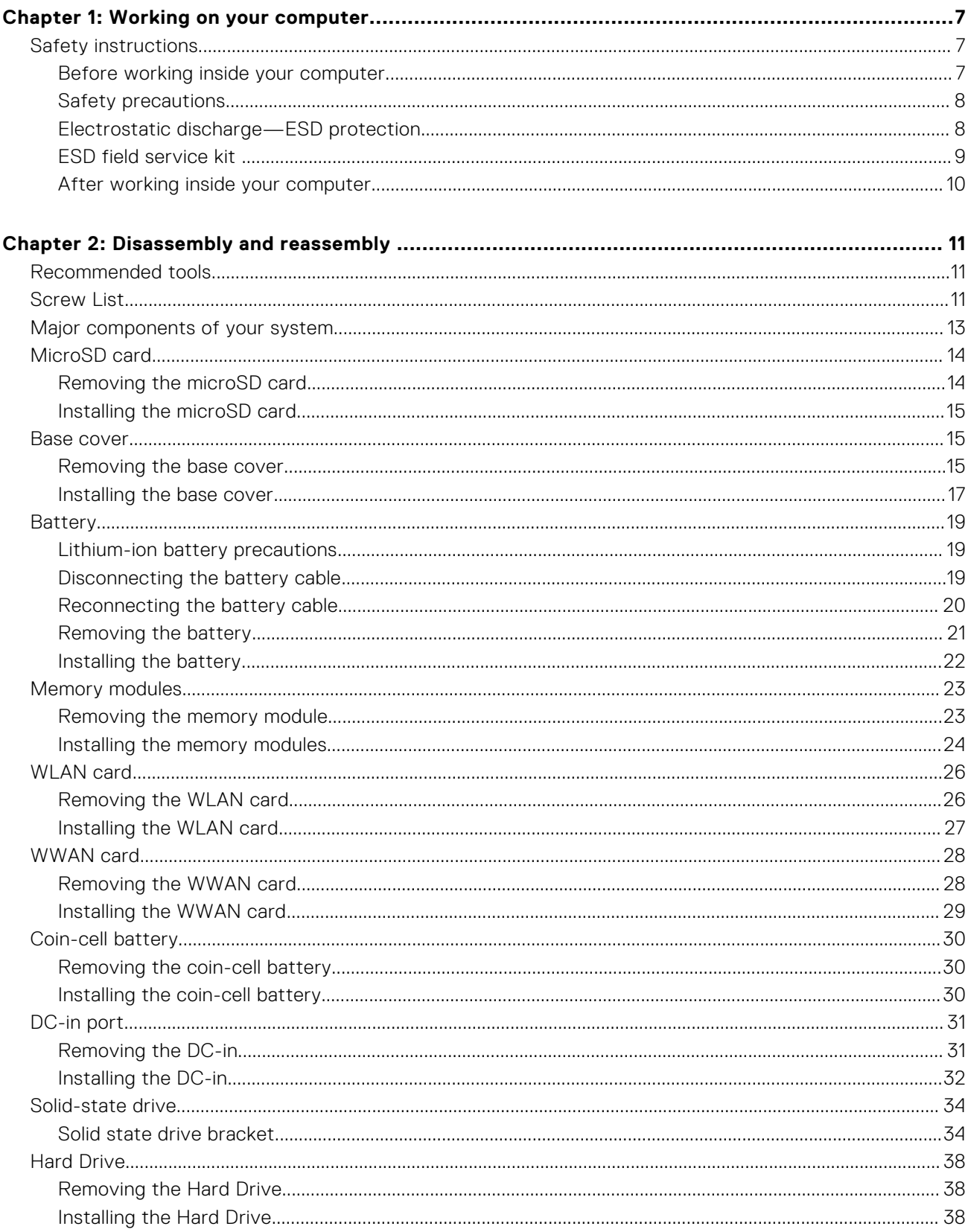

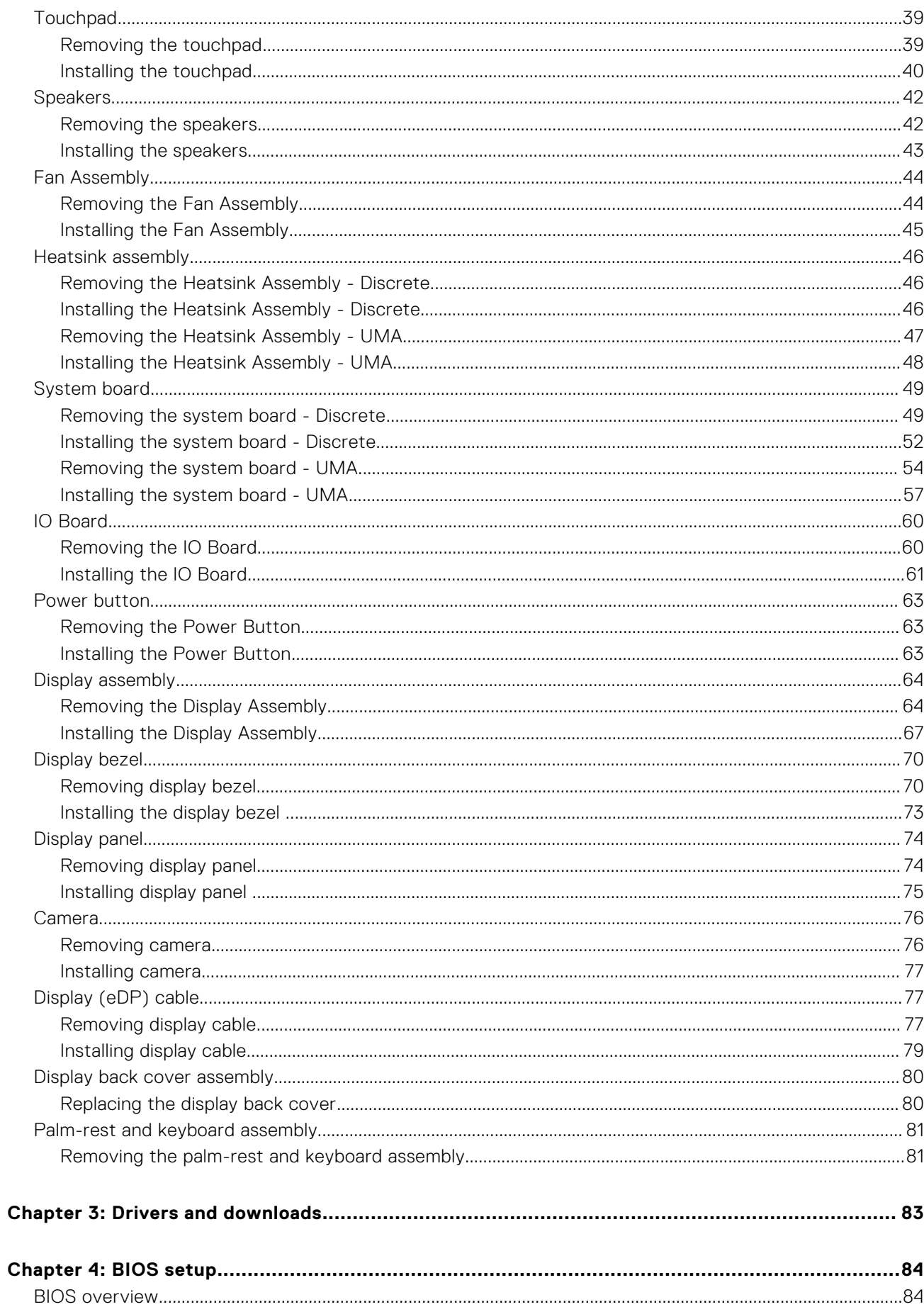

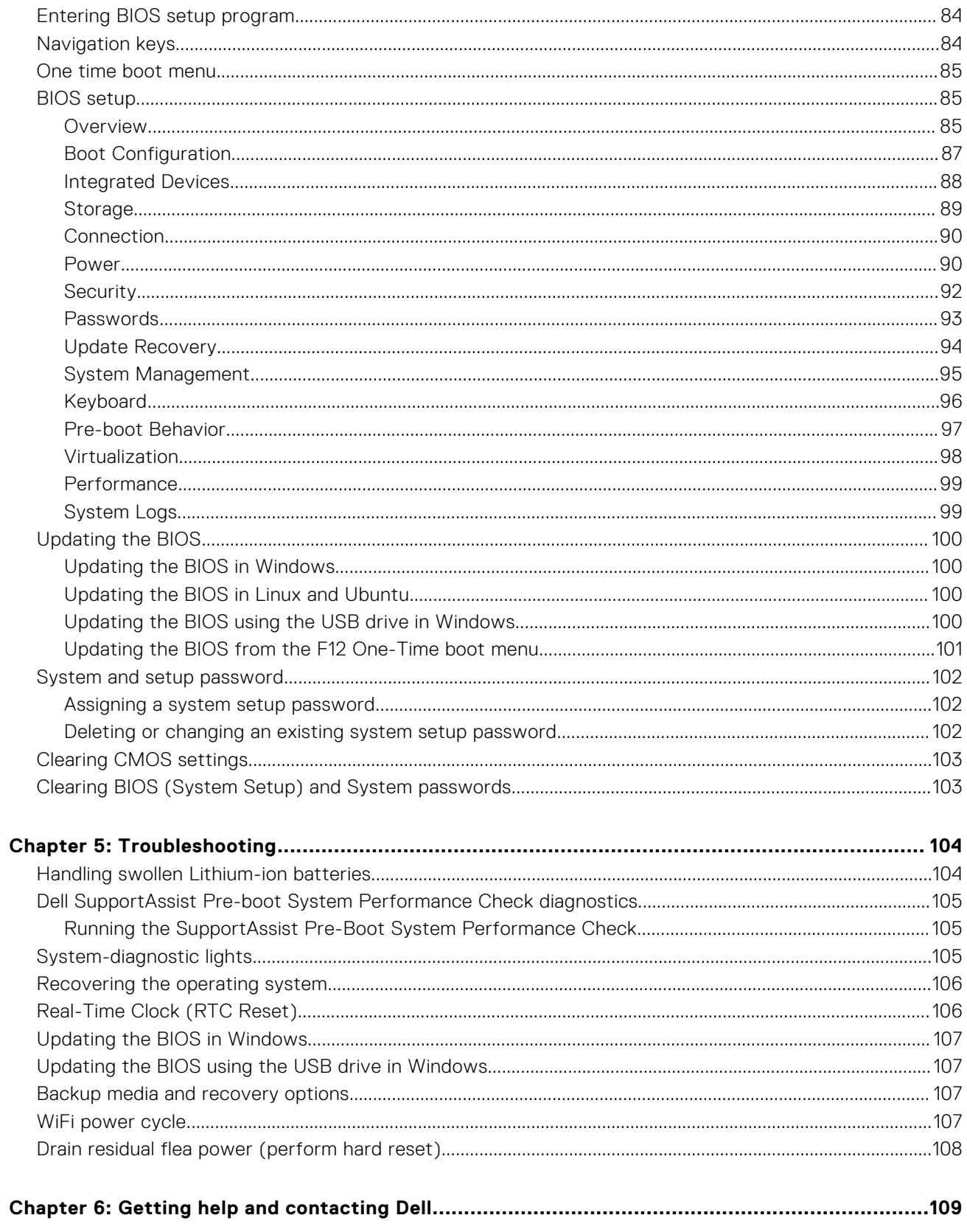

# **Working on your computer**

#### <span id="page-6-0"></span>**Topics:**

Safety instructions

# **Safety instructions**

#### **Prerequisites**

Use the following safety guidelines to protect your computer from potential damage and to ensure your personal safety. Unless otherwise noted, each procedure included in this document assumes that the following conditions exist:

- You have read the safety information that shipped with your computer.
- A component can be replaced or, if purchased separately, installed by performing the removal procedure in reverse order.

#### **About this task**

- **WARNING: Before working inside your computer, read the safety information that shipped with your computer. For additional safety best practices information, see the [Regulatory Compliance Homepage](https://www.dell.com/learn/regulatory-compliance)**
- **CAUTION: Many repairs may only be done by a certified service technician. You should only perform troubleshooting and simple repairs as authorized in your product documentation, or as directed by the online or telephone service and support team. Damage due to servicing that is not authorized by Dell is not covered by your warranty. Read and follow the safety instructions that came with the product.**
- **CAUTION: To avoid electrostatic discharge, ground yourself by using a wrist grounding strap or by periodically touching an unpainted metal surface at the same time as touching a connector on the back of the computer.**
- $\bigwedge\big\vert$ CAUTI<mark>ON:</mark> Handle components and cards with care. Do not touch the components or contacts on a card. Hold a **card by its edges or by its metal mounting bracket. Hold a component such as a processor by its edges, not by its pins.**
- **CAUTION: When you disconnect a cable, pull on its connector or on its pull-tab, not on the cable itself. Some cables have connectors with locking tabs; if you are disconnecting this type of cable, press in on the locking tabs before you disconnect the cable. As you pull connectors apart, keep them evenly aligned to avoid bending any connector pins. Also, before you connect a cable, ensure that both connectors are correctly oriented and aligned.**
- **NOTE:** Disconnect all power sources before opening the computer cover or panels. After you finish working inside the computer, replace all covers, panels, and screws before connecting to the power source.

**CAUTION: Exercise caution when handling Lithium-ion batteries in laptops. Swollen batteries should not be used and should be replaced and disposed properly.**

**NOTE:** The color of your computer and certain components may appear differently than shown in this document.

### **Before working inside your computer**

#### **Steps**

- 1. Save and close all open files and exit all open applications.
- 2. Shut down your computer. Click **Start** > **Power** > **Shut down**.

<span id="page-7-0"></span>**(i)** NOTE: If you are using a different operating system, see the documentation of your operating system for shut-down instructions.

- 3. Disconnect your computer and all attached devices from their electrical outlets.
- 4. Disconnect all attached network devices and peripherals, such as keyboard, mouse, and monitor from your computer.
- 5. Remove any media card and optical disc from your computer, if applicable.
- 6. After the computer is unplugged, press and hold the power button for 5 seconds to ground the system board.

#### **CAUTION: Place the computer on a flat, soft, and clean surface to avoid scratches on the display.**

7. Place the computer face down.

## **Safety precautions**

The safety precautions chapter details the primary steps to be taken before performing any disassembly instructions.

Observe the following safety precautions before you perform any installation or break/fix procedures involving disassembly or reassembly:

- Turn off the system and all attached peripherals.
- Disconnect the system and all attached peripherals from AC power.
- Disconnect all network cables, telephone, and telecommunications lines from the system.
- Use an ESD field service kit when working inside any notebook to avoid electrostatic discharge (ESD) damage.
- After removing any system component, carefully place the removed component on an anti-static mat.
- Wear shoes with non-conductive rubber soles to reduce the chance of getting electrocuted.

### Standby power

Dell products with standby power must be unplugged before you open the case. Systems that incorporate standby power are essentially powered while turned off. The internal power enables the system to be remotely turned on (wake on LAN) and suspended into a sleep mode and has other advanced power management features.

Unplugging, pressing and holding the power button for 20 seconds should discharge residual power in the system board. Remove the battery from notebooks.

### Bonding

Bonding is a method for connecting two or more grounding conductors to the same electrical potential. This is done through the use of a field service electrostatic discharge (ESD) kit. When connecting a bonding wire, ensure that it is connected to bare metal and never to a painted or non-metal surface. The wrist strap should be secure and in full contact with your skin, and ensure that you remove all jewelry such as watches, bracelets, or rings prior to bonding yourself and the equipment.

# **Electrostatic discharge—ESD protection**

ESD is a major concern when you handle electronic components, especially sensitive components such as expansion cards, processors, memory DIMMs, and system boards. Very slight charges can damage circuits in ways that may not be obvious, such as intermittent problems or a shortened product life span. As the industry pushes for lower power requirements and increased density, ESD protection is an increasing concern.

Due to the increased density of semiconductors used in recent Dell products, the sensitivity to static damage is now higher than in previous Dell products. For this reason, some previously approved methods of handling parts are no longer applicable.

Two recognized types of ESD damage are catastrophic and intermittent failures.

- **Catastrophic** Catastrophic failures represent approximately 20 percent of ESD-related failures. The damage causes an immediate and complete loss of device functionality. An example of catastrophic failure is a memory DIMM that has received a static shock and immediately generates a "No POST/No Video" symptom with a beep code emitted for missing or nonfunctional memory.
- **Intermittent** Intermittent failures represent approximately 80 percent of ESD-related failures. The high rate of intermittent failures means that most of the time when damage occurs, it is not immediately recognizable. The DIMM receives a static shock, but the tracing is merely weakened and does not immediately produce outward symptoms related to

<span id="page-8-0"></span>the damage. The weakened trace may take weeks or months to melt, and in the meantime may cause degradation of memory integrity, intermittent memory errors, etc.

The more difficult type of damage to recognize and troubleshoot is the intermittent (also called latent or "walking wounded") failure.

Perform the following steps to prevent ESD damage:

- Use a wired ESD wrist strap that is properly grounded. The use of wireless anti-static straps is no longer allowed; they do not provide adequate protection. Touching the chassis before handling parts does not ensure adequate ESD protection on parts with increased sensitivity to ESD damage.
- Handle all static-sensitive components in a static-safe area. If possible, use anti-static floor pads and workbench pads.
- When unpacking a static-sensitive component from its shipping carton, do not remove the component from the anti-static packing material until you are ready to install the component. Before unwrapping the anti-static packaging, ensure that you discharge static electricity from your body.
- Before transporting a static-sensitive component, place it in an anti-static container or packaging.

### **ESD field service kit**

The unmonitored Field Service kit is the most commonly used service kit. Each Field Service kit includes three main components: anti-static mat, wrist strap, and bonding wire.

#### Components of an ESD field service kit

The components of an ESD field service kit are:

- **Anti-Static Mat** The anti-static mat is dissipative and parts can be placed on it during service procedures. When using an anti-static mat, your wrist strap should be snug and the bonding wire should be connected to the mat and to any bare metal on the system being worked on. Once deployed properly, service parts can be removed from the ESD bag and placed directly on the mat. ESD-sensitive items are safe in your hand, on the ESD mat, in the system, or inside a bag.
- Wrist Strap and Bonding Wire The wrist strap and bonding wire can be either directly connected between your wrist and bare metal on the hardware if the ESD mat is not required, or connected to the anti-static mat to protect hardware that is temporarily placed on the mat. The physical connection of the wrist strap and bonding wire between your skin, the ESD mat, and the hardware is known as bonding. Use only Field Service kits with a wrist strap, mat, and bonding wire. Never use wireless wrist straps. Always be aware that the internal wires of a wrist strap are prone to damage from normal wear and tear, and must be checked regularly with a wrist strap tester in order to avoid accidental ESD hardware damage. It is recommended to test the wrist strap and bonding wire at least once per week.
- **ESD Wrist Strap Tester** The wires inside of an ESD strap are prone to damage over time. When using an unmonitored kit, it is a best practice to regularly test the strap prior to each service call, and at a minimum, test once per week. A wrist strap tester is the best method for doing this test. If you do not have your own wrist strap tester, check with your regional office to find out if they have one. To perform the test, plug the wrist-strap's bonding-wire into the tester while it is strapped to your wrist and push the button to test. A green LED is lit if the test is successful; a red LED is lit and an alarm sounds if the test fails.
- **Insulator Elements** It is critical to keep ESD sensitive devices, such as plastic heat sink casings, away from internal parts that are insulators and often highly charged.
- **Working Environment**  Before deploying the ESD Field Service kit, assess the situation at the customer location. For example, deploying the kit for a server environment is different than for a desktop or portable environment. Servers are typically installed in a rack within a data center; desktops or portables are typically placed on office desks or cubicles. Always look for a large open flat work area that is free of clutter and large enough to deploy the ESD kit with additional space to accommodate the type of system that is being repaired. The workspace should also be free of insulators that can cause an ESD event. On the work area, insulators such as Styrofoam and other plastics should always be moved at least 12 inches or 30 centimeters away from sensitive parts before physically handling any hardware components
- **ESD Packaging** All ESD-sensitive devices must be shipped and received in static-safe packaging. Metal, static-shielded bags are preferred. However, you should always return the damaged part using the same ESD bag and packaging that the new part arrived in. The ESD bag should be folded over and taped shut and all the same foam packing material should be used in the original box that the new part arrived in. ESD-sensitive devices should be removed from packaging only at an ESD-protected work surface, and parts should never be placed on top of the ESD bag because only the inside of the bag is shielded. Always place parts in your hand, on the ESD mat, in the system, or inside an anti-static bag.
- **Transporting Sensitive Components** When transporting ESD sensitive components such as replacement parts or parts to be returned to Dell, it is critical to place these parts in anti-static bags for safe transport.

### <span id="page-9-0"></span>ESD protection summary

It is recommended that all field service technicians use the traditional wired ESD grounding wrist strap and protective anti-static mat at all times when servicing Dell products. In addition, it is critical that technicians keep sensitive parts separate from all insulator parts while performing service and that they use anti-static bags for transporting sensitive components.

# **After working inside your computer**

#### **About this task**

**NOTE:** Leaving stray or loose screws inside your computer may severely damage your computer.

#### **Steps**

- 1. Replace all screws and ensure that no stray screws remain inside your computer.
- 2. Connect any external devices, peripherals, or cables you removed before working on your computer.
- 3. Replace any media cards, discs, or any other parts that you removed before working on your computer.
- 4. Connect your computer and all attached devices to their electrical outlets.
- 5. Turn on your computer.

# **Disassembly and reassembly**

<span id="page-10-0"></span>**NOTE:** The images in this document may differ from your computer depending on the configuration you ordered.

#### **Topics:**

- Recommended tools
- **Screw List**
- [Major components of your system](#page-12-0)
- [MicroSD card](#page-13-0)
- [Base cover](#page-14-0)
- **[Battery](#page-18-0)**
- **[Memory modules](#page-22-0)**
- [WLAN card](#page-25-0)
- [WWAN card](#page-27-0)
- [Coin-cell battery](#page-29-0)
- [DC-in port](#page-30-0)
- [Solid-state drive](#page-33-0)
- **[Hard Drive](#page-37-0)**
- **[Touchpad](#page-38-0)**
- **[Speakers](#page-41-0)**
- [Fan Assembly](#page-43-0)
- [Heatsink assembly](#page-45-0)
- [System board](#page-48-0)
- [IO Board](#page-59-0)
- [Power button](#page-62-0)
- [Display assembly](#page-63-0)
- [Display bezel](#page-69-0)
- [Display panel](#page-73-0)
- [Camera](#page-75-0)
- [Display \(eDP\) cable](#page-76-0)
- [Display back cover assembly](#page-79-0)
- [Palm-rest and keyboard assembly](#page-80-0)

# **Recommended tools**

The procedures in this document may require the following tools:

- Phillips #0 screwdriver
- Phillips #1 screwdriver
- Plastic scribe-Recommended for field technician

# **Screw List**

The following table shows the screw list and the images for different components.

#### **Table 1. Screw Size List**

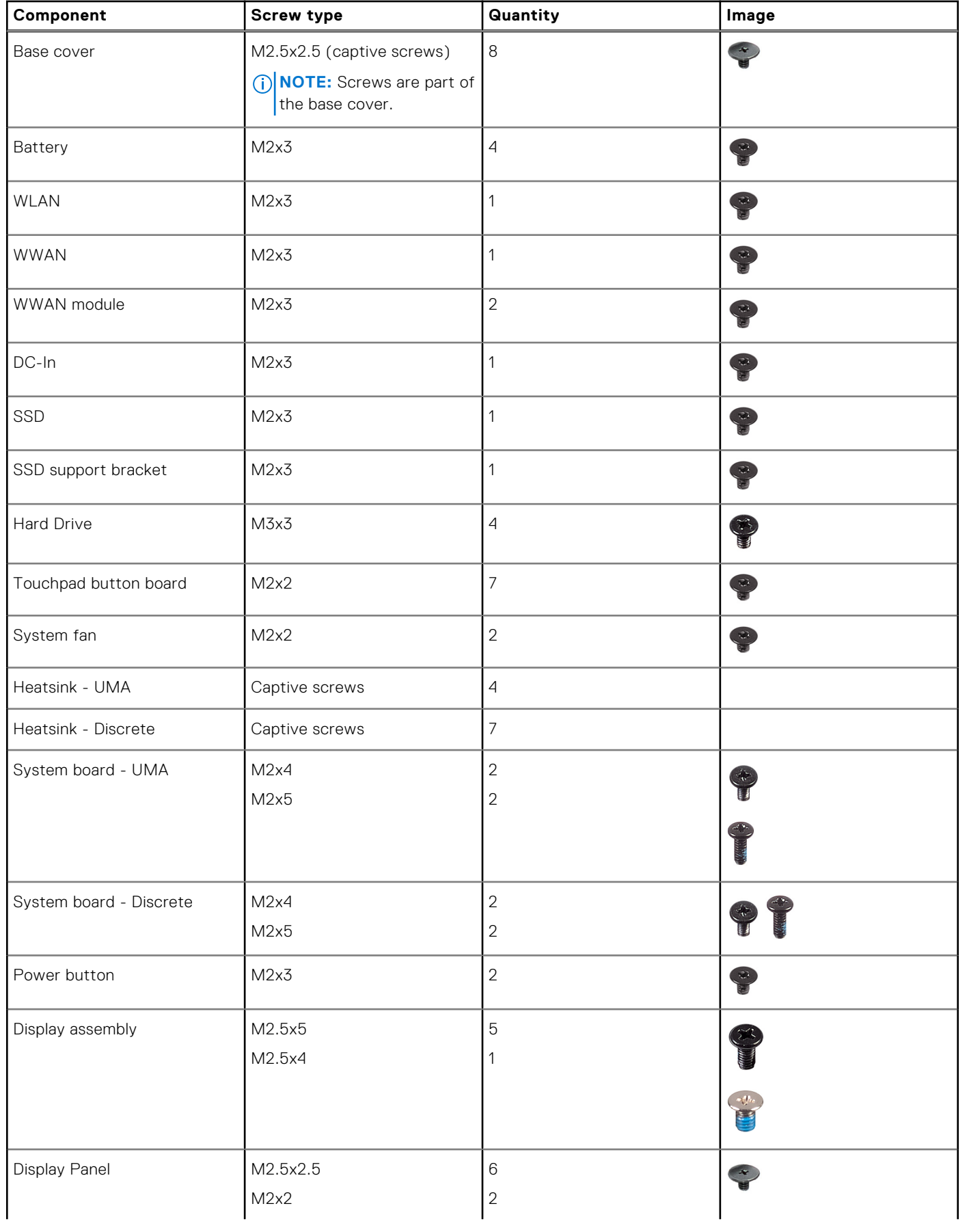

#### <span id="page-12-0"></span>**Table 1. Screw Size List (continued)**

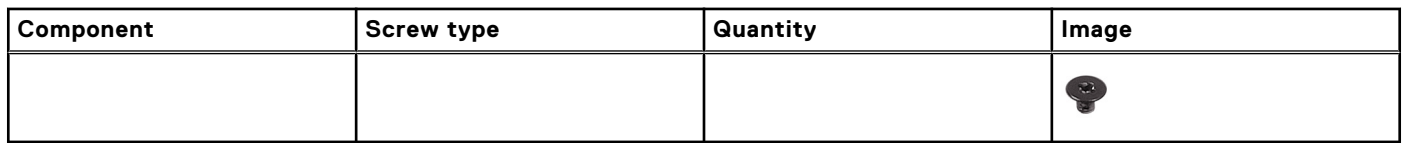

# **Major components of your system**

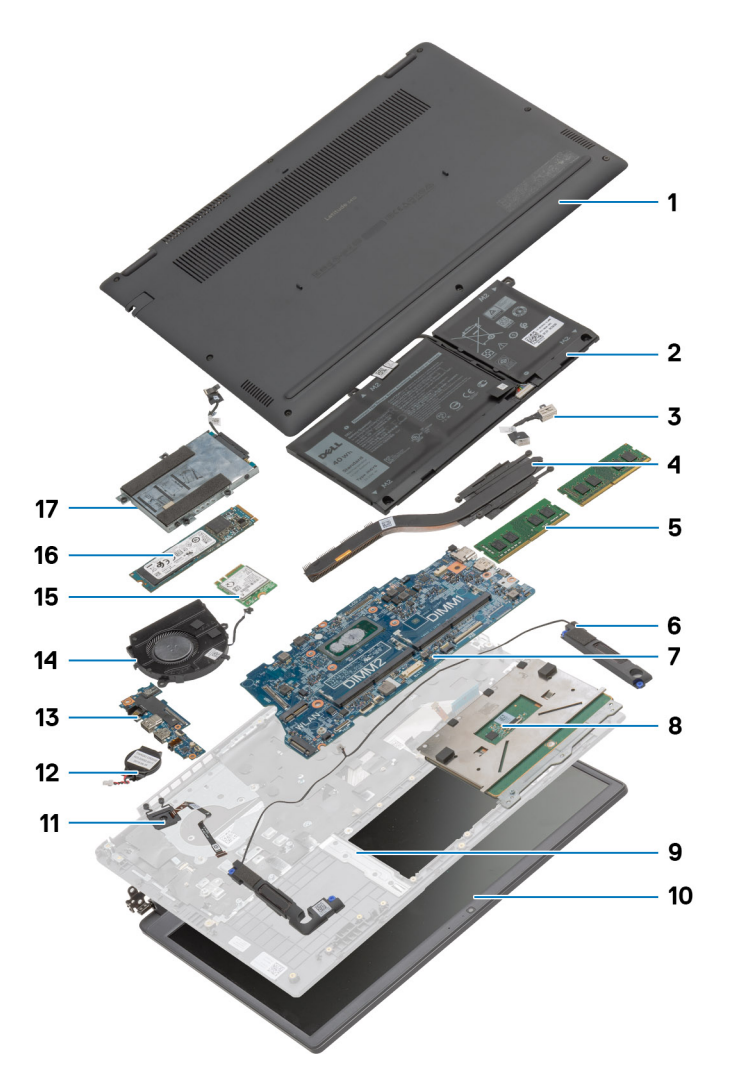

- 1. Base cover
- 2. Battery
- 3. DC-in Port
- 4. Heatsink
- 5. Memory Modules
- 6. Speakers
- 7. System Board
- 8. Touchpad
- 9. Palmrest Assembly
- 10. Display Assembly
- 11. Power Button Module
- 12. Coin-cell Battery
- 13. IO Board
- 14. Fan Assembly
- 15. WLAN Card

#### <span id="page-13-0"></span>16. Solid-state Drive

- 17. Hard Drive Assembly
- **(i)** NOTE: Dell provides a list of components and their part numbers for the original system configuration purchased. These parts are available according to warranty coverages purchased by the customer. Contact your Dell sales representative for purchase options.

# **MicroSD card**

# **Removing the microSD card**

#### **Prerequisites**

1. Follow the procedure in [Before working inside your computer](#page-6-0).

#### **About this task**

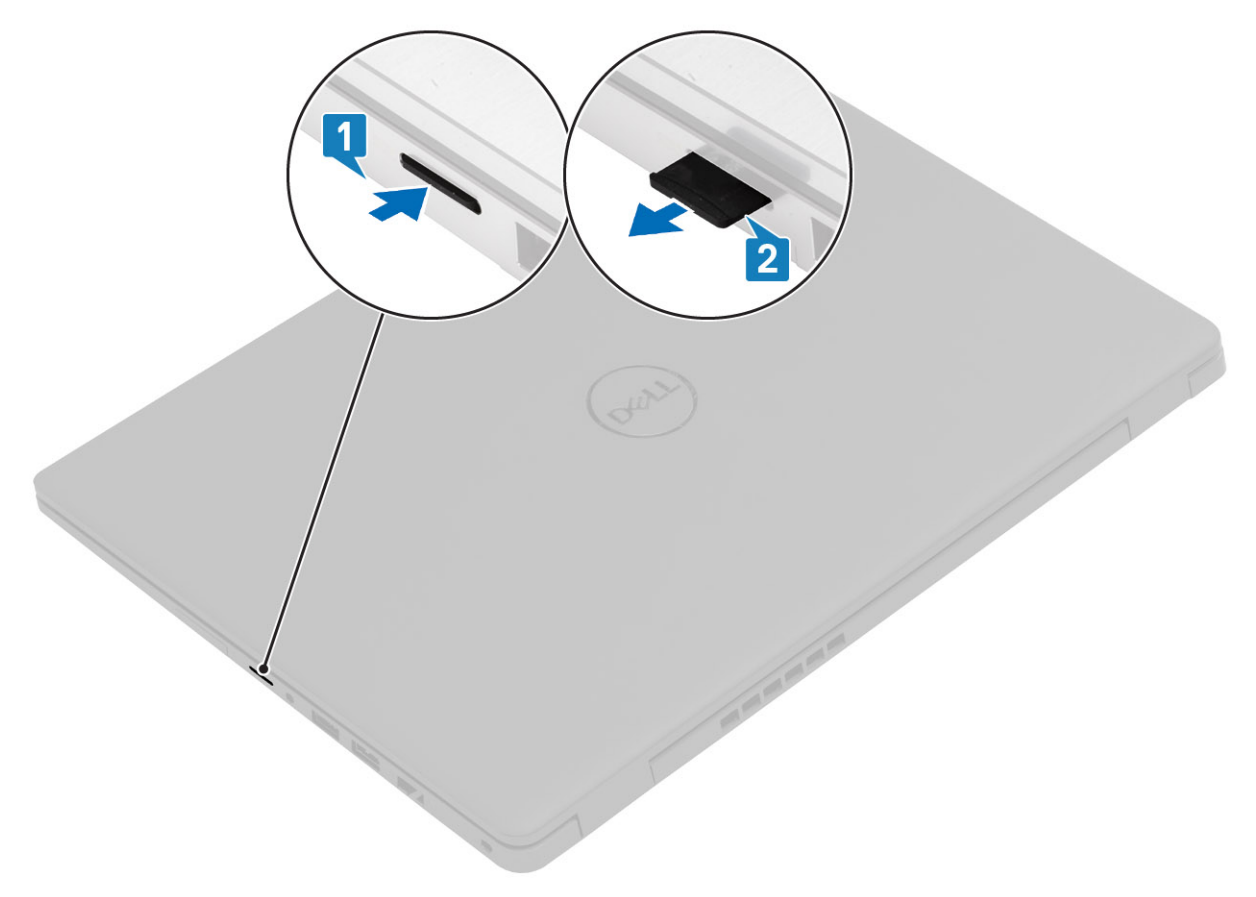

#### **Steps**

- 1. Push the microSD card to release it from the computer.
- 2. Slide the microSD card out of the computer.

# <span id="page-14-0"></span>**Installing the microSD card**

#### **About this task**

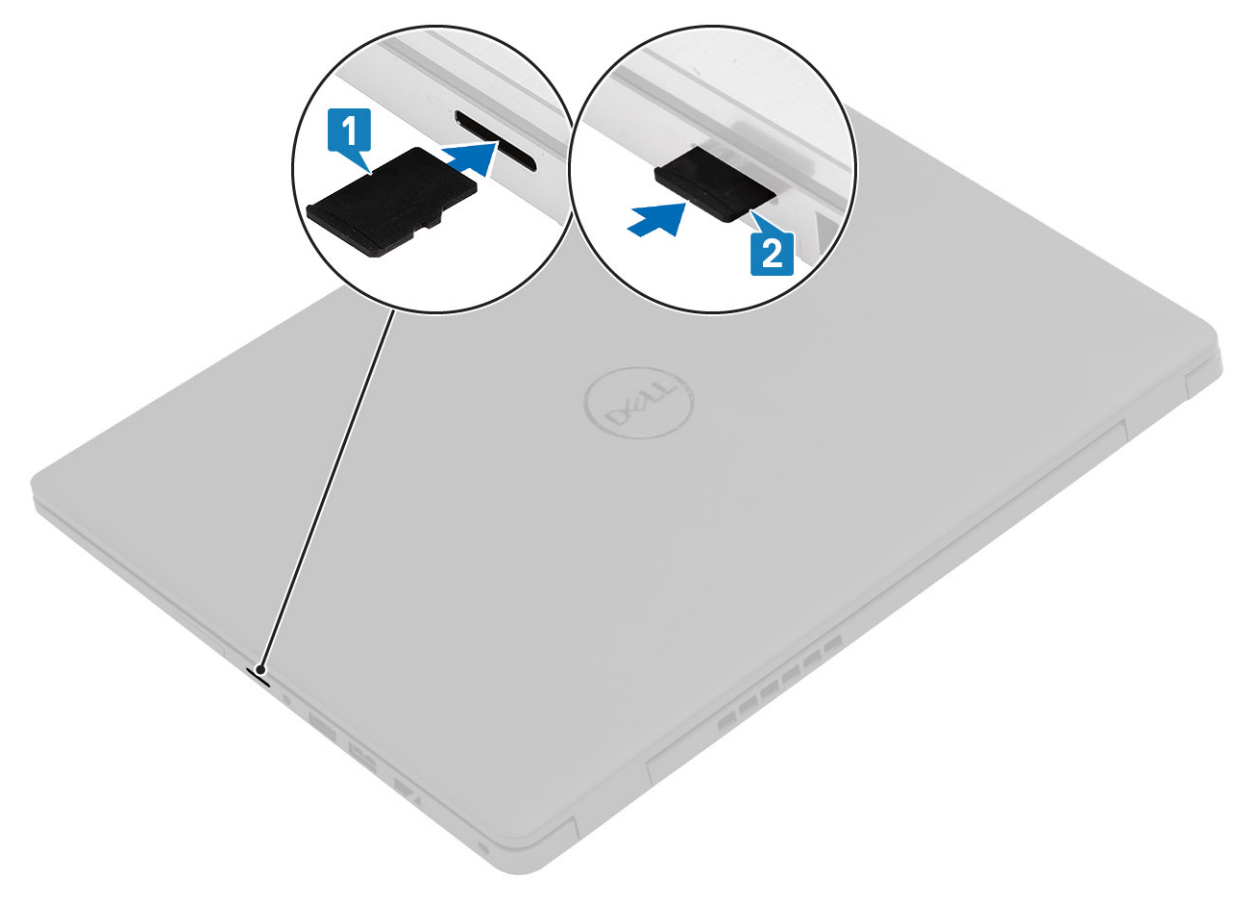

#### **Steps**

- 1. Align the microSD card to its slot on the computer.
- 2. Slide the microSD card into the slot until it clicks into place.

#### **Next steps**

Follow the procedures in [After working inside your computer](#page-9-0).

# **Base cover**

# **Removing the base cover**

#### **Prerequisites**

- 1. Follow the procedure in [before working inside your computer](#page-6-0).
- 2. Remove the [SD Card](#page-13-0).

#### **About this task**

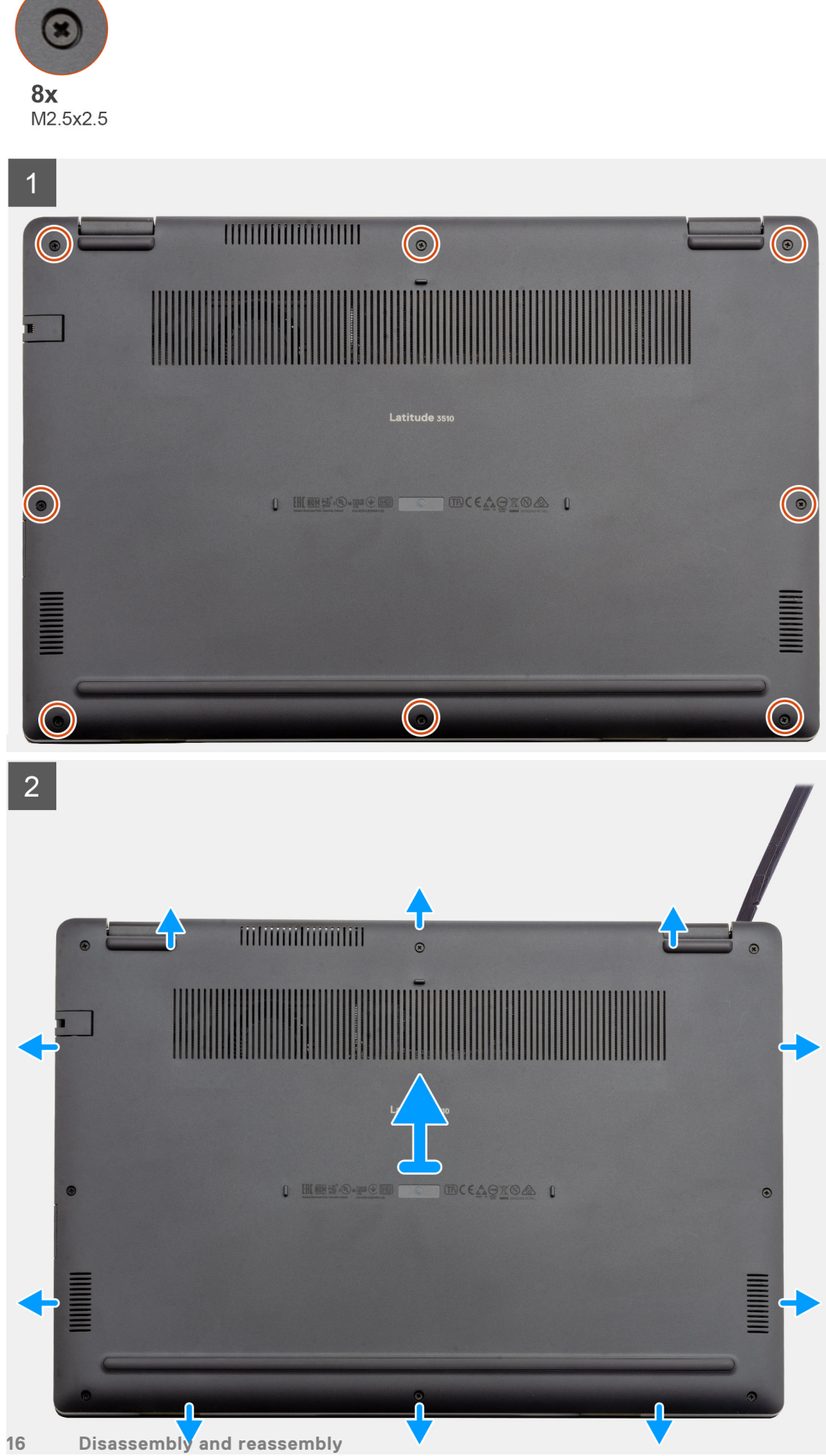

- <span id="page-16-0"></span>1. Loosen the eight (M2.5x2.5) screws that secure the bottom base to the computer.
- 2. Using a plastic scribe, pry the base cover from the top-right corner and lift the base cover away from the computer.

### **Installing the base cover**

#### **Prerequisites**

If you are replacing a component, remove the existing component before performing the installation procedure.

#### **About this task**

The figure indicates the location of the base cover and provides a visual representation of the installation procedure.

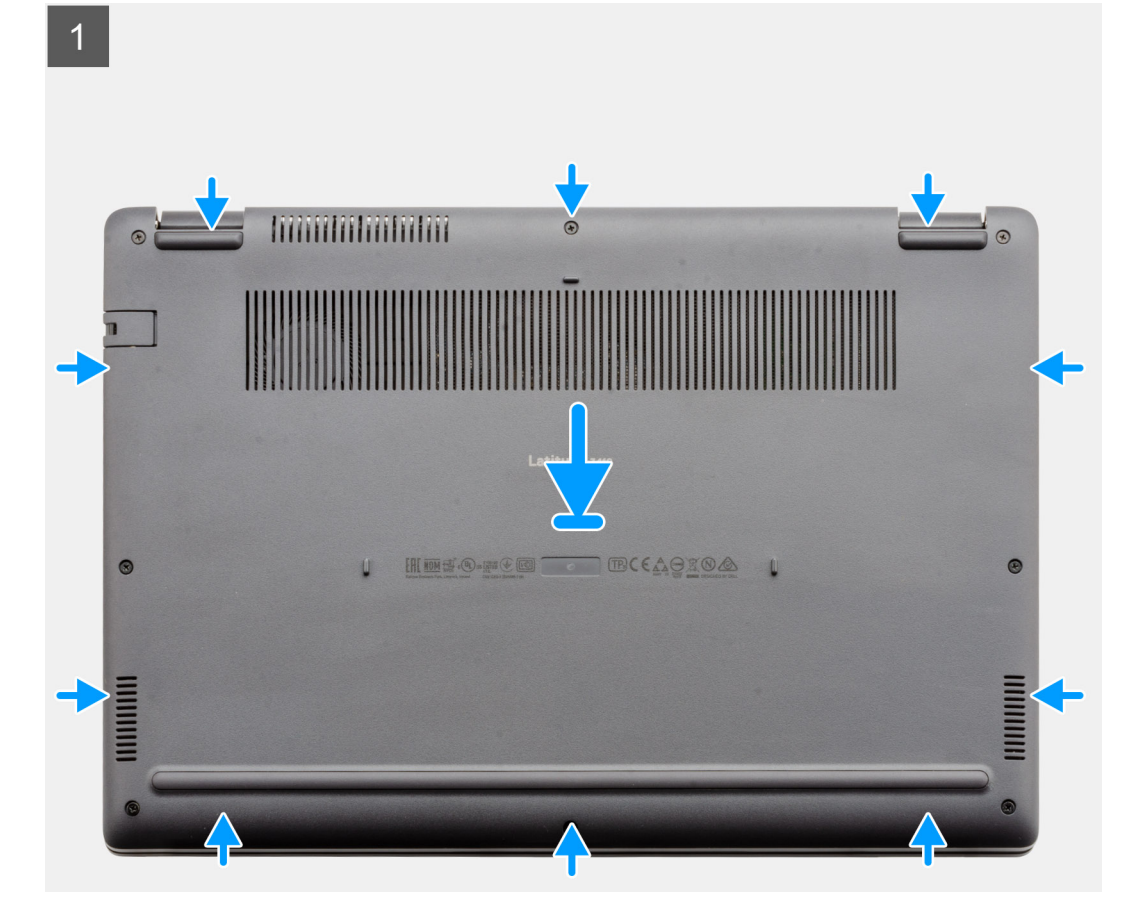

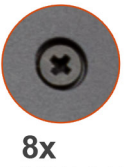

M2.5x2.5

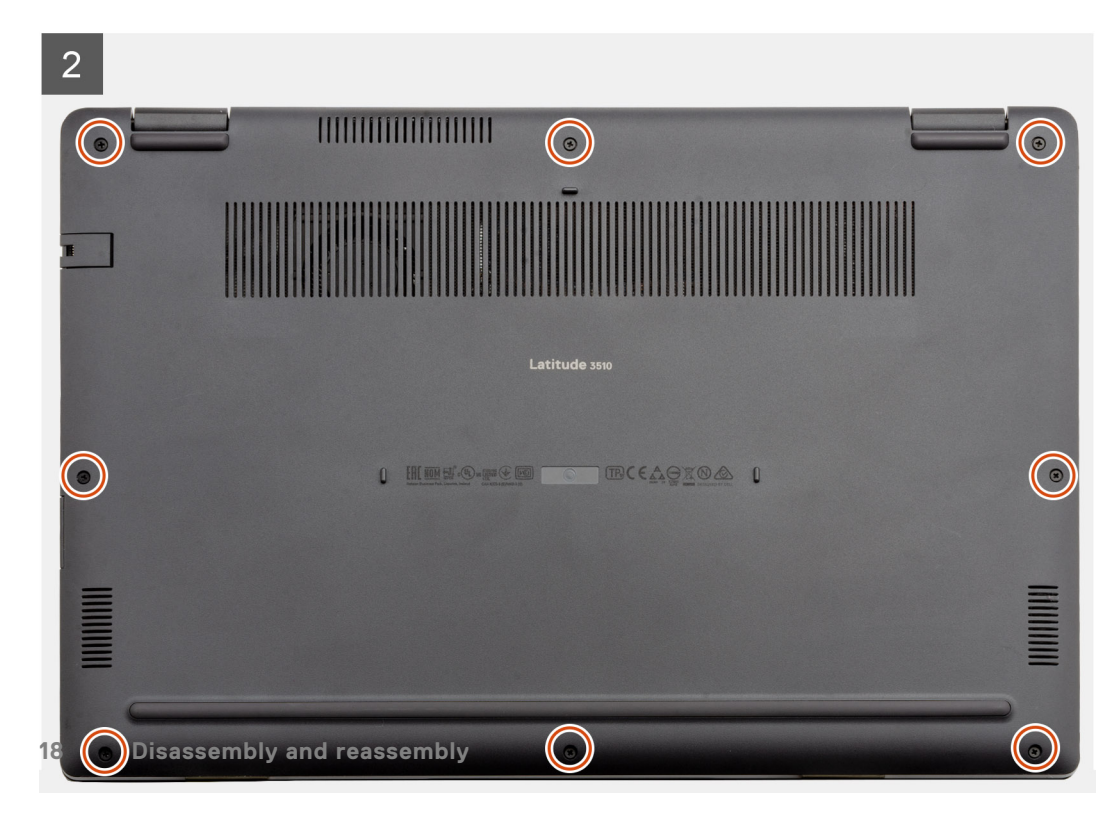

- <span id="page-18-0"></span>1. Align and place the base cover on the computer, press the edges and sides of the base cover until it snaps into place.
- 2. Tighten the eight (M2.5x2.5) screws to secure the base cover to the computer.

#### **Next steps**

- 1. Replace the [SD Card](#page-14-0).
- 2. Follow the procedure in [after working inside your computer.](#page-9-0)

# **Battery**

## **Lithium-ion battery precautions**

#### **CAUTION:**

- **● Exercise caution when handling Lithium-ion batteries.**
- **● Discharge the battery completely before removing it. Disconnect the AC power adapter from the system and operate the computer solely on battery power—the battery is fully discharged when the computer no longer turns on when the power button is pressed.**
- **● Do not crush, drop, mutilate, or penetrate the battery with foreign objects.**
- **● Do not expose the battery to high temperatures, or disassemble battery packs and cells.**
- **● Do not apply pressure to the surface of the battery.**
- **● Do not bend the battery.**
- **● Do not use tools of any kind to pry on or against the battery.**
- **● Ensure any screws during the servicing of this product are not lost or misplaced, to prevent accidental puncture or damage to the battery and other system components.**
- **● If the battery gets stuck inside your computer as a result of swelling, do not try to release it as puncturing, bending, or crushing a lithium-ion battery can be dangerous. In such an instance, contact Dell technical support for assistance. See [www.dell.com/contactdell](https://www.dell.com/support).**
- **● Always purchase genuine batteries from [www.dell.com](https://www.dell.com) or authorized Dell partners and resellers.**
- **● Swollen batteries should not be used and should be replaced and disposed properly. For guidelines on how to handle and replace swollen Lithium-ion batteries, see [Handling swollen Lithium-ion batteries](#page-103-0).**

### **Disconnecting the battery cable**

#### **Prerequisites**

- 1. Follow the procedure in [before working inside your computer](#page-6-0).
- 2. Remove the [microSD card](#page-13-0).
- 3. Remove the [base cover.](#page-14-0)

<span id="page-19-0"></span>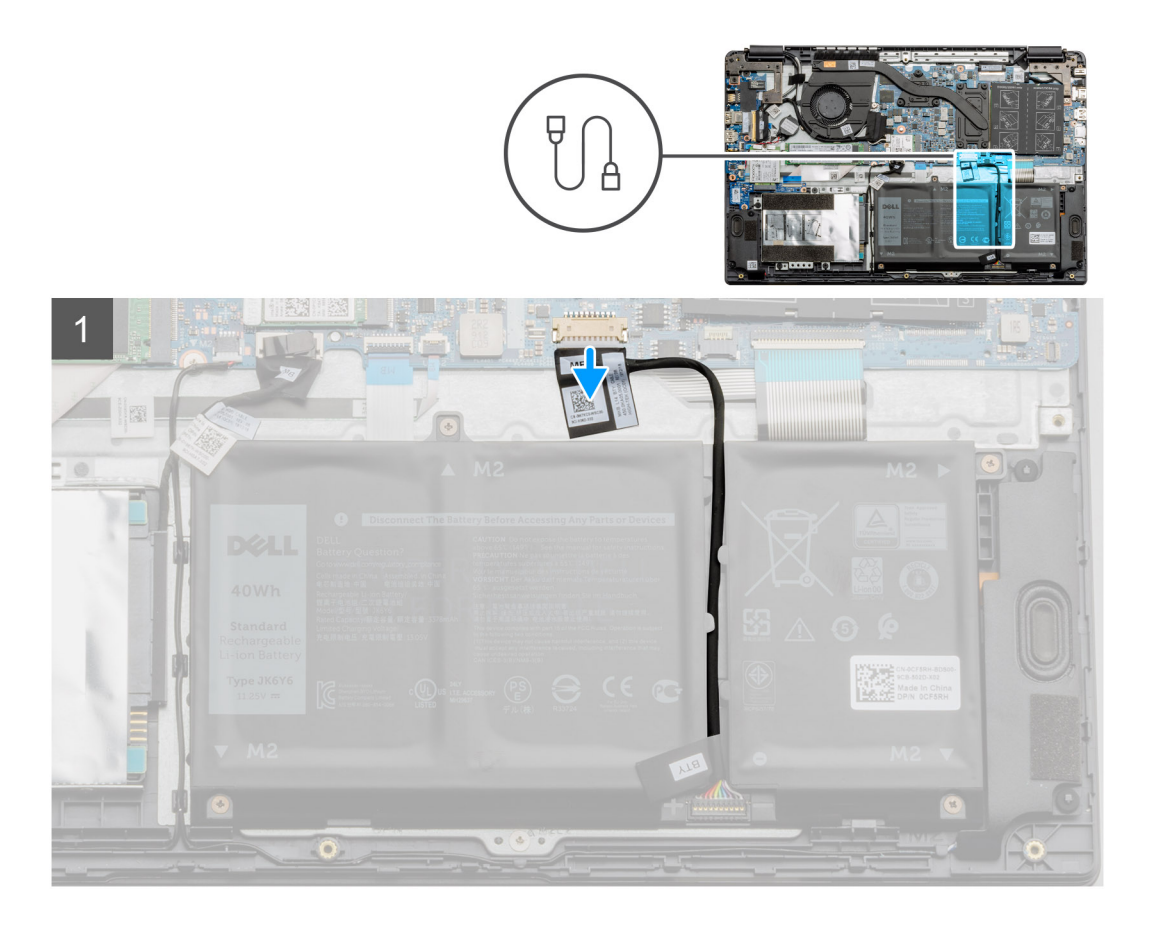

Use the pull tab to disconnect the battery cable from the connector on the system board.

# **Reconnecting the battery cable**

#### **Prerequisites**

If you are replacing a component, remove the existing component before performing the installation procedure.

#### **About this task**

The figure indicates the location of the battery cable and provides a visual representation of the installation procedure.

<span id="page-20-0"></span>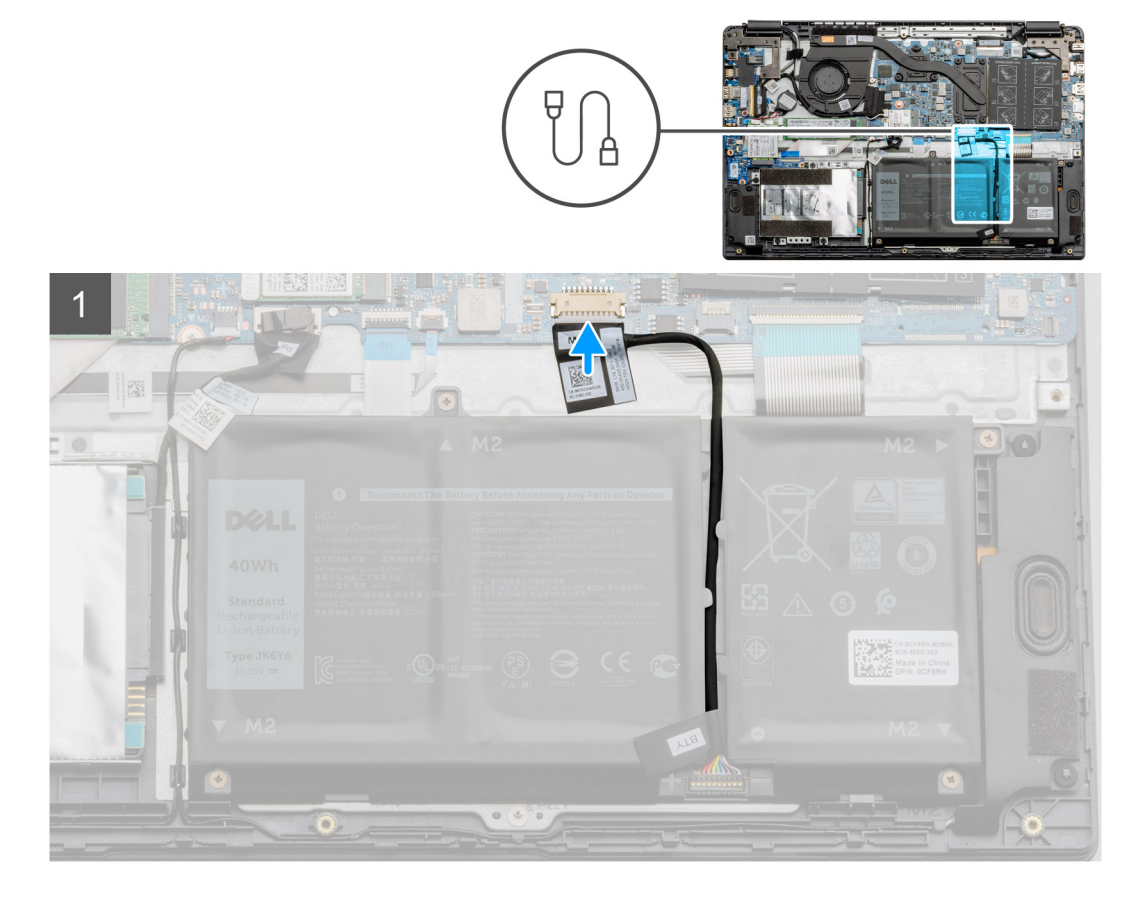

Re-connect the battery cable to the connector on the system board.

#### **Next steps**

- 1. Replace the [base cover](#page-16-0).
- 2. Replace the [SD Card](#page-14-0).
- 3. Follow the procedure in [after working inside your computer](#page-9-0)

# **Removing the battery**

#### **Prerequisites**

- 1. Follow the procedure in [before working inside your computer](#page-6-0).
- 2. Remove the [microSD card](#page-13-0).
- **3.** Remove the [base cover.](#page-14-0)

<span id="page-21-0"></span>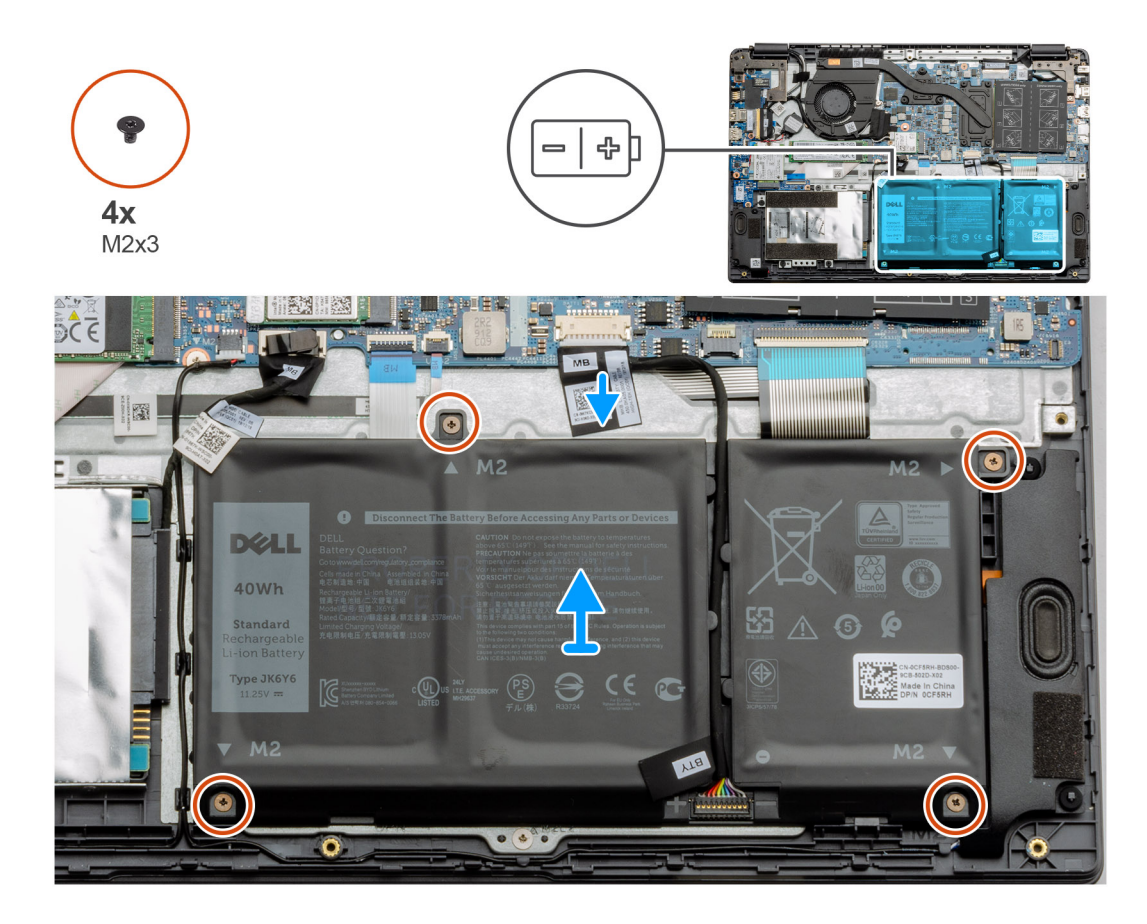

- 1. Disconnect the battery cable from the connector on the system board.
- 2. Remove the four (M2x3) screws that secures the battery to the palm rest assembly.
- 3. Lift and move the battery away from the computer.

### **Installing the battery**

#### **Prerequisites**

If you are replacing a component, remove the existing component before performing the installation procedure.

#### **About this task**

The figure indicates the location of the battery and provides a visual representation of the installation procedure.

<span id="page-22-0"></span>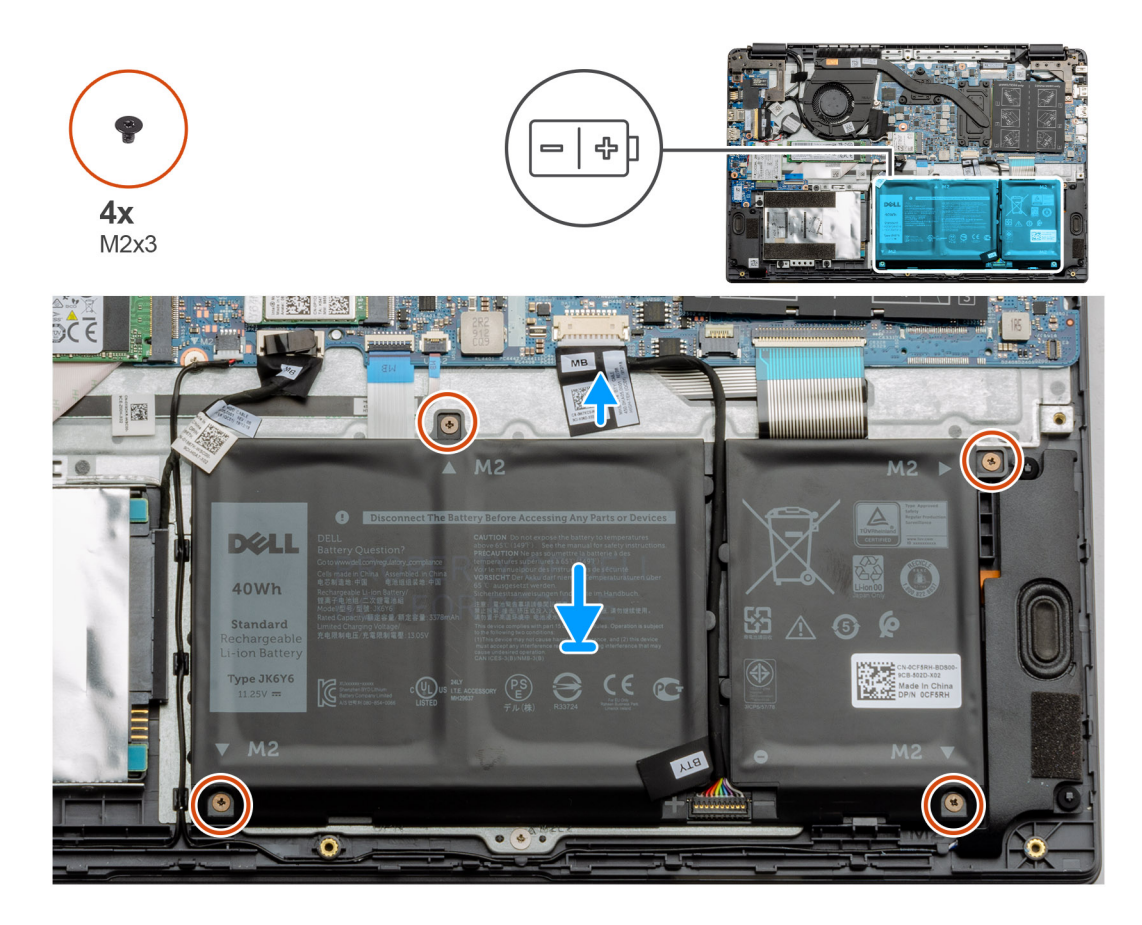

- 1. Align the tabs on the battery with the slots on the palm rest assembly.
- 2. Place the battery in the battery bay.
- 3. Tighten the four (M2x3) screws to secure the battery to the palm rest assembly.
- 4. Connect the battery cable to the connector on the system board.

#### **Next steps**

- 1. Replace the [base cover](#page-16-0).
- 2. Replace the [SD Card](#page-14-0).
- 3. Follow the procedure in [after working inside your computer](#page-9-0)

# **Memory modules**

### **Removing the memory module**

#### **Prerequisites**

- 1. Follow the procedure in [before working inside your computer](#page-6-0).
- 2. Remove the [SD Card](#page-13-0).
- **3.** Remove the [base cover.](#page-13-0)
- 4. Disconnect the [battery](#page-20-0).

#### **About this task**

The following images indicate the location of the memory module and provide a visual representation of the removal procedure.

<span id="page-23-0"></span>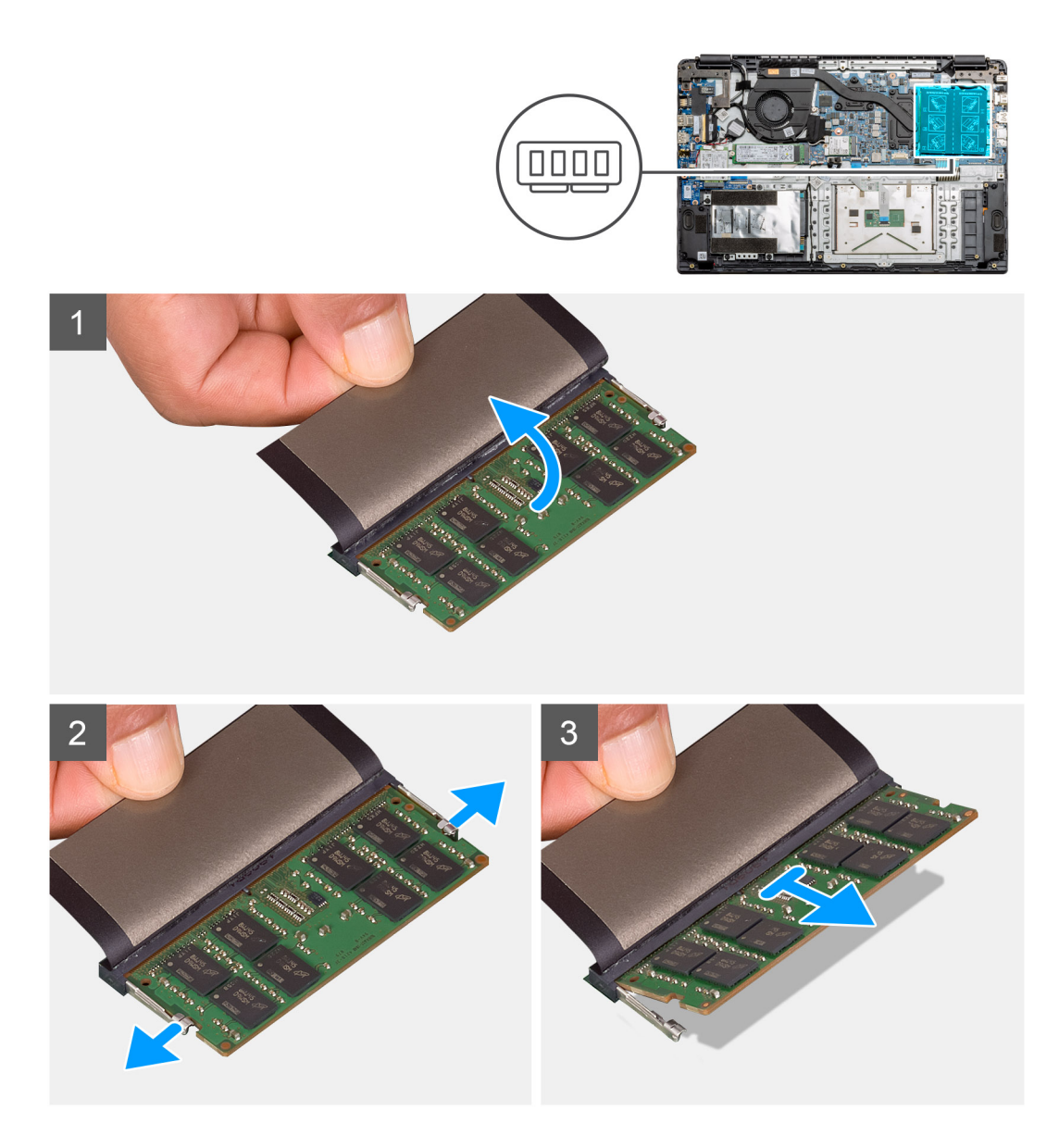

- 1. Peel the adhesive cover above the memory module.
- 2. Pry the clips securing the memory module until the memory module pops-up.
- 3. Remove the memory module from the memory slot.

### **Installing the memory modules**

#### **Prerequisites**

If you are replacing a component, remove the existing component before performing the installation procedure.

#### **About this task**

The figure indicates the location of the memory module and provides a visual representation of the installation procedure.

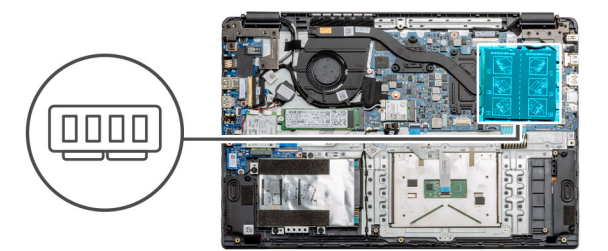

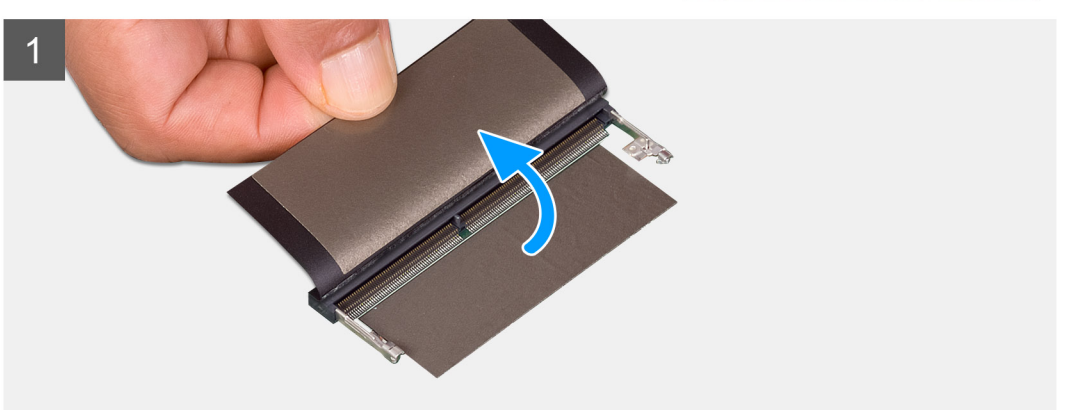

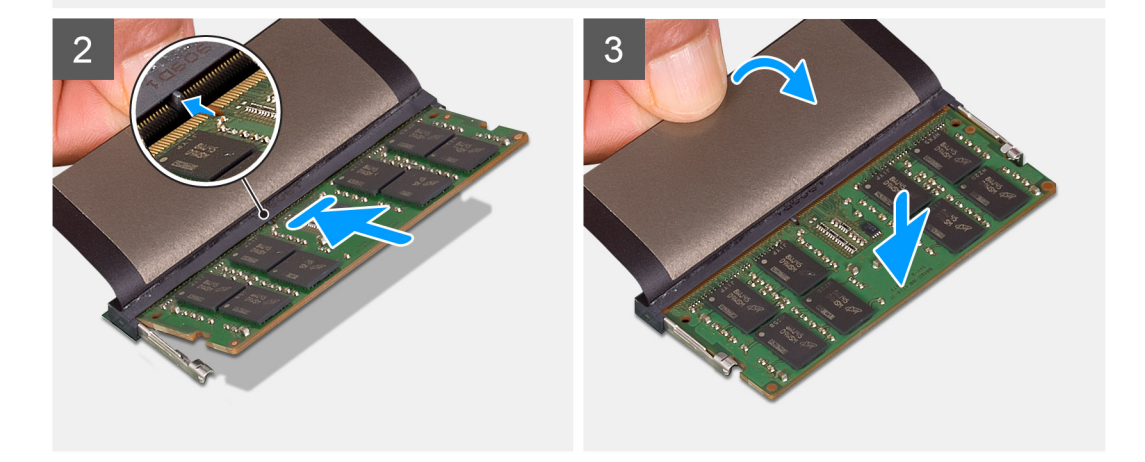

- 1. Peel back the adhesive cover from over the memory slot.
- 2. Align the notch on the memory module with the tab on the memory module slot.
- 3. Slide the memory module firmly into the slot at an angle.
- 4. Press the memory module down until it clicks into place.

**NOTE:** If you do not hear the click, remove the memory module and reinstall it.

#### **Next steps**

- 1. Install the [battery.](#page-21-0)
- 2. Install the [base cover](#page-16-0).
- 3. Install the [SD Card](#page-14-0).
- 4. Follow the procedure in [After working inside your computer](#page-9-0).

# <span id="page-25-0"></span>**WLAN card**

# **Removing the WLAN card**

#### **Prerequisites**

- 1. Follow the procedure in [Before working inside your computer](#page-6-0).
- 2. Remove the [SD card](#page-13-0)
- **3.** Remove the [base cover.](#page-14-0)
- 4. Disconnect the [battery cable](#page-18-0).

#### **About this task**

The figure indicates the location of the WLAN card and provides a visual representation of the removal procedure.

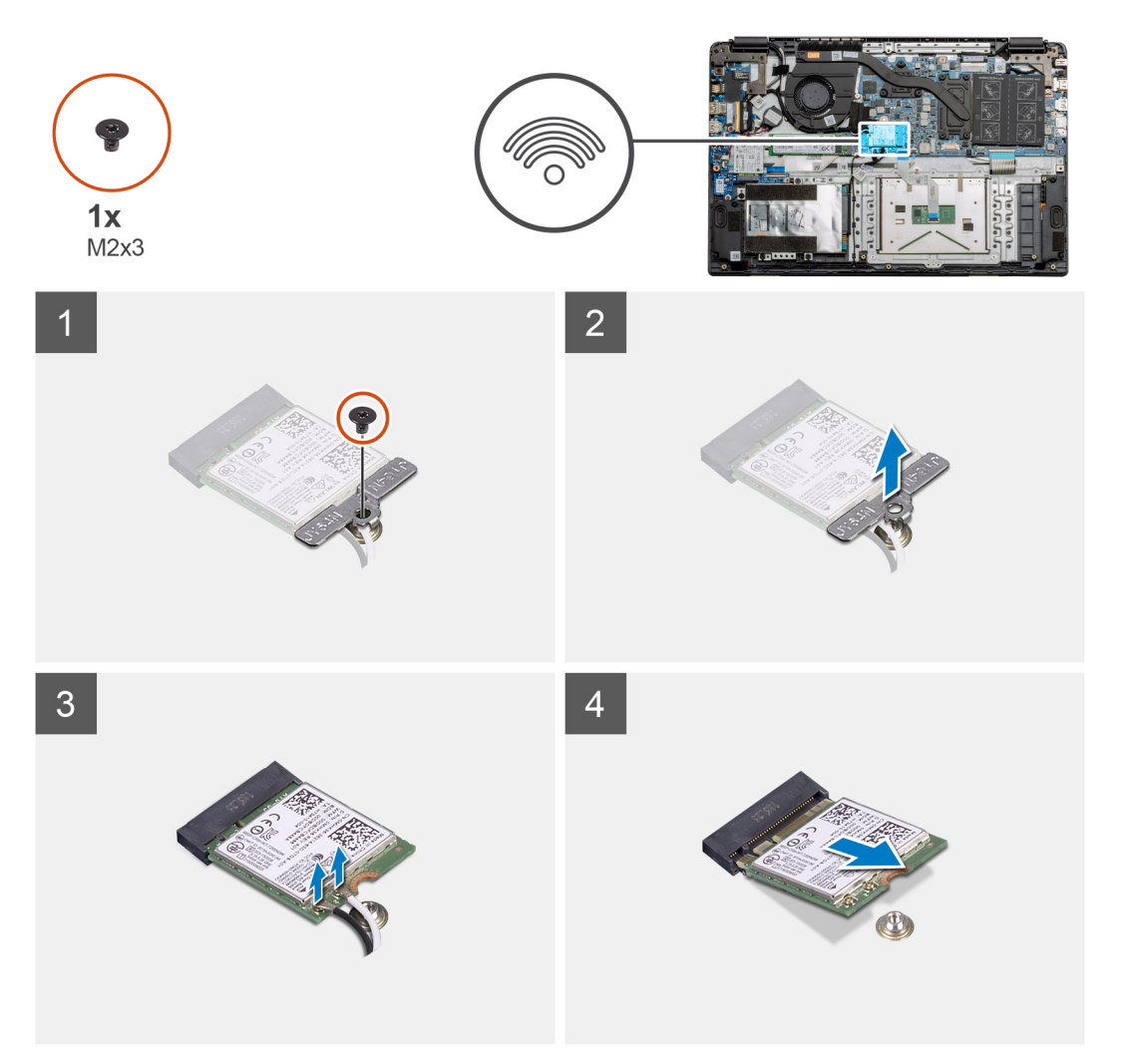

#### **Steps**

- 1. Remove the single (M2x3) screw that secures the WLAN bracket to the computer.
- 2. Remove the WLAN bracket.
- 3. Disconnect the WLAN antenna cables from the WLAN module.
- 4. Slide and remove the WLAN card from the WLAN card slot.

# <span id="page-26-0"></span>**Installing the WLAN card**

#### **Prerequisites**

If you are replacing a component, remove the existing component before performing the installation procedure.

#### **About this task**

The figure indicates the location of the WLAN card and provides a visual representation of the installation procedure.

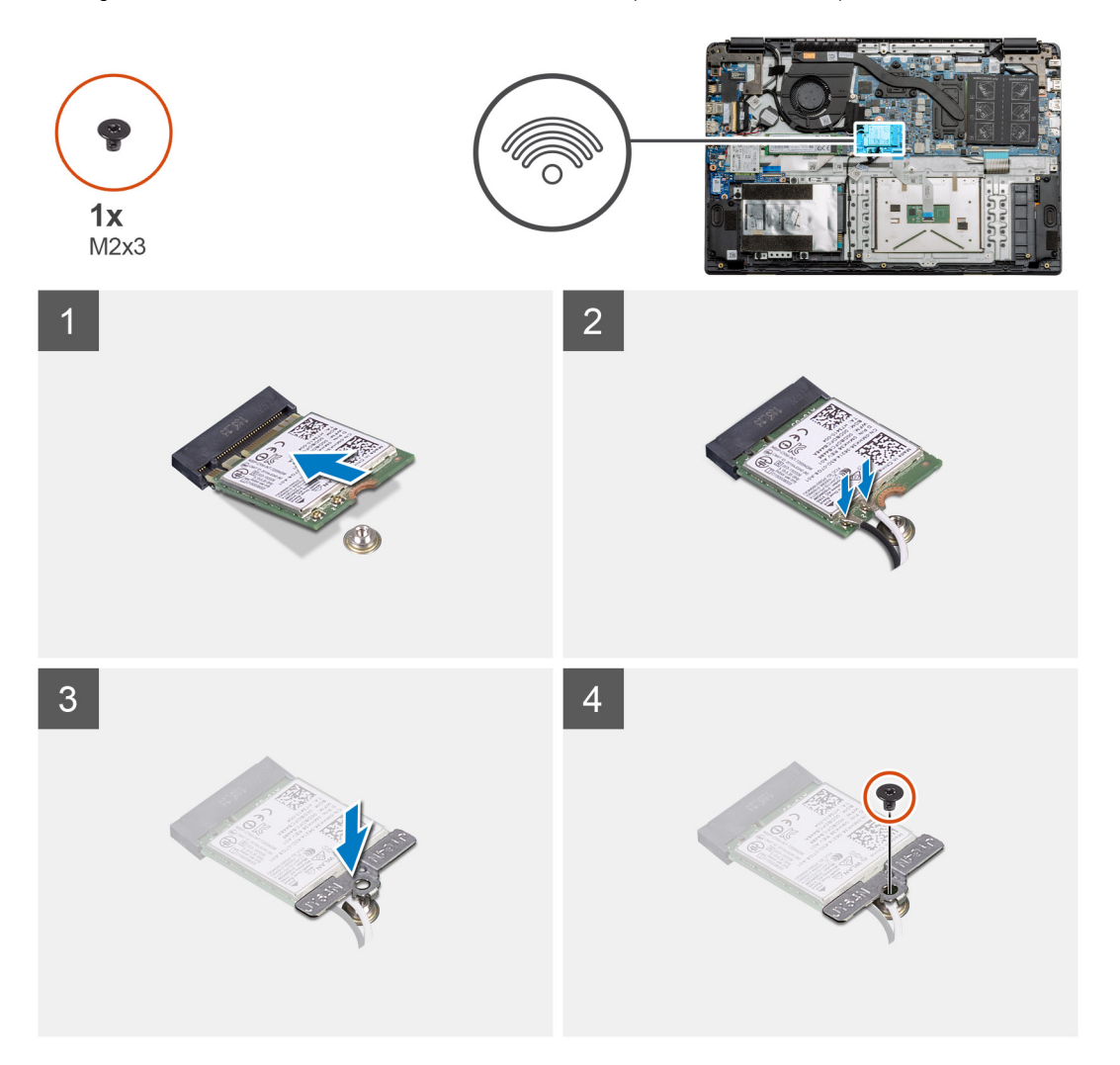

#### **Steps**

- 1. Align the notch on the WLAN card with the tab on the WLAN-card slot and insert the WLAN card at an angle into the WLAN-card slot.
- 2. Connect the WLAN antenna cables to the WLAN card.
- 3. Align and place the WLAN-card bracket to secure the WLAN card to the system board.
- 4. Replace the single (M2x3) screw to secure the WLAN card to the system board.

#### **Next steps**

- 1. Reconnect the [battery cable.](#page-19-0)
- 2. Install the [base cover](#page-16-0).
- 3. Install the [SD Card](#page-14-0)
- 4. Follow the procedure in [After working inside your computer](#page-9-0).

# <span id="page-27-0"></span>**WWAN card**

# **Removing the WWAN card**

#### **Prerequisites**

- 1. Follow the procedure in [Before working inside your computer](#page-6-0).
- 2. Remove the [SD card](#page-13-0)
- **3.** Remove the [base cover.](#page-14-0)
- 4. Remove the [battery](#page-20-0).

#### **About this task**

The figure indicates the location of the WLAN card and provides a visual representation of the removal procedure.

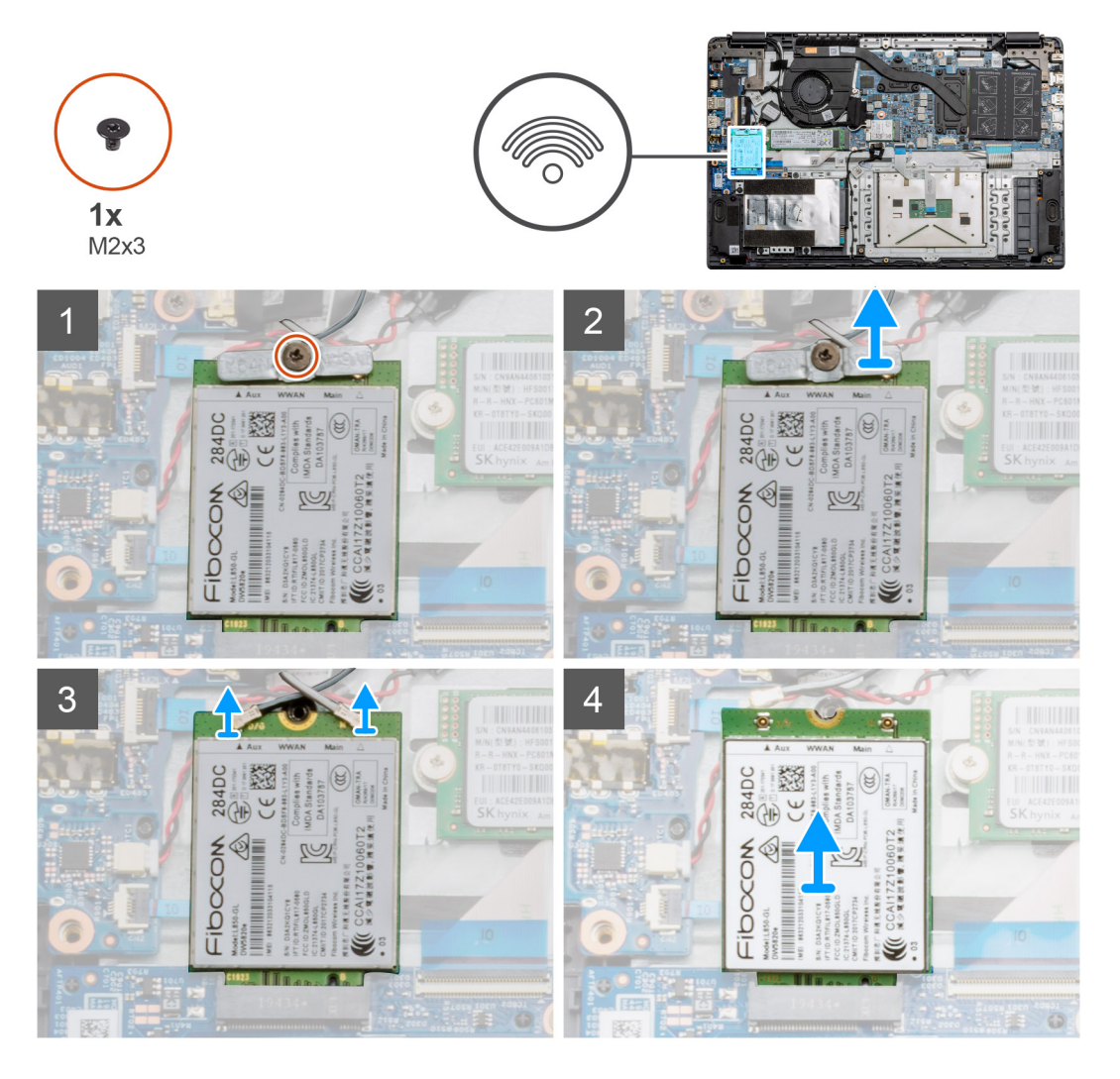

#### **Steps**

- 1. Remove the single (M2x3) screw that secures the WWLAN bracket to the computer.
- 2. Remove the WWAN bracket.
- 3. Disconnect the WWAN antenna cables from the WWAN module.
- 4. Slide and remove the WWAN card from the WWAN card slot.

# <span id="page-28-0"></span>**Installing the WWAN card**

#### **Prerequisites**

If you are replacing a component, remove the existing component before performing the installation procedure.

#### **About this task**

The figure indicates the location of the WWAN card and provides a visual representation of the installation procedure.

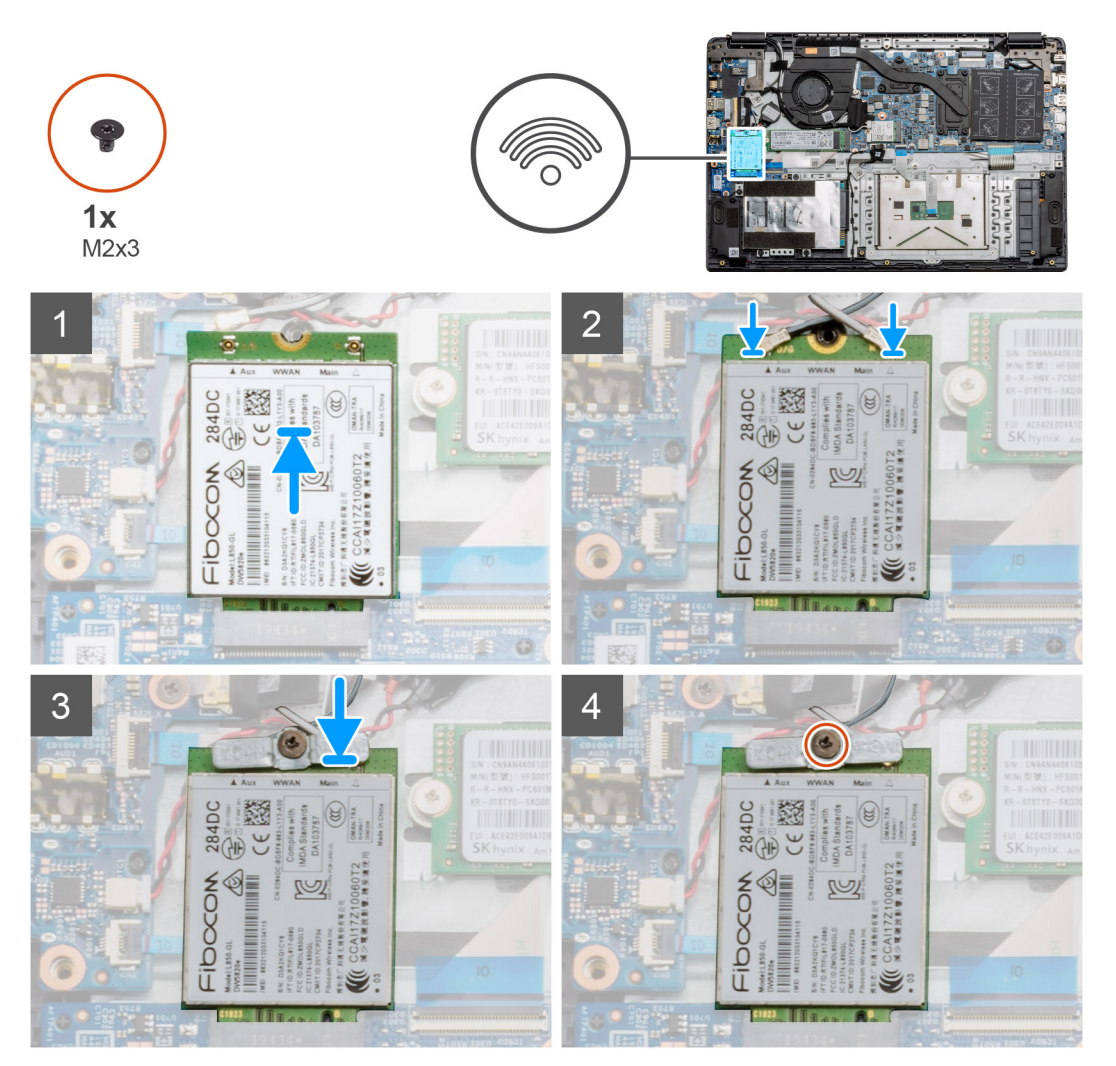

#### **Steps**

- 1. Align the notch on the WWAN card with the tab on the WWAN-card slot and insert the WWAN card at an angle into the WWAN-card slot.
- 2. Connect the WWAN antenna cables to the WWAN card.
- 3. Align and place the WWAN-card bracket to secure the WWAN card to the system board.
- 4. Replace the single (M2x3) screw to secure the WWAN card to the system board.

#### **Next steps**

- 1. Install the [battery cable](#page-21-0).
- 2. Install the [base cover](#page-16-0).
- 3. Install the [SD card](#page-14-0)
- 4. Follow the procedure in [After working inside your computer](#page-9-0).

# <span id="page-29-0"></span>**Coin-cell battery**

## **Removing the coin-cell battery**

#### **Prerequisites**

- 1. Follow the procedure in [Before working inside your computer](#page-6-0).
- 2. Remove the [SD card.](#page-13-0)
- **3.** Remove the [base cover.](#page-14-0)
- 4. Disconnect the [battery cable](#page-18-0).

#### **About this task**

The figure indicates the location of the coin-cell battery and provides a visual representation of the removal procedure.

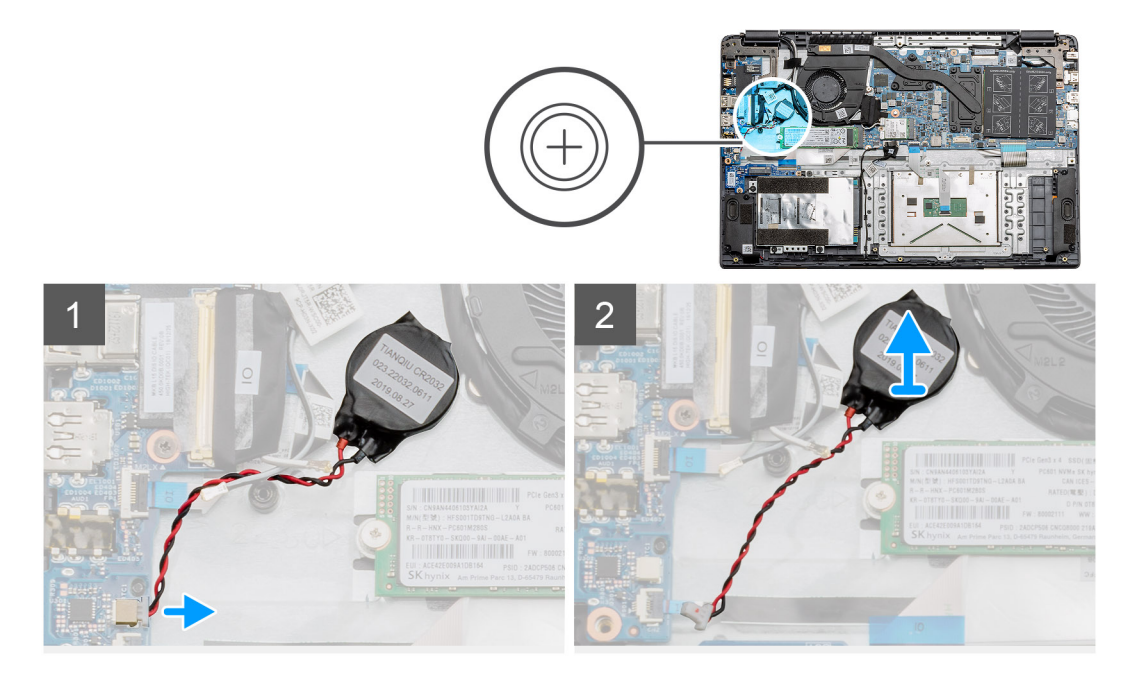

#### **Steps**

- 1. Disconnect the coin-cell battery cable from the system board.
- 2. Peel the coin-cell battery off the palmrest assembly as the coin-cell is affixed to the board with an adhesive.

**NOTE:** CAUTION: The removal of the coin cell battery will result in an RTC error and will clear all CMOS settings.

### **Installing the coin-cell battery**

#### **Prerequisites**

If you are replacing a component, remove the existing component before performing the installation procedure.

#### **About this task**

The figure indicates the location of the coin-cell and provides a visual representation of the installation procedure.

<span id="page-30-0"></span>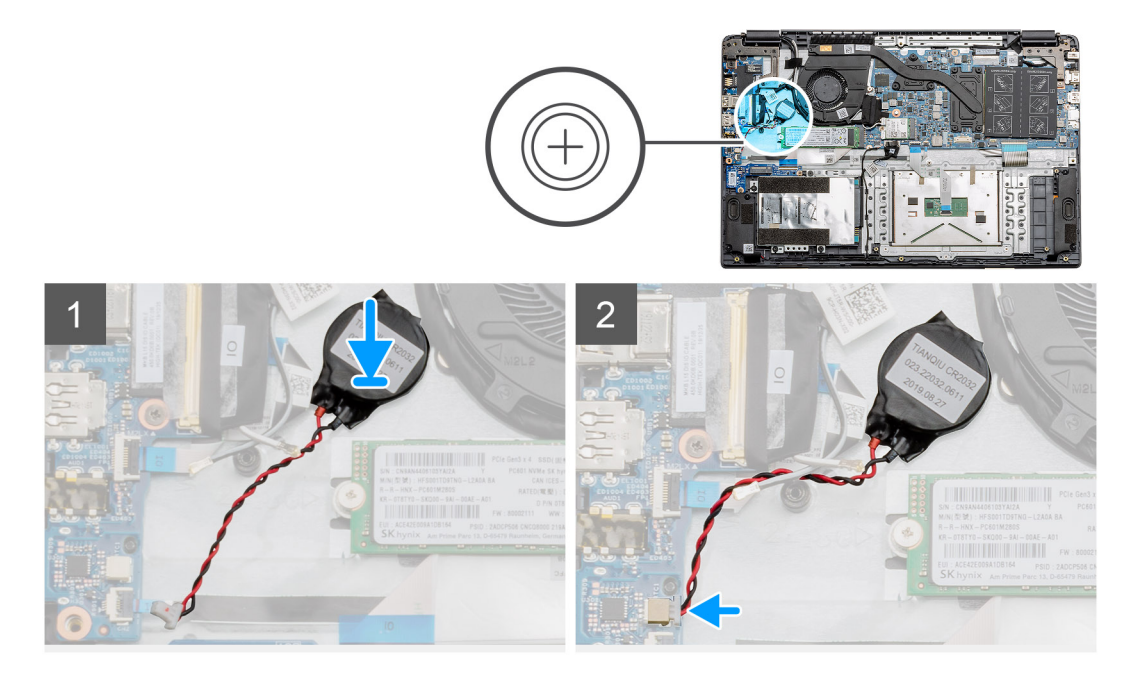

- 1. Re-adhere the coin-cell battery to the slot on the palmrest assembly.
- 2. Connect the coin-cell battery cable to the system board.

#### **Next steps**

- 1. Reconnect the [battery cable.](#page-18-0)
- 2. Install the [base cover](#page-16-0).
- 3. Install the [SD card](#page-14-0)
- 4. Follow the procedure in [After working inside your computer](#page-9-0).

# **DC-in port**

# **Removing the DC-in**

#### **Prerequisites**

- 1. Follow the procedure in [Before working inside your computer](#page-6-0).
- 2. Remove the [SD card.](#page-13-0)
- **3.** Remove the [base cover.](#page-14-0)
- 4. Disconnect the [battery cable](#page-18-0).

#### **About this task**

The figure indicates the location of the DC-in and provides a visual representation of the removal procedure.

<span id="page-31-0"></span>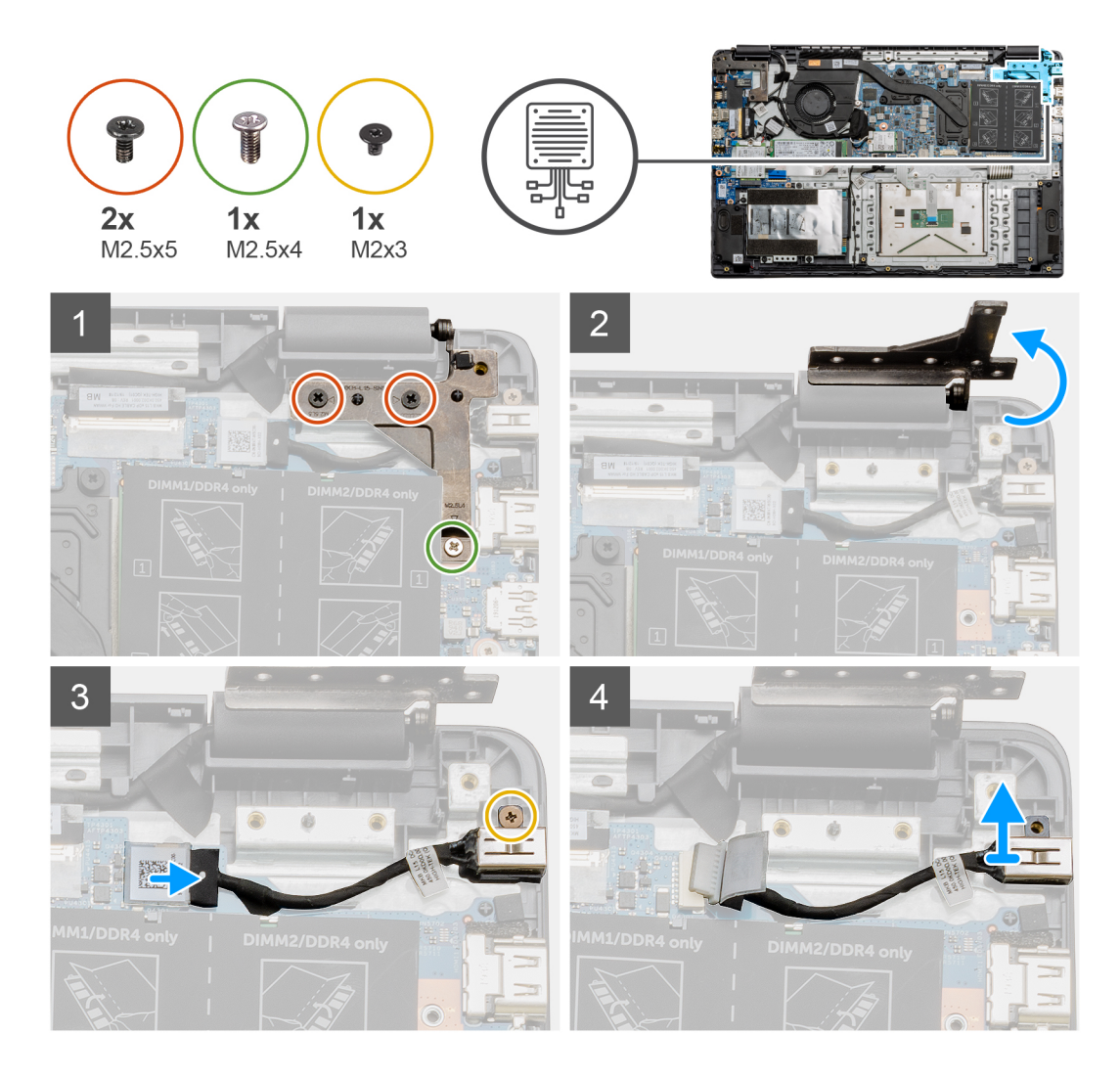

- 1. Locate the DC-in port on your computer, remove the two (M2.5x5) and one (M2.5x4) screws from the hinge covering it.
- 2. Lift the hinge and fold it away from the chassis.
- 3. Disconnect the DC-in cable from the computer and remove the single (M2x3) screw.
- 4. Remove the DC-in port from the computer.

### **Installing the DC-in**

#### **Prerequisites**

If you are replacing a component, remove the existing component before performing the installation procedure.

#### **About this task**

The figure indicates the location of the DC-in port and provides a visual representation of the installation procedure.

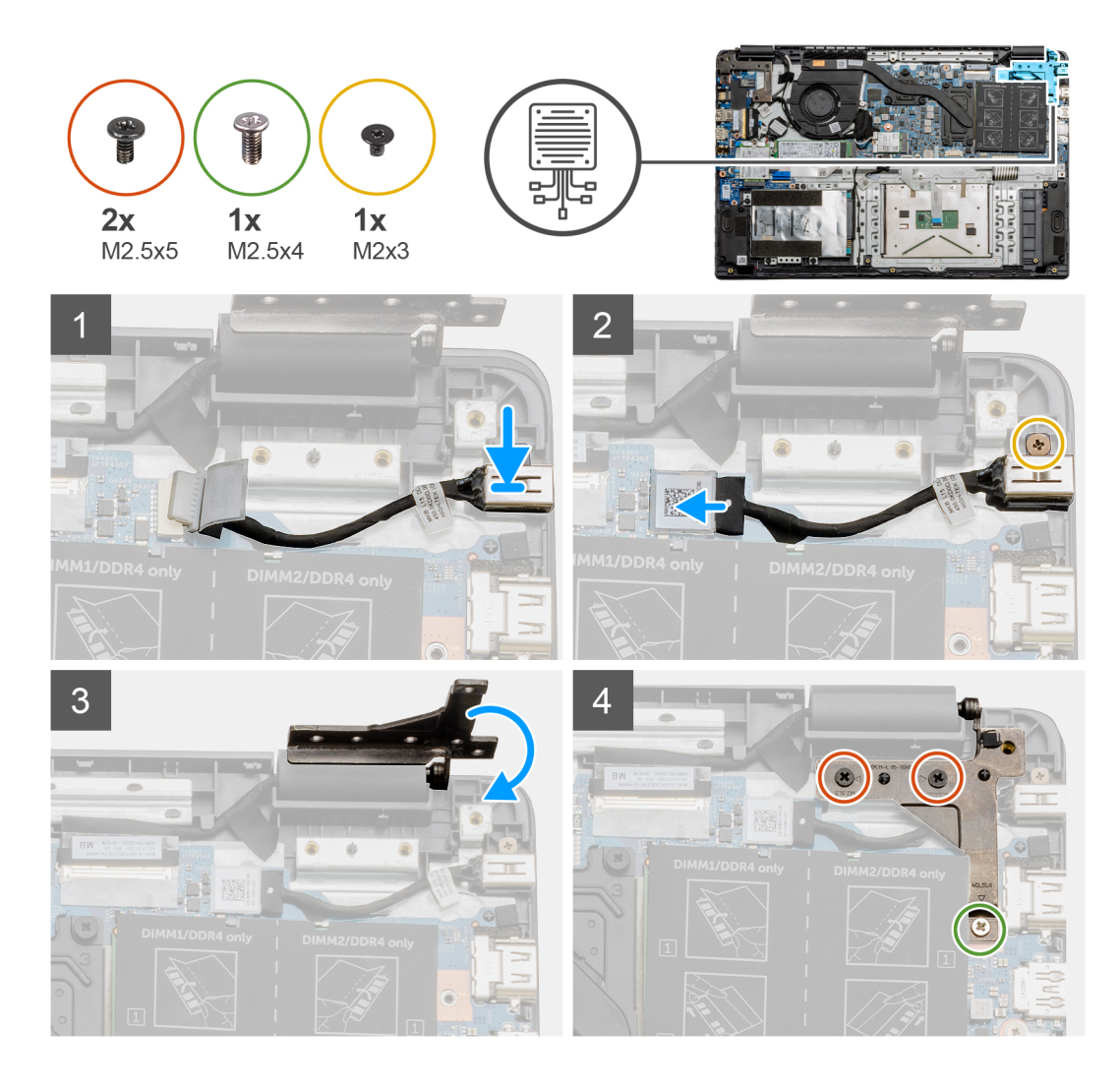

- 1. Place the DC-in module into the provided slot.
- 2. Install the (M2x3) screw and connect the DC-in cable to the system board.
- 3. Fold and align the hinge to the screw holders on the palmrest.
- 4. Install the two (M2.5x5) and one (M2.5x4) screws to secure the hinge.

#### **Next steps**

- 1. Reconnect the [battery cable.](#page-19-0)
- 2. Install the [base cover](#page-16-0).
- 3. Install the [SD card](#page-14-0).
- 4. Follow the procedure in [After working inside your computer](#page-9-0).

# <span id="page-33-0"></span>**Solid-state drive**

# **Solid state drive bracket**

### **Removing the M.2 2280 solid-state drive**

#### **Prerequisites**

- 1. Follow the procedure in [before working inside your computer](#page-6-0).
- 2. Remove the [SD Card](#page-13-0).
- **3.** Remove the [base cover.](#page-14-0)
- 4. Disconnect the [battery](#page-20-0).

#### **About this task**

The figure indicates the location of the M.2 2280 solid-state drive and provides a visual representation of the removal procedure.

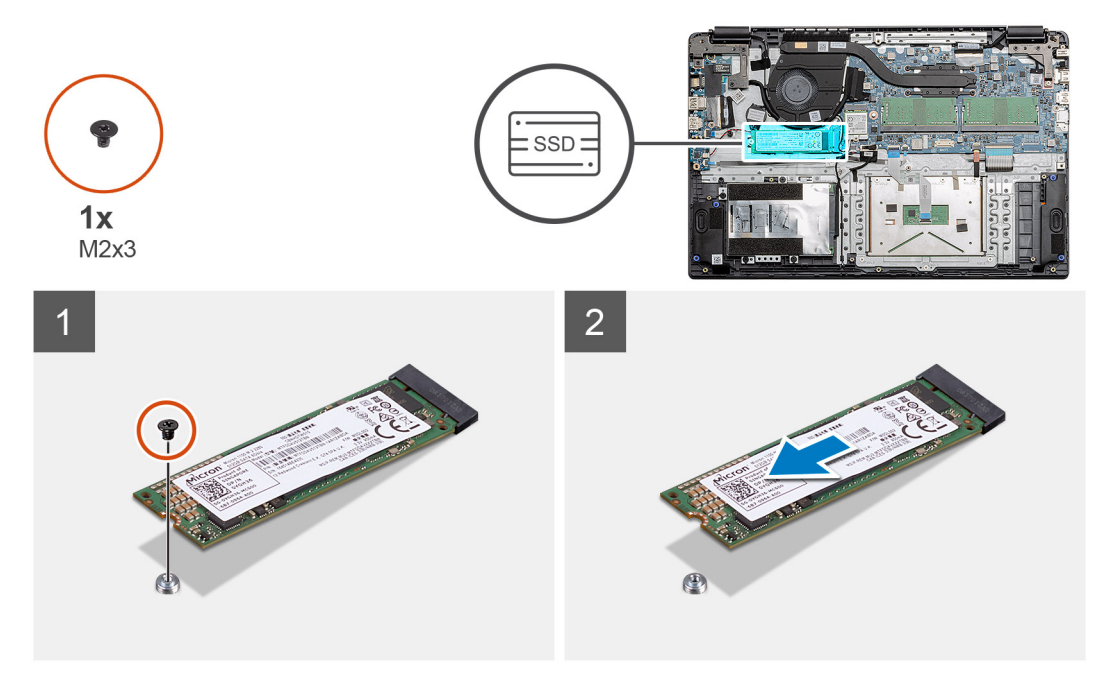

#### **Steps**

- 1. Remove the single (M2x3) screw that secures the solid-state module to the palmrest assembly.
- 2. Slide the solid-state module out from the M.2 slot.

### **Installing M.2 2280 solid-state drive**

#### **Prerequisites**

If you are replacing a component, remove the existing component before performing the installation procedure.

#### **About this task**

The figure indicates the location of the M.2 2280 solid-state drive and provides a visual representation of the installation procedure.

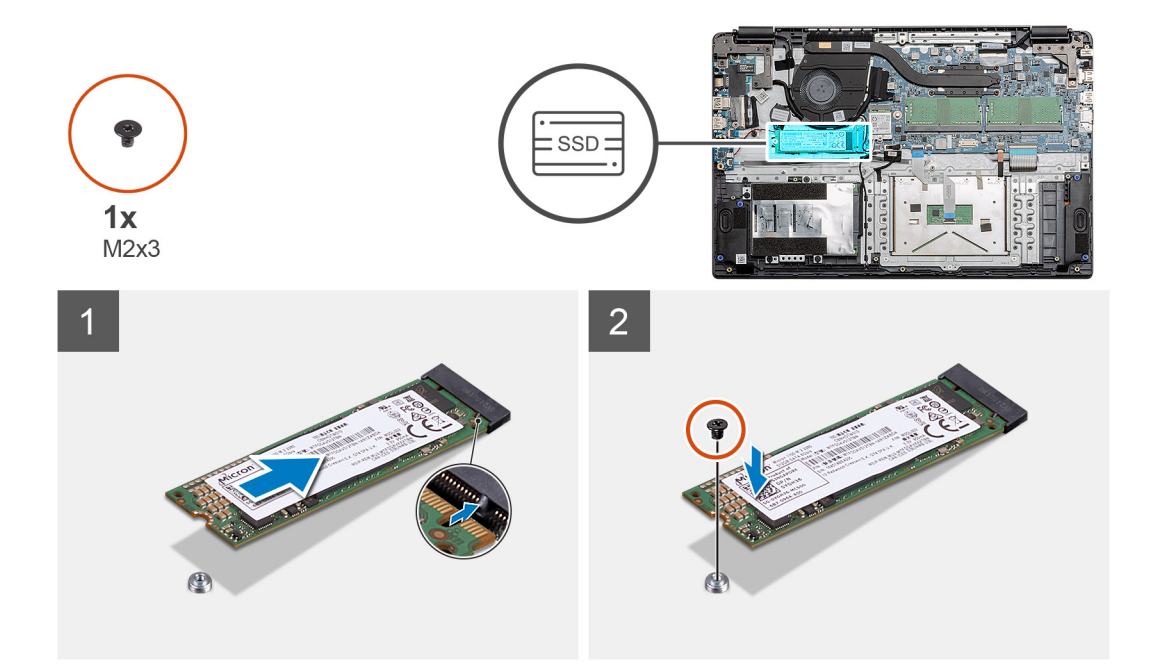

- 1. Align and slide the solid-state drive into the slot.
- 2. Replace the single (M2x3) screw to secure the solid-state drive module to the system.

#### **Next steps**

- 1. Install the [battery cable](#page-21-0).
- 2. Install the [base cover](#page-16-0).
- 3. Install the [SD card](#page-14-0).
- 4. Follow the procedure in [After working inside your computer](#page-9-0).

### **Removing the M.2 2230 solid-state drive**

#### **Prerequisites**

- 1. Follow the procedure in [before working inside your computer](#page-6-0).
- 2. Remove the [SD Card](#page-13-0).
- **3.** Remove the [base cover.](#page-14-0)
- 4. Disconnect the [battery](#page-20-0).

#### **About this task**

The figure indicates the location of the M.2 2230 solid-state drive and provides a visual representation of the removal procedure.

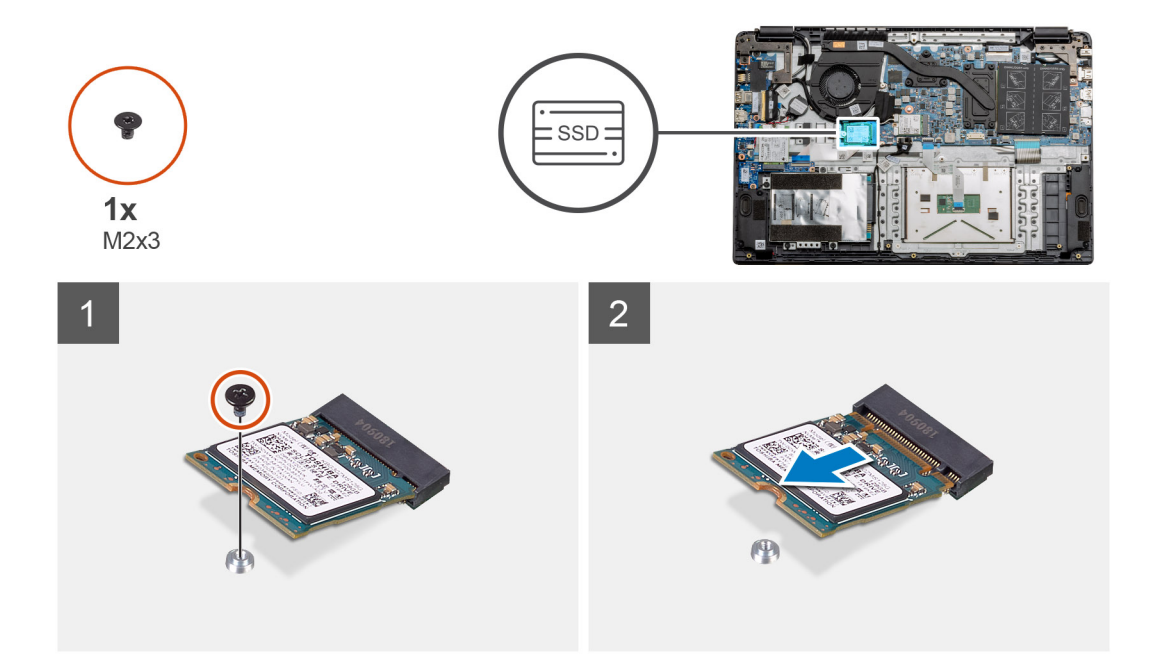

- 1. Remove the single (M2x3) screw that secures the solid-state module to the palmrest assembly.
- 2. Slide the solid-state module out from the M.2 slot.

### **Installing M.2 2230 solid-state drive**

#### **Prerequisites**

If you are replacing a component, remove the existing component before performing the installation procedure.

#### **About this task**

The figure indicates the location of the M.2 2230 solid-state drive and provides a visual representation of the installation procedure.

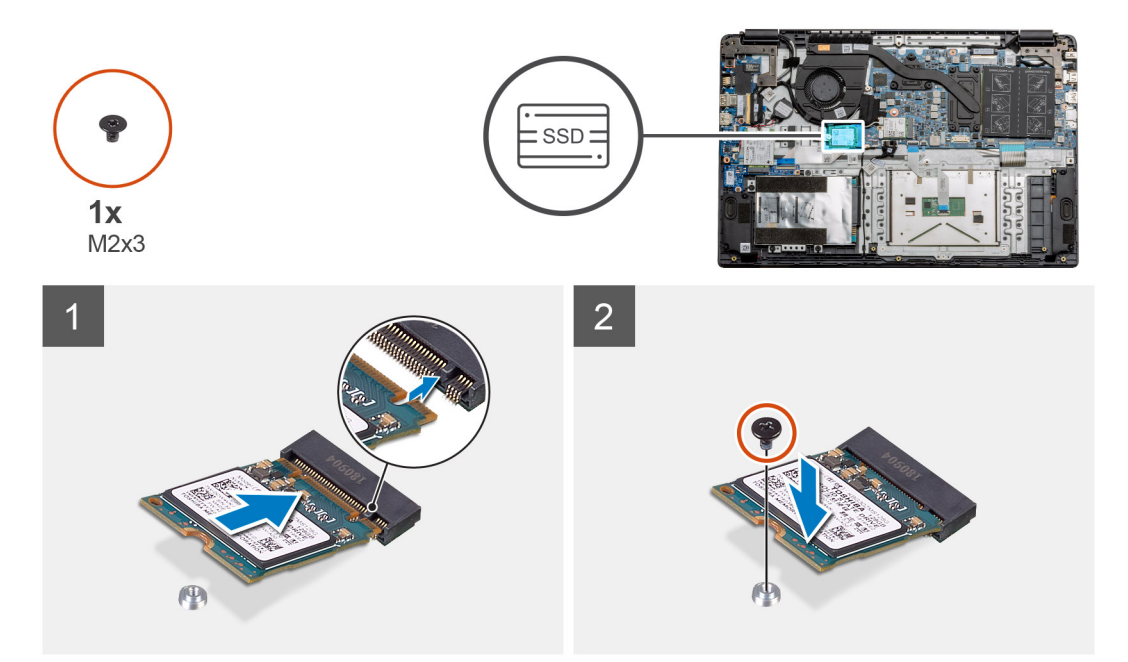
- 1. Align and slide the solid-state drive into the slot.
- 2. Replace the single (M2x3) screw to secure the solid-state drive module to the palmrest and keyboard assembly.

### **Next steps**

- 1. Install the [battery cable](#page-21-0).
- 2. Install the [base cover](#page-16-0).
- 3. Install the [SD card](#page-14-0).
- 4. Follow the procedure in [After working inside your computer](#page-9-0).

### **Installing M.2 solid-state drive bracket**

### **Prerequisites**

If you are replacing a component, remove the existing component before performing the installation procedure.

### **About this task**

The figure indicates the location of the M.2 solid-state drive bracket and provides a visual representation of the installation procedure.

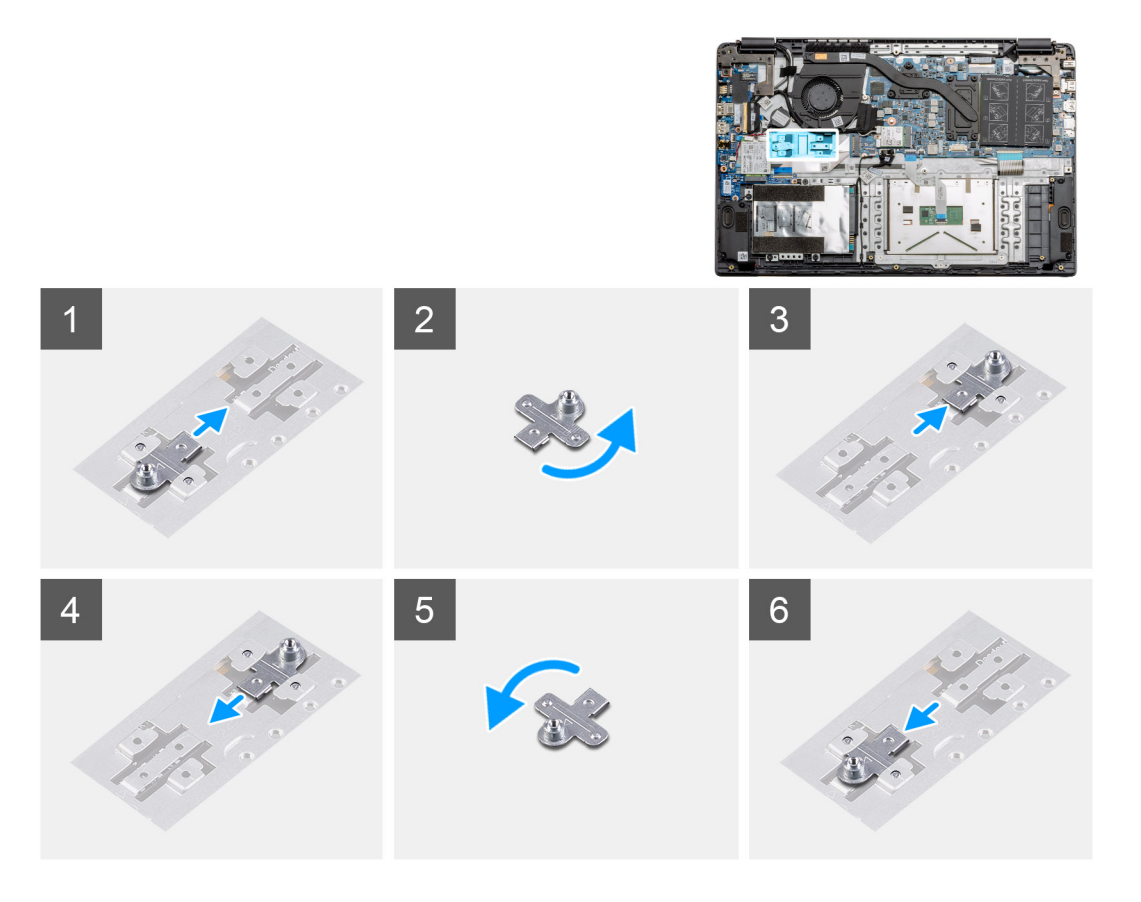

### **Steps**

- 1. Slide the bracket out of the metal holder.
- 2. Rotate the bracket so that it faces the opposite side from its original mounting position.
- 3. Slide the bracket into the metal holder on the opposite end.

### **Next steps**

- 1. Install the [battery cable](#page-21-0).
- 2. Install the [base cover](#page-16-0).

3. Follow the procedure in [After working inside your computer](#page-9-0).

# **Hard Drive**

## **Removing the Hard Drive**

### **Prerequisites**

- 1. Follow the procedure in [before working inside your computer](#page-6-0).
- 2. Remove the [SD Card](#page-13-0).
- **3.** Remove the [base cover.](#page-14-0)
- 4. Disconnect the [battery](#page-20-0).

### **About this task**

The following images indicate the location of the hard drive and provide a visual representation of the removal procedure.

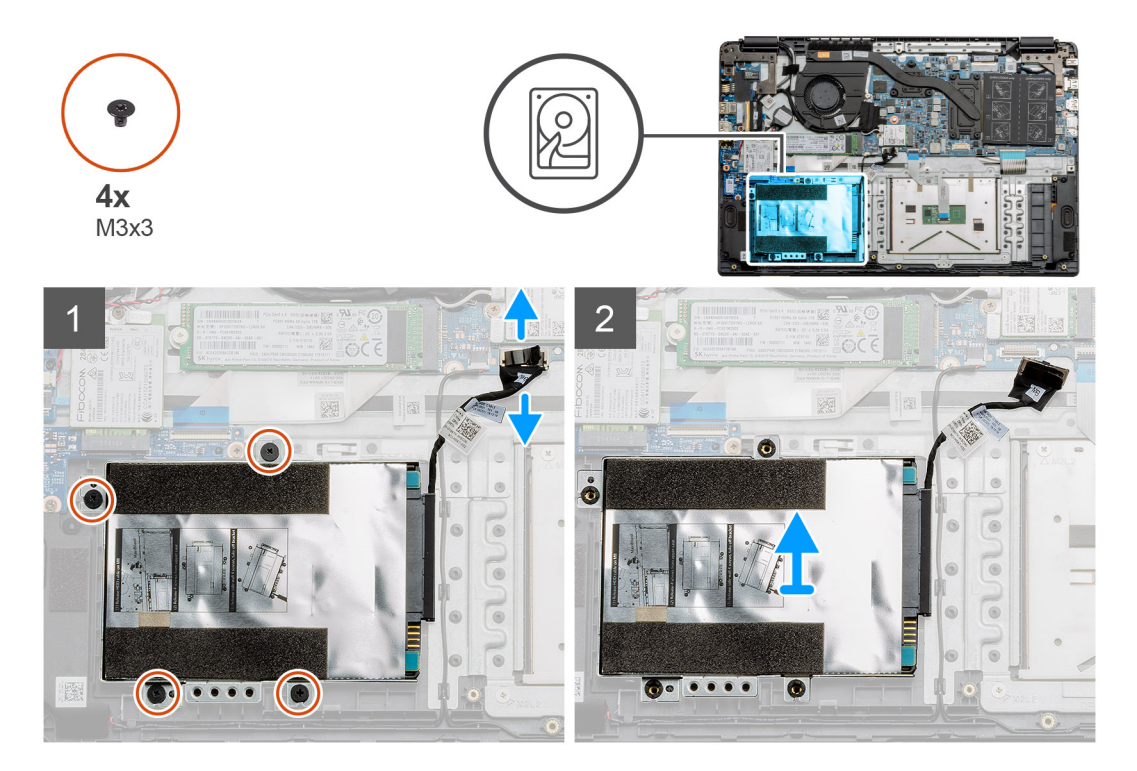

### **Steps**

- 1. Remove the four M3x3 screws and disconnect the hard drive cable from the connector on the system board.
- 2. Remove the hard drive from the computer.

## **Installing the Hard Drive**

### **Prerequisites**

If you are replacing a component, remove the existing component before performing the installation procedure.

### **About this task**

The figure indicates the location of the Hard Drive and provides a visual representation of the installation procedure.

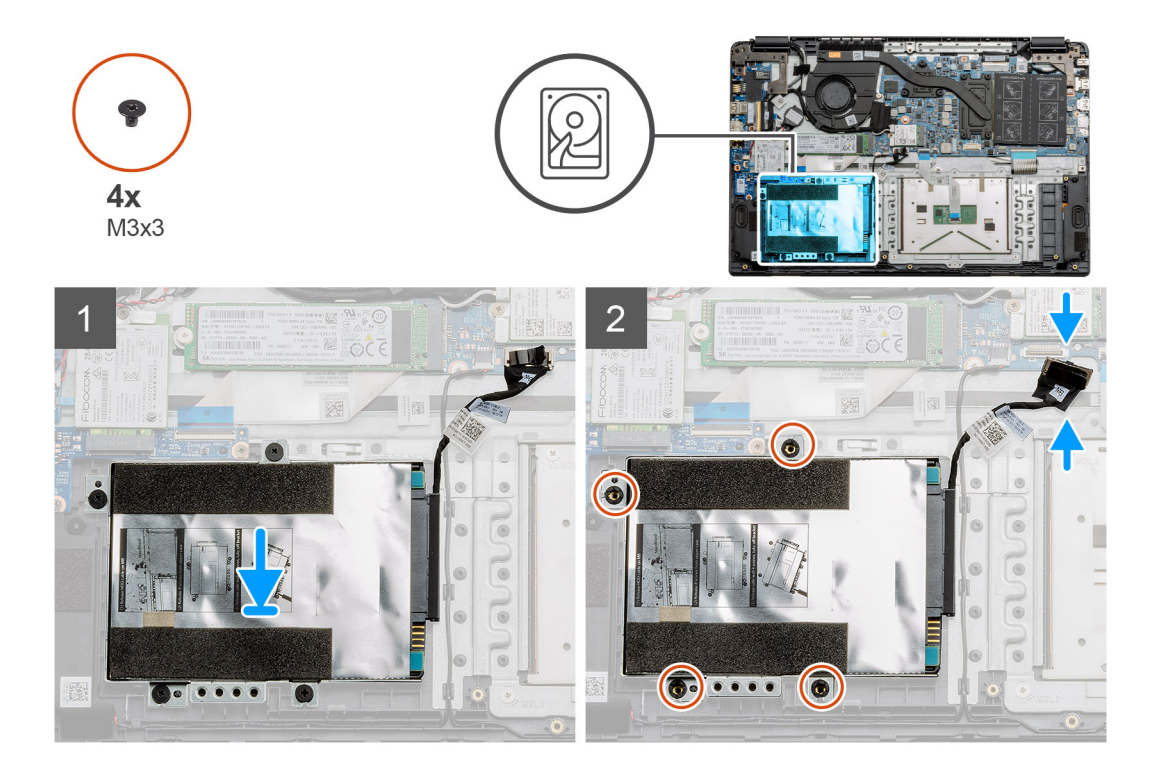

- 1. Align the screw holes on the hard drive assembly with the mounting points on the palmrest.
- 2. Replace the four M3x3 screws to secure the hard drive in place and connect the hard drive cable to the connector on the system board.

### **Next steps**

- 1. Install the [battery.](#page-21-0)
- 2. Install the [base cover](#page-16-0).
- 3. Install the [SD card](#page-14-0).
- 4. Follow the procedure in [After working inside your computer](#page-9-0).

## **Touchpad**

## **Removing the touchpad**

### **Prerequisites**

- 1. Follow the procedure in [before working inside your computer](#page-6-0).
- 2. Remove the [SD Card](#page-13-0).
- 3. Remove the [base cover.](#page-14-0)
- 4. Remove the [battery](#page-20-0).

### **About this task**

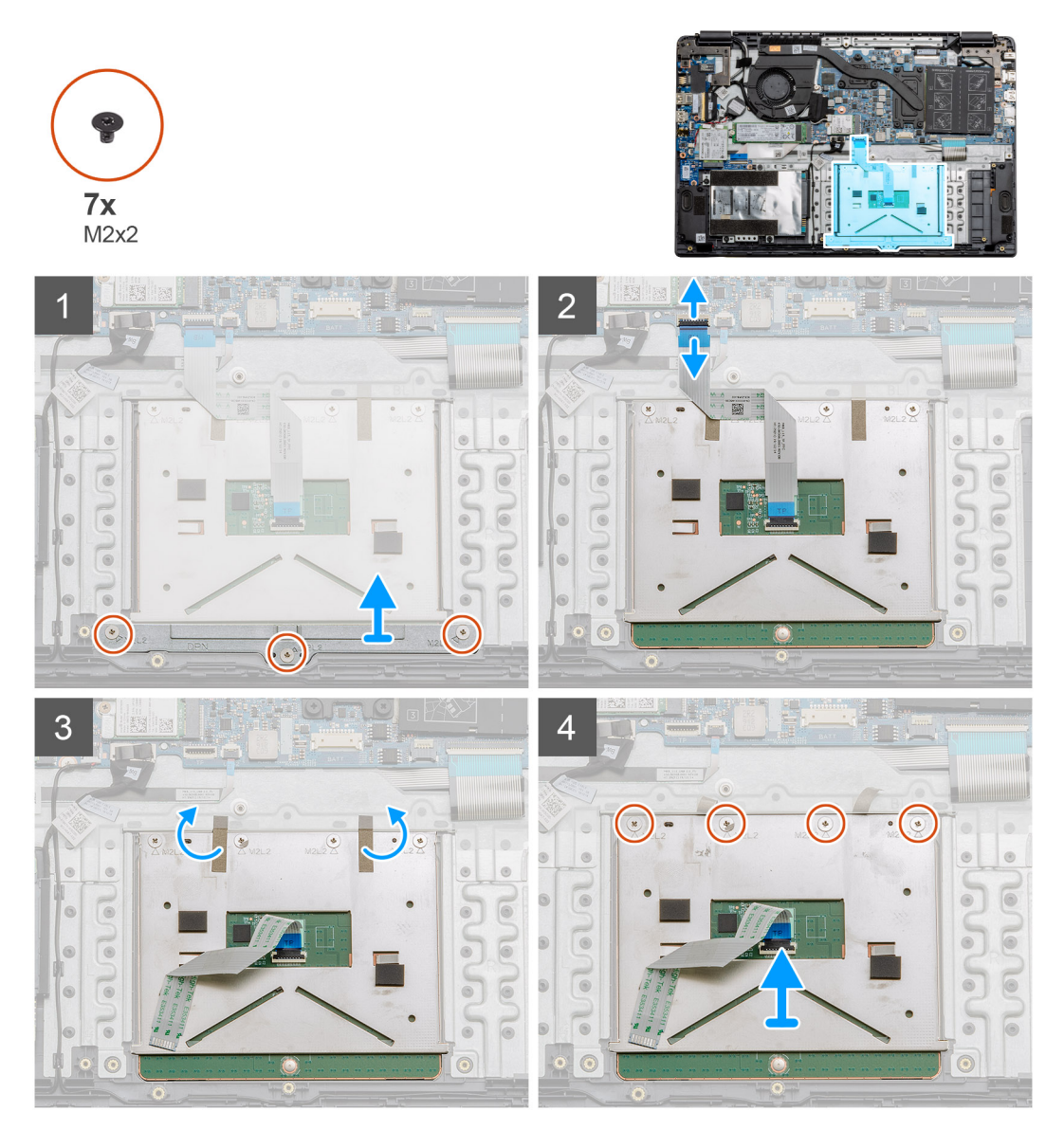

### **Steps**

- 1. Remove the three (M2x2) screws from the bottom portion of the touchpad.
- 2. Disconnect the ribbon cable from the system board.
- 3. Peel away the adhesive straps holding the top portion of the touchpad.
- 4. Remove the four (M2x2) screws from the top portion of the touchpad and lift the touchpad away from the computer.

## **Installing the touchpad**

### **Prerequisites**

If you are replacing a component, remove the existing component before performing the installation procedure.

### **About this task**

The figure indicates the location of the touchpad and provides a visual representation of the installation procedure.

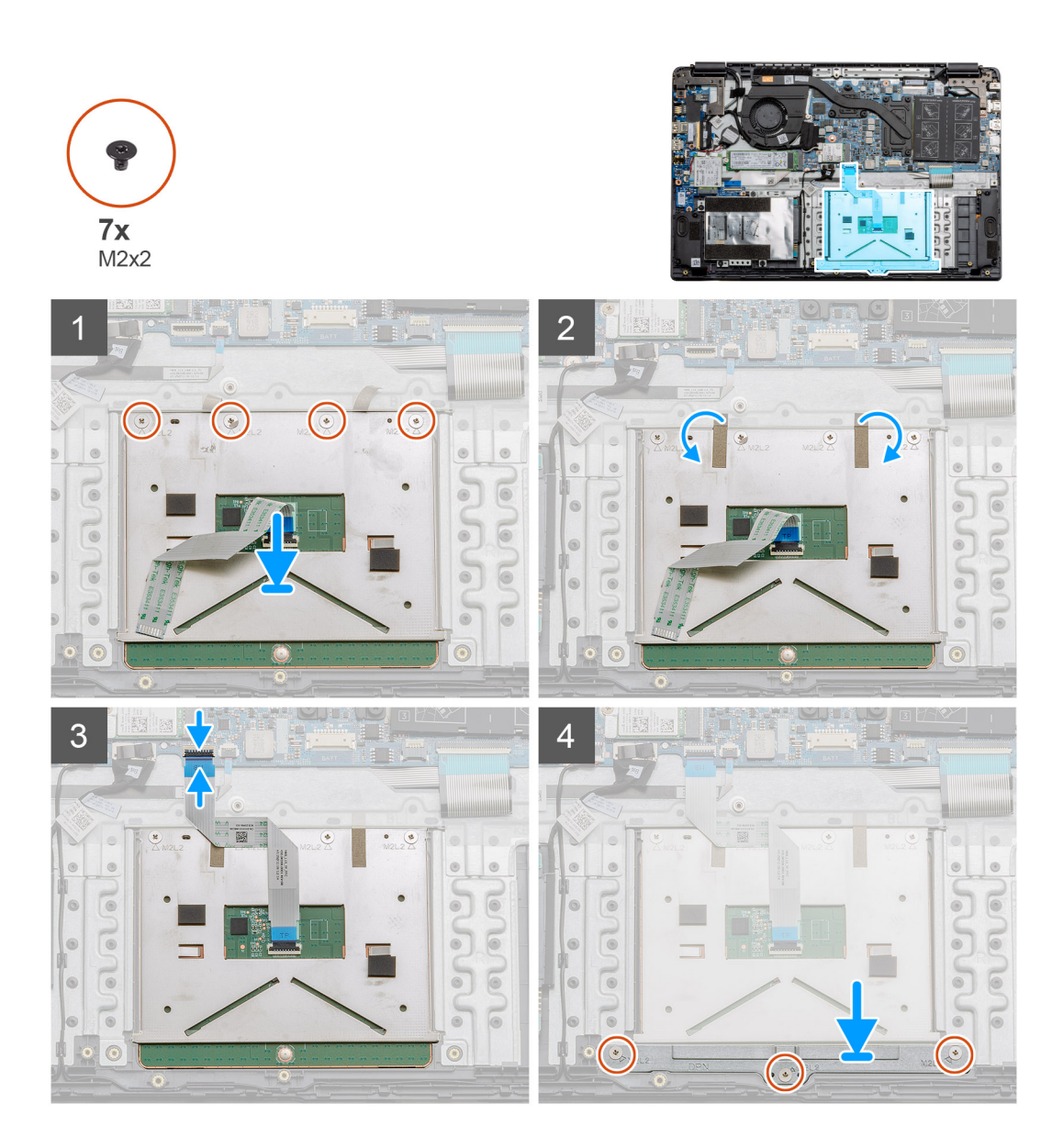

- 1. Place the touchpad onto the palmrest, ensure the screw posts align with the ones on the palmrest. Install the four (M2x2) screws to the top of touchpad.
- 2. Fold back the two adhesive tape strips onto the touchpad.
- 3. Connect the ribbon cable from the touchpad to the system board.
- 4. Install the three (M2x2) screws into the screw posts at the bottom of the palmrest

### **Next steps**

- 1. Install the [battery.](#page-21-0)
- 2. Install the [base cover](#page-16-0).
- 3. Install the [SD card](#page-14-0).
- 4. Follow the procedure in [After working inside your computer](#page-9-0).

# **Speakers**

## **Removing the speakers**

### **Prerequisites**

- 1. Follow the procedure in [before working inside your computer](#page-6-0).
- 2. Remove the [SD Card](#page-13-0).
- **3.** Remove the [base cover.](#page-14-0)
- 4. Remove the [battery](#page-20-0).

### **About this task**

The figure indicates the location of the speakers and provides a visual representation of the removal procedure.

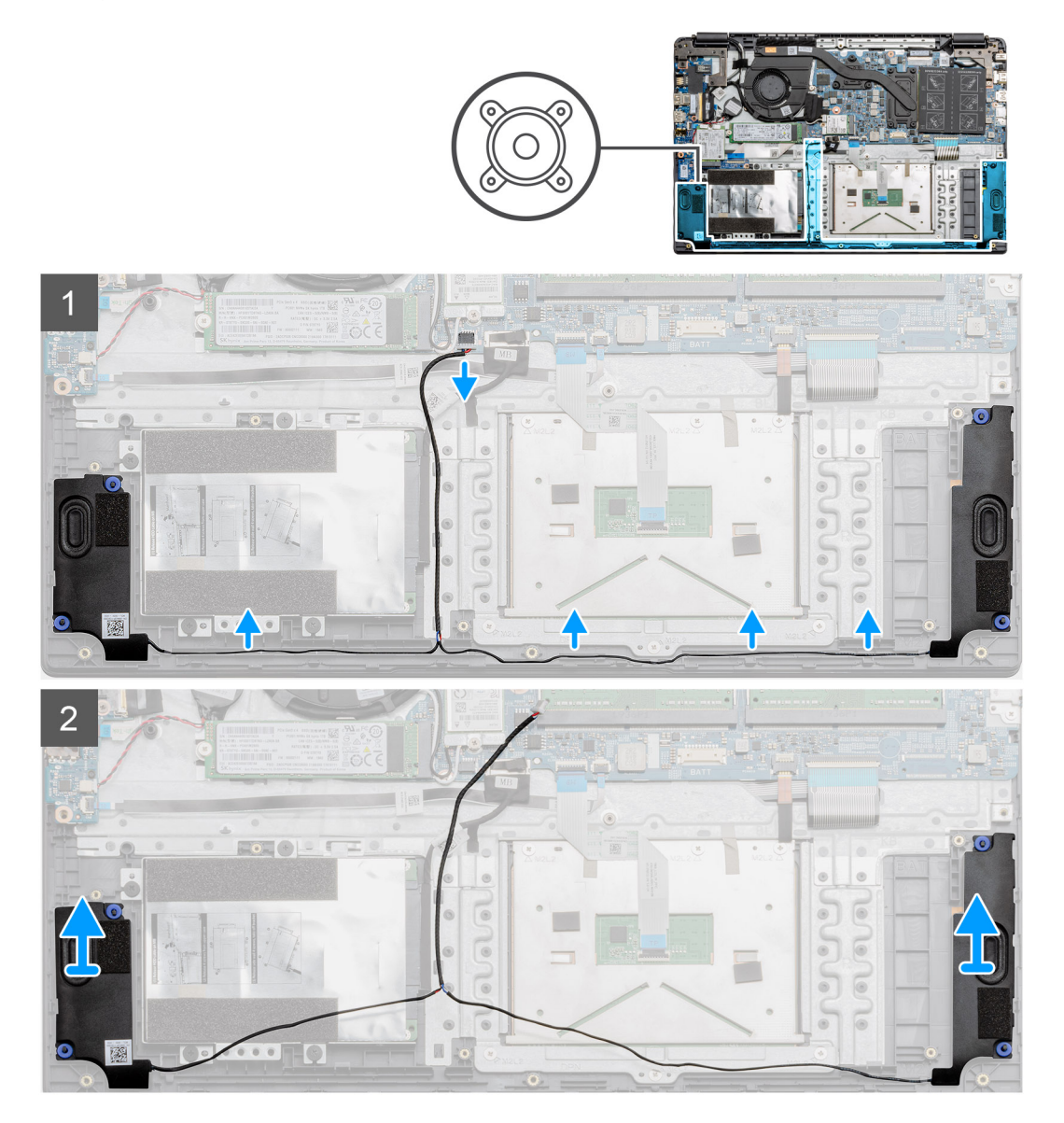

- 1. Disconnect the Speaker cable from the connector on the system board and lift the connected cables from the routing points on the lower portion of the palmrest.
- 2. Ensure the cables are free and lift the speaker modules from both ends of the computer.

## **Installing the speakers**

### **Prerequisites**

If you are replacing a component, remove the existing component before performing the installation procedure.

### **About this task**

The figure indicates the location of the speakers and provides a visual representation of the installation procedure.

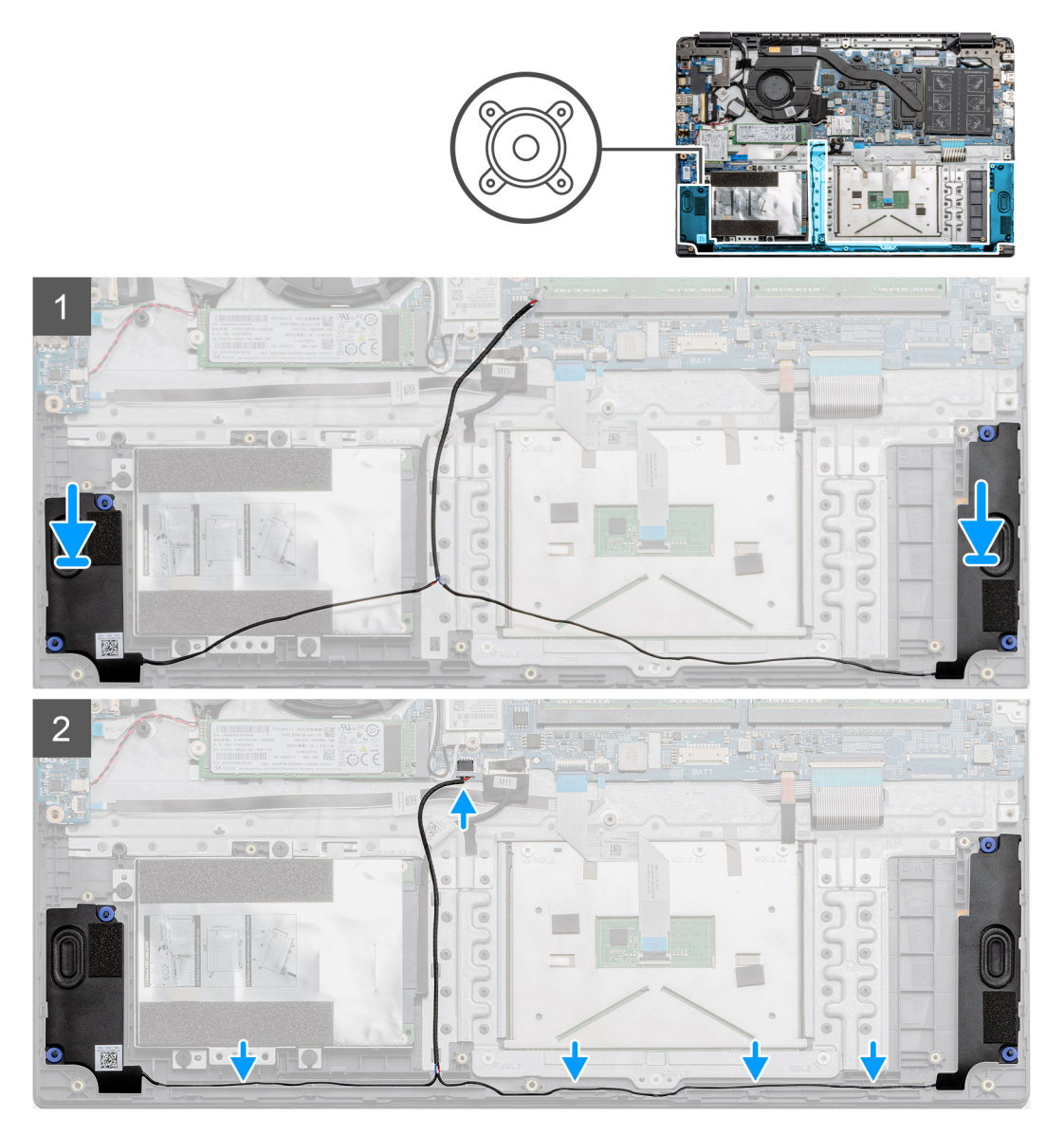

### **Steps**

- 1. Place the speaker assembly onto the mounting points on the bottom base on the computer.
- 2. Route the cables from both the speaker modules through the routing points at the lower portion of the bottom base. Once secured, connect the speaker's cable connector to the connector on the system board.

### **Next steps**

- 1. Install the [battery.](#page-21-0)
- 2. Install the [base cover](#page-16-0).
- 3. Install the [SD card](#page-14-0).
- 4. Follow the procedure in [After working inside your computer](#page-9-0).

# **Fan Assembly**

## **Removing the Fan Assembly**

### **Prerequisites**

- 1. Follow the procedure in [before working inside your computer](#page-6-0).
- 2. Remove the [SD Card](#page-13-0).
- **3.** Remove the [base cover.](#page-14-0)
- 4. Disconnect the [battery](#page-20-0).

### **About this task**

The figure indicates the location of the fan assembly and provides a visual representation of the removal procedure.

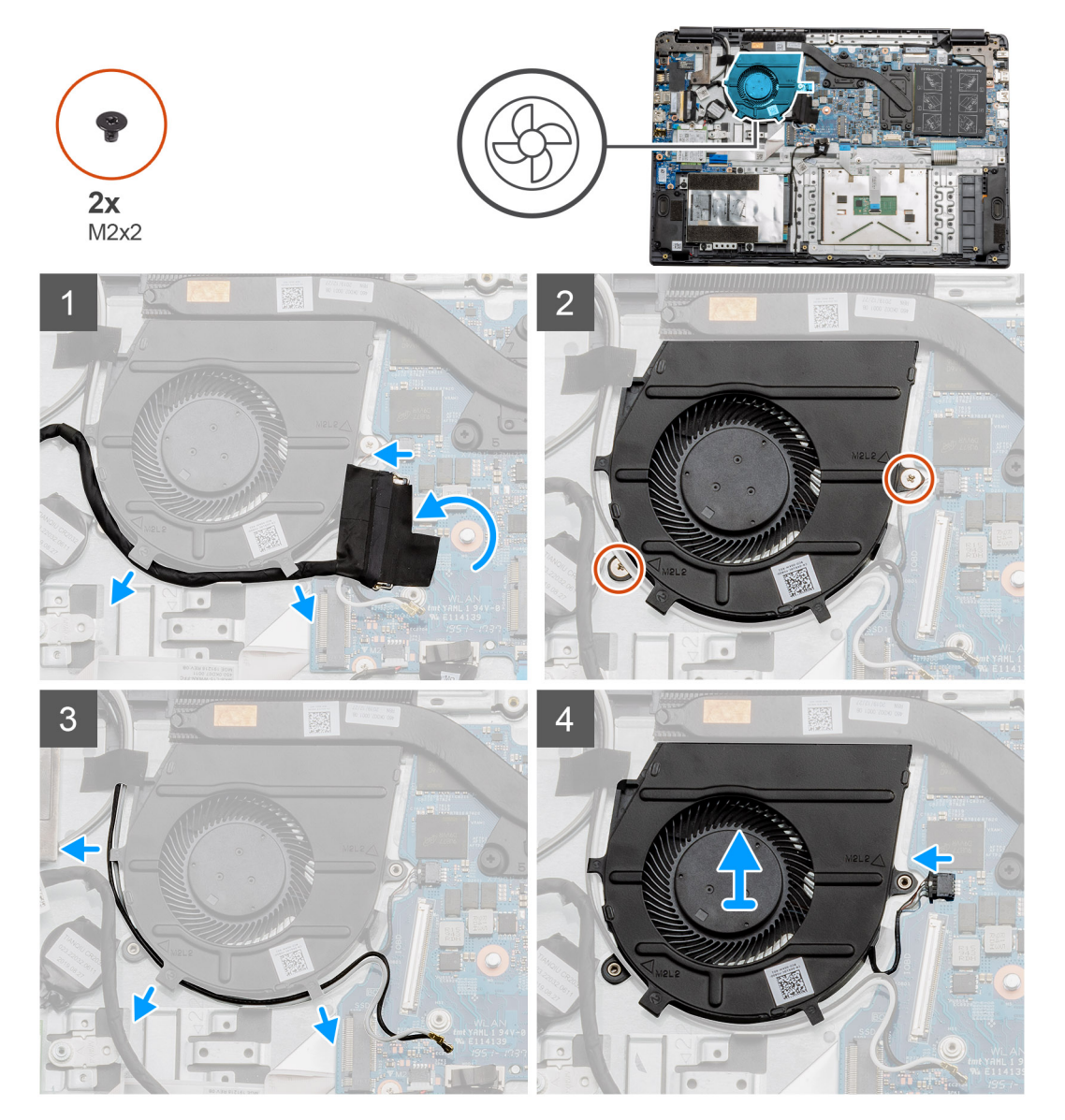

- 1. Disconnect the IO board cable from the connector on the system board and remove the cables from the cable management routes along side the fan assembly.
- 2. Remove the two (M2x2) screws from the fan assembly.
- 3. Disconnect the WLAN antenna cables, and remove the cables from the cable management routes along side the fan assembly.
- 4. Disconnect the fan cable from the system board and lift the fan assembly away from the computer.

## **Installing the Fan Assembly**

### **Prerequisites**

If you are replacing a component, remove the existing component before performing the installation procedure.

### **About this task**

The figure indicates the location of the fan assembly and provides a visual representation of the installation procedure.

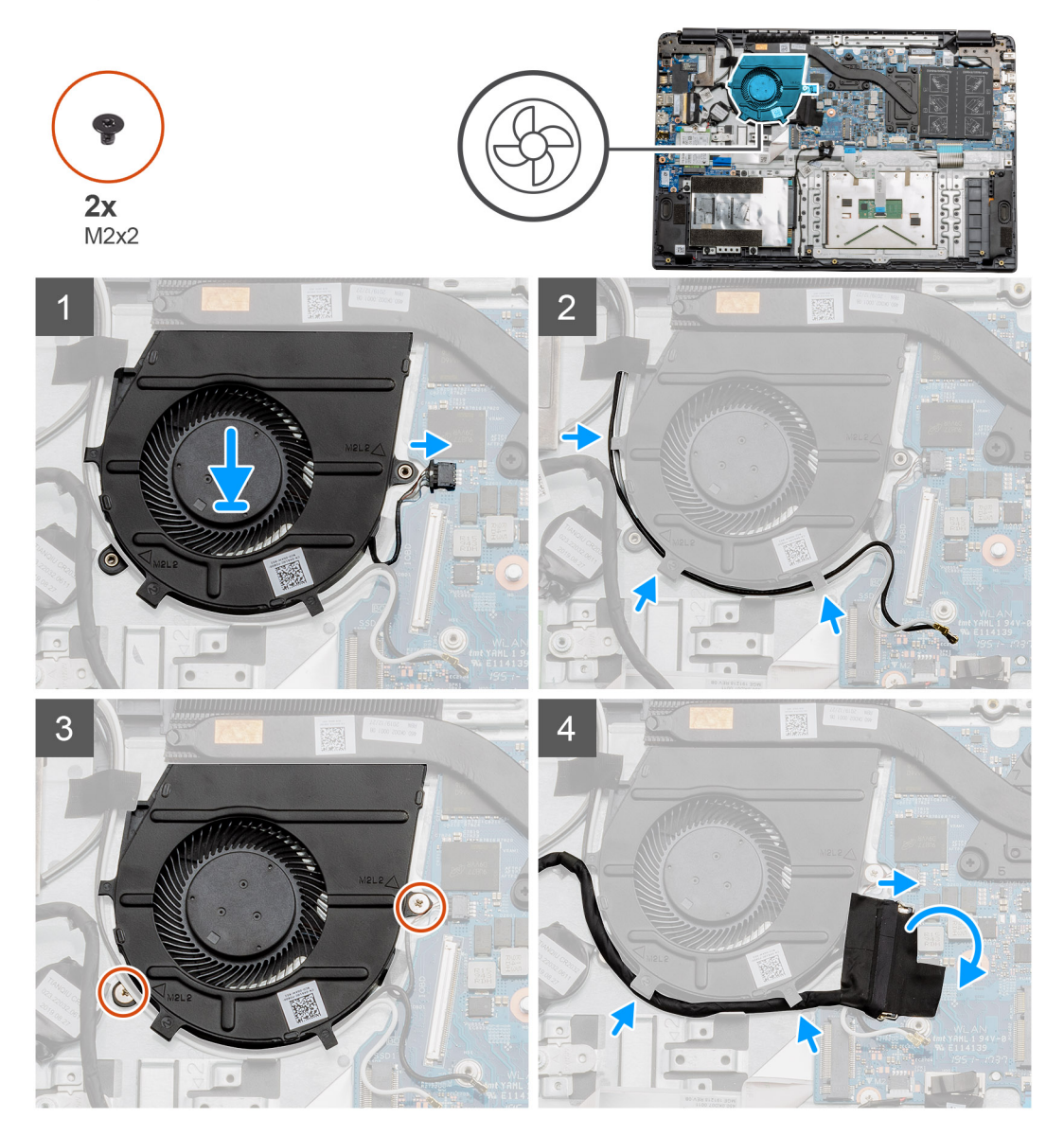

- 1. Place the fan assembly onto the mounting points on the palmrest and connect the fan cable to the system board.
- 2. Route the antenna cables along the cable management routes on the fan assembly and connect the cables to the WLAN card.
- 3. Connect the fan connector to the system board.
- 4. Route the IO board cable along the cable management route on the fan assembly and connect it to the system board.

### <span id="page-45-0"></span>**Next steps**

- 1. Install the [battery.](#page-21-0)
- 2. Install the [base cover](#page-16-0).
- 3. Install the [SD card](#page-14-0).
- 4. Follow the procedure in [After working inside your computer](#page-9-0).

## **Heatsink assembly**

## **Removing the Heatsink Assembly - Discrete**

### **Prerequisites**

- 1. Follow the procedure in [before working inside your computer](#page-6-0).
- 2. Remove the [SD Card](#page-13-0).
- 3. Remove the [base cover.](#page-14-0)
- 4. Disconnect the [battery](#page-21-0).

### **About this task**

The following images indicate the location of the heatsink and provide a visual representation of the removal procedure.

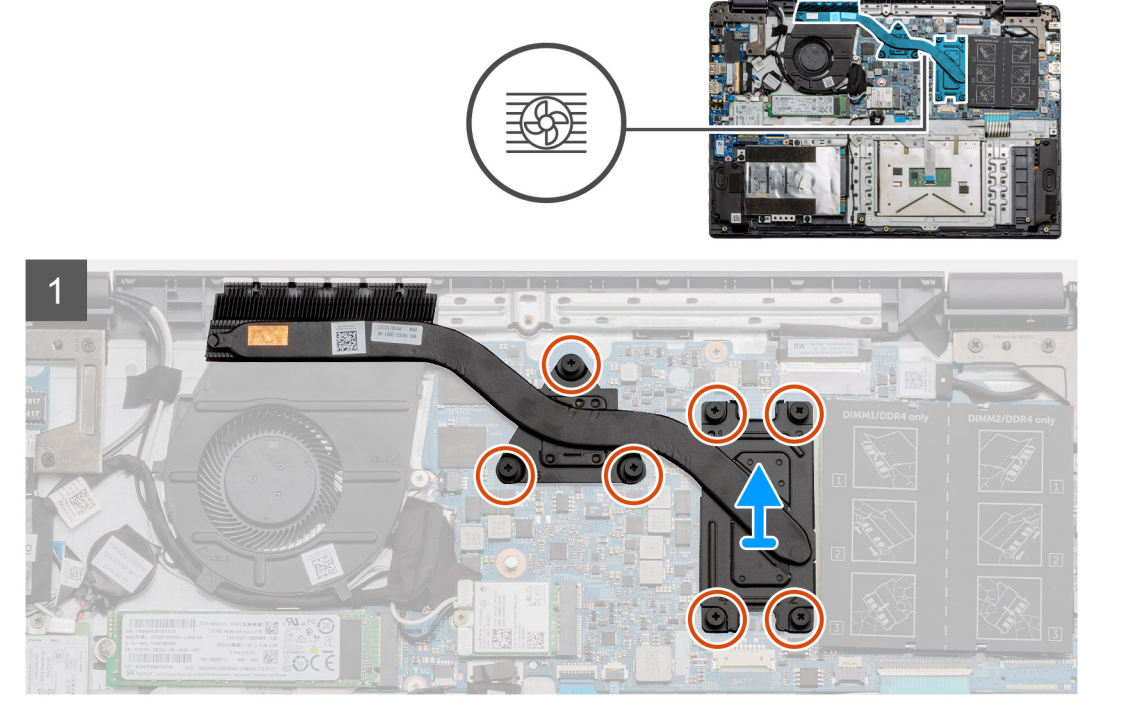

### **Steps**

- 1. Loosen the seven captive screws that secure the heatsink to the system board.
- 2. Lift the heatsink assembly away from the computer.

## **Installing the Heatsink Assembly - Discrete**

### **Prerequisites**

If you are replacing a component, remove the existing component before performing the installation procedure.

### **About this task**

The figure indicates the location of the heatsink and provides a visual representation of the installation procedure.

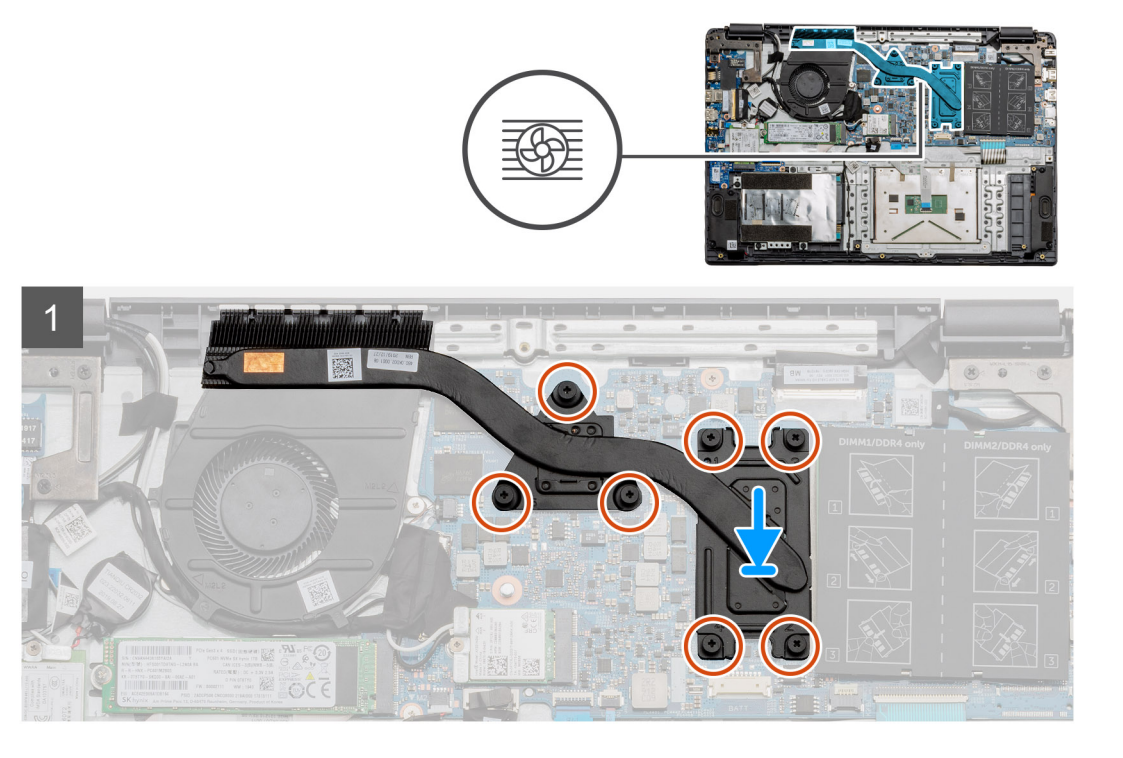

### **Steps**

- 1. Place the heatsink onto the system board ensuring the mounting points on heatsink and system board align.
- 2. Tighten the seven captive screws to secure the heatsink to the system board.

### **Next steps**

- 1. Install the [battery.](#page-20-0)
- 2. Install the [base cover](#page-16-0).
- 3. Install the [SD Card](#page-14-0).
- 4. Follow the procedure in [After working inside your computer](#page-9-0).

## **Removing the Heatsink Assembly - UMA**

### **Prerequisites**

- 1. Follow the procedure in [before working inside your computer](#page-6-0).
- 2. Remove the [SD Card](#page-13-0).
- 3. Remove the [base cover.](#page-14-0)
- 4. Disconnect the [battery](#page-21-0).

### **About this task**

The following images indicate the location of the heatsink and provide a visual representation of the removal procedure.

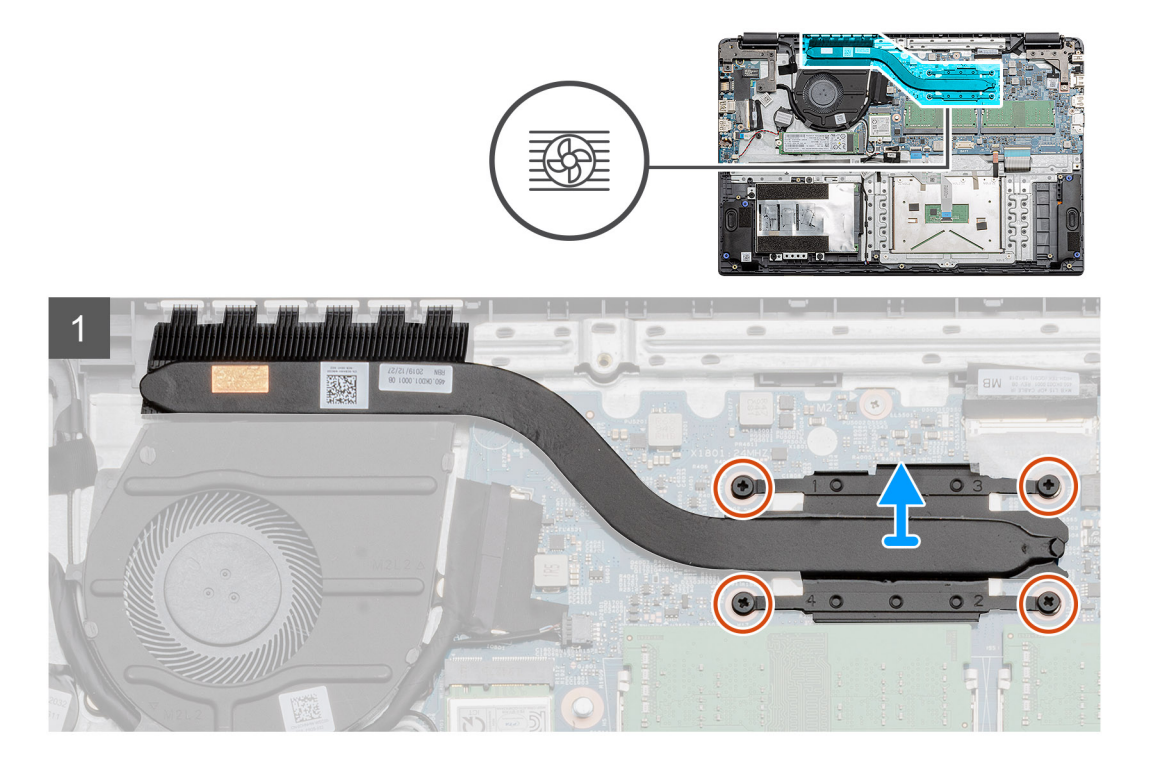

- 1. Loosen the four captive screws that secure the heatsink to the system board.
- 2. Lift the heatsink assembly away from the computer.

## **Installing the Heatsink Assembly - UMA**

### **Prerequisites**

If you are replacing a component, remove the existing component before performing the installation procedure.

### **About this task**

The figure indicates the location of the heatsink and provides a visual representation of the installation procedure.

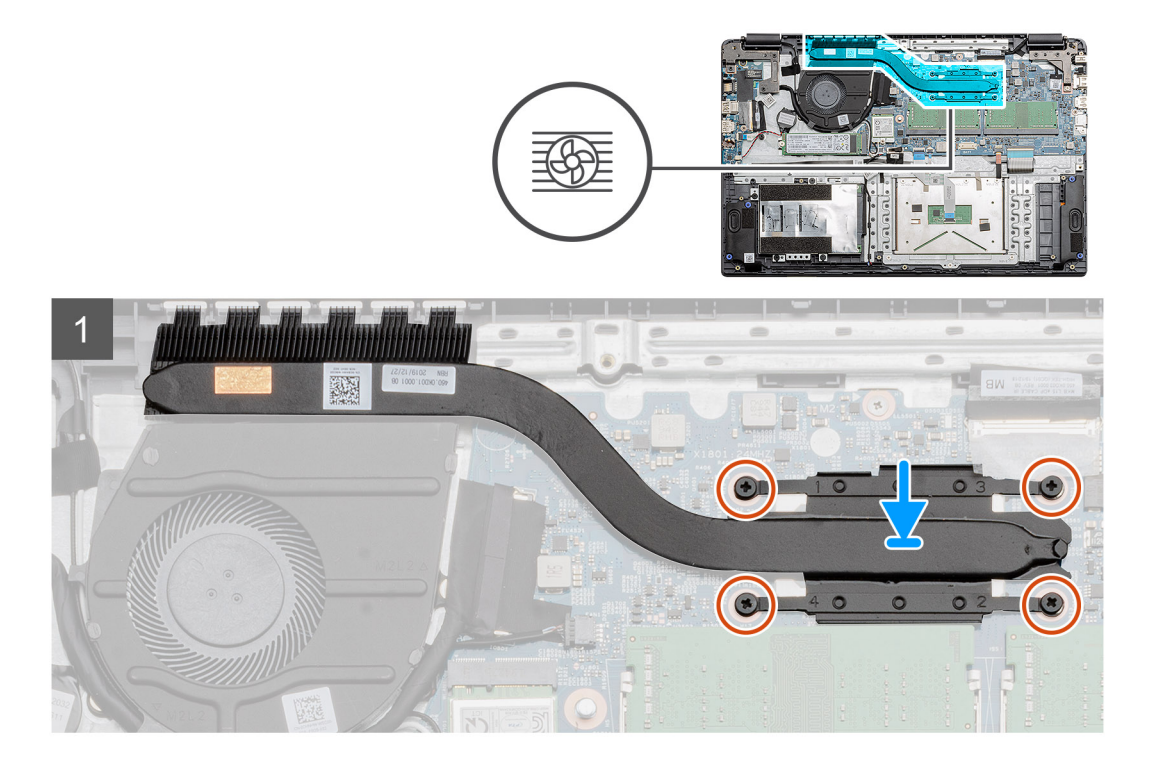

- 1. Place the heatsink onto the system board ensuring the mounting points on heatsink and system board align.
- 2. Tighten the four captive screws to secure the heatsink to the system board.

### **Next steps**

- 1. Install the [battery.](#page-20-0)
- 2. Install the [base cover](#page-16-0).
- 3. Install the [SD Card](#page-14-0).
- 4. Follow the procedure in [After working inside your computer](#page-9-0).

## **System board**

### **Removing the system board - Discrete**

### **Prerequisites**

- 1. Follow the procedure in [before working inside your computer](#page-6-0).
- 2. Remove the [SD Card](#page-13-0).
- **3.** Remove the [base cover.](#page-14-0)
- 4. Disconnect the [battery](#page-21-0).
- 5. Remove the [memory modules](#page-22-0).
- 6. Remove the [WWAN card](#page-25-0).
- 7. Remove the [WLAN card](#page-25-0).
- 8. Remove the [solid state drive.](#page-33-0)
- 9. Remove the [heatsink](#page-45-0).

### **About this task**

The figure indicates the location of the system board and provides a visual representation of the removal procedure.

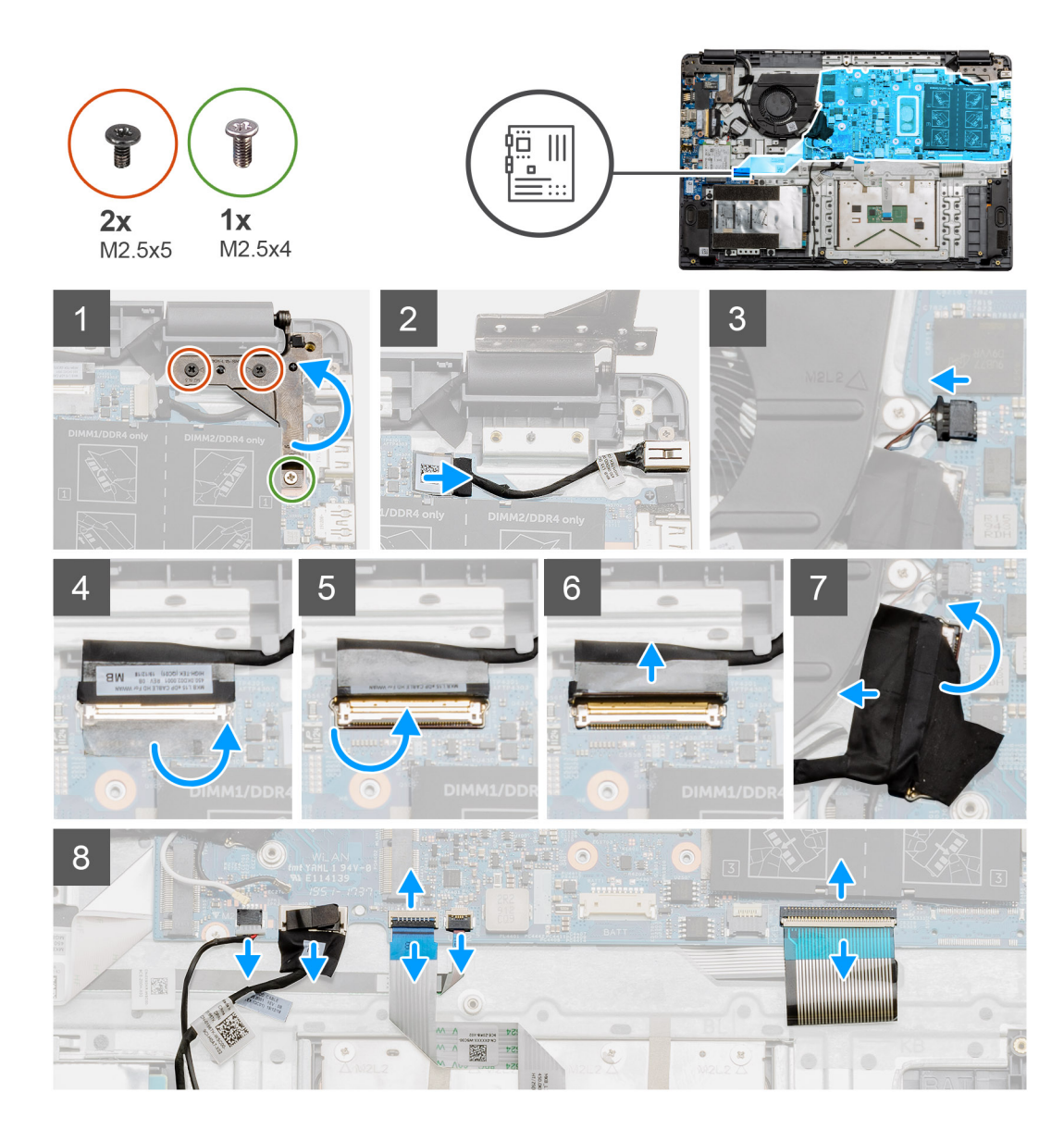

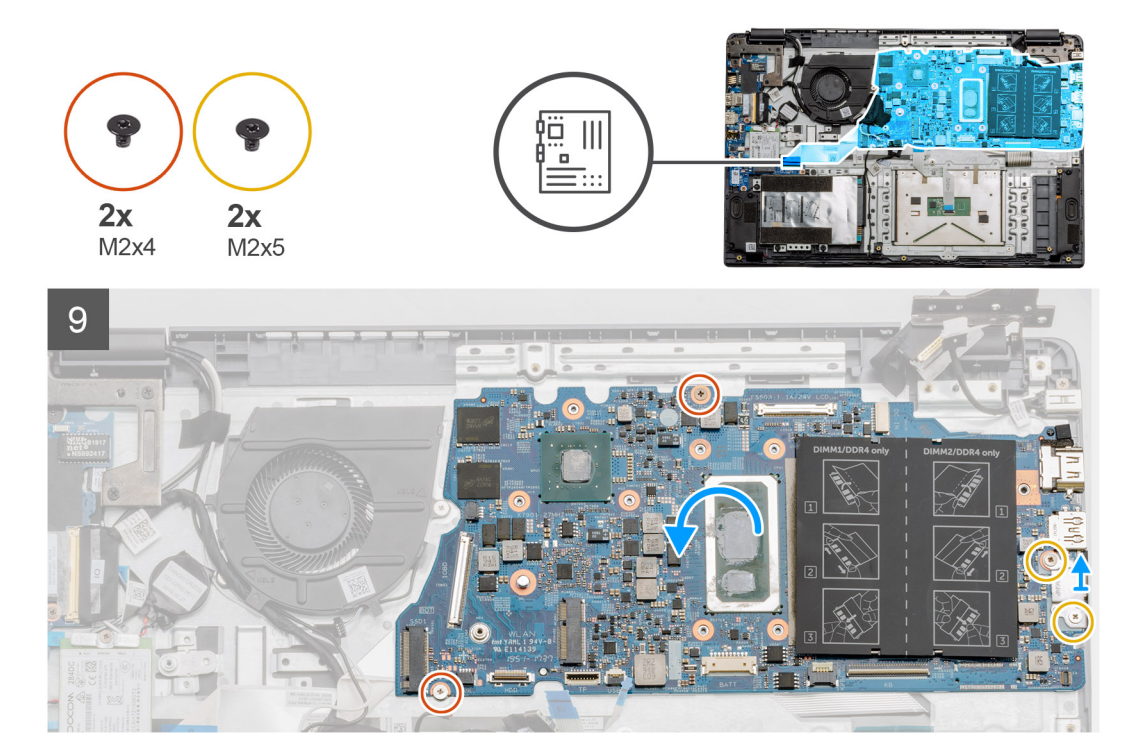

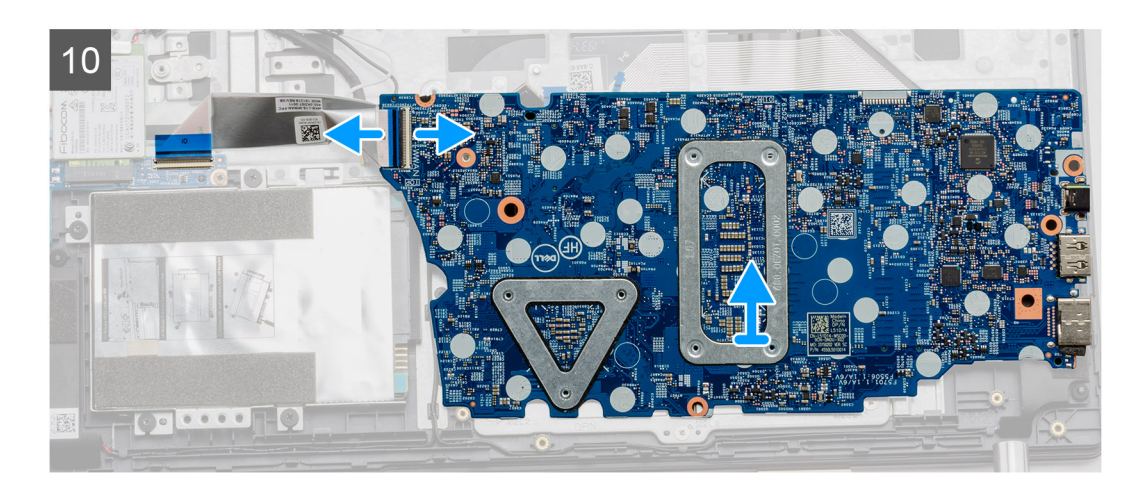

- 1. Remove the two (M2.5x5) and the single (M2.5x4) screws from the right hinge.
- 2. Disconnect the DC-in connector cable from the system board.
- 3. Disconnect the Fan assembly cable from the system board.
- 4. Peel back the adhesive tape covering the LCD cable.
- 5. Lift the latch that locks down the LCD cable onto the system board.
- 6. Disconnect the LCD cable from the system board.
- 7. Peel back the adhesive tape from over the IO board connector cable and disconnect the IO boards connector cable.
- 8. Disconnect the connector cables from the system board in the following order (left right): Speaker, Touchpad, USB, Battery, Keyboard.
- 9. Remove the two (M2x4) screws from the system board and the two (M2x5) screws holding the metal shield, then lift the system board away from the chassis.
- 10. For systems equipped with WWAN card, flip the system over and disconnect the WWAN daughterboard cable from the connector on the system board. Then lift and move the system board away from the computer.

**NOTE:** This cable can only be found on WWAN configured systems.

### **Installing the system board - Discrete**

### **Prerequisites**

If you are replacing a component, remove the existing component before performing the installation procedure.

### **About this task**

The figure indicates the location of the system board and provides a visual representation of the installation procedure.

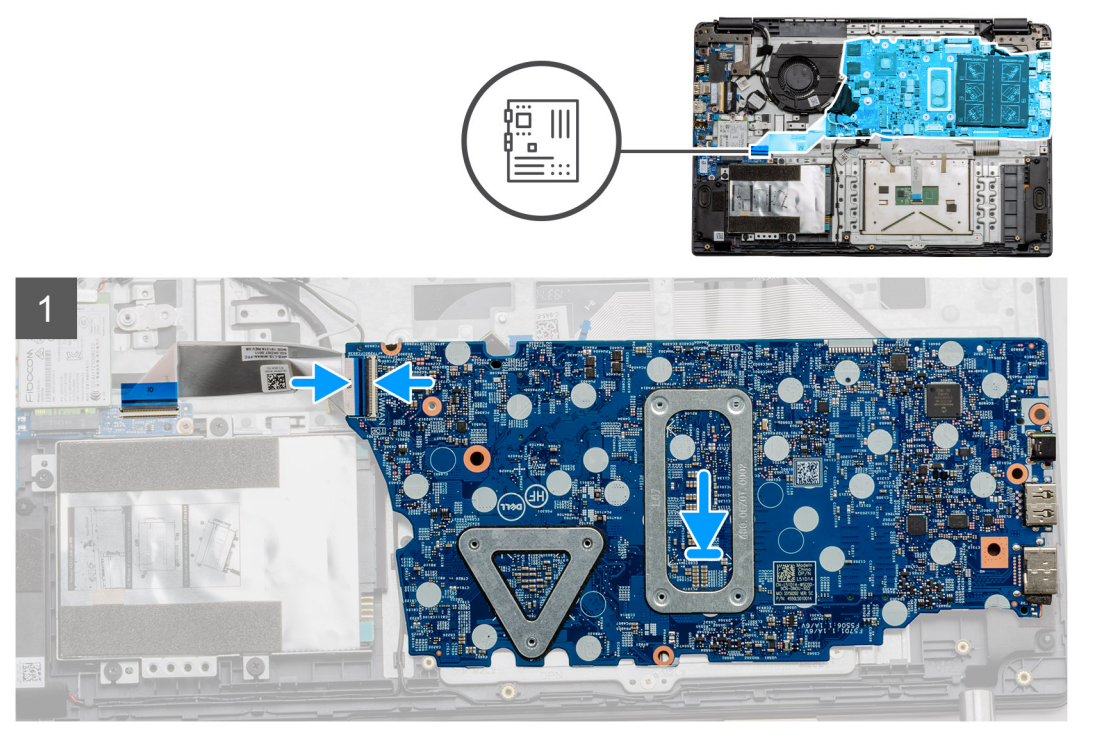

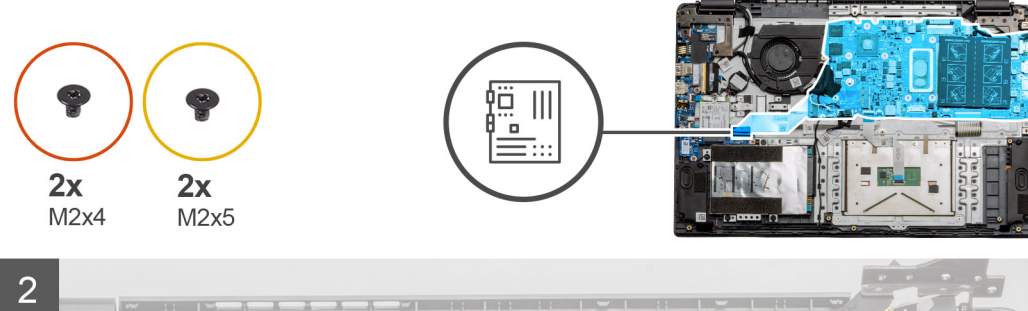

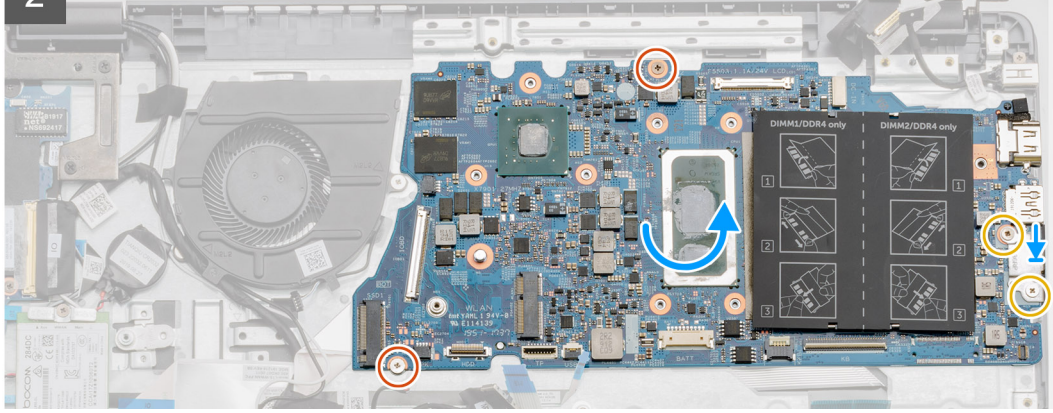

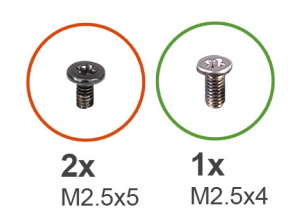

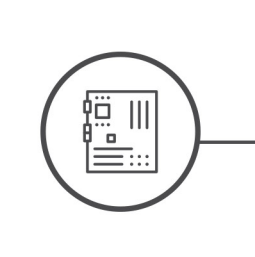

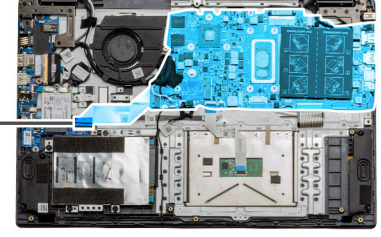

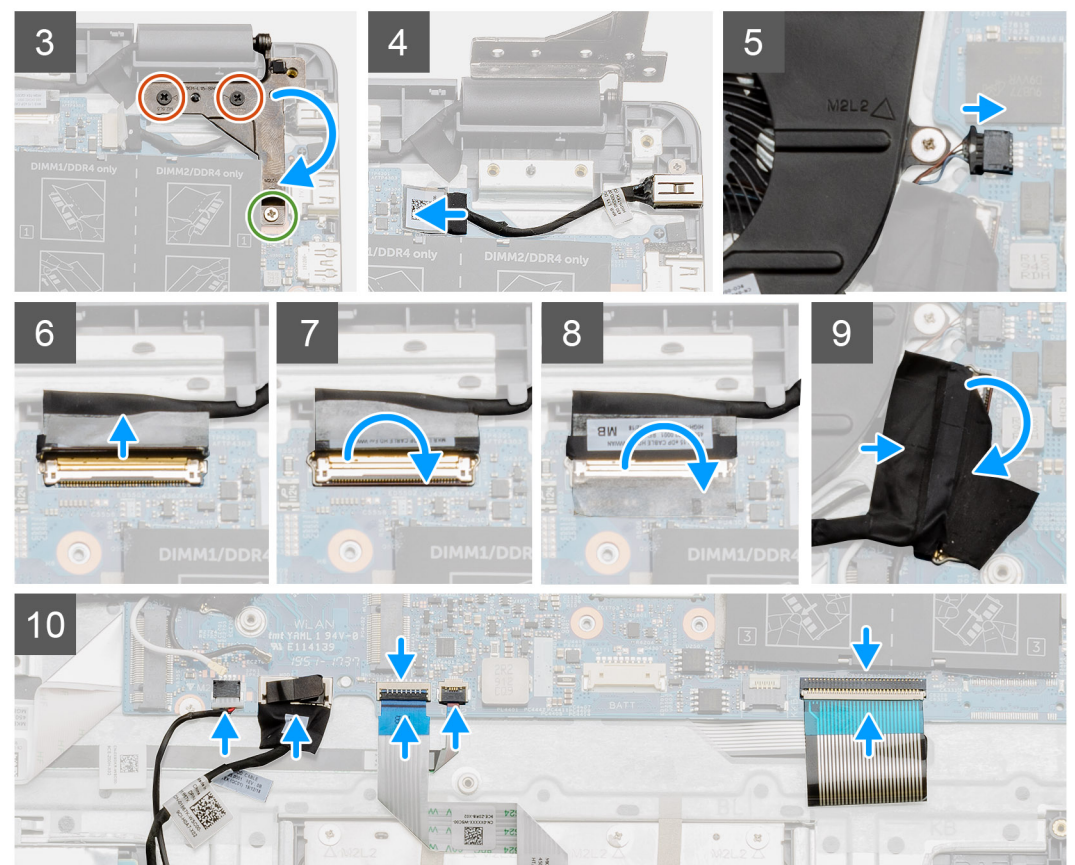

- 1. For systems equipped with WWAN, hold the system upside down, connect the cable from the WWAN daughterboard to the connector on the system board.
- 2. Place the system board onto the palmrest, aligning the screw posts from the palmrest. Place the metal shield onto the USB port module and install the two (M2x5) screws. Install the two (M2x4) screws to secure the system board to the palmrest.
- 3. Fold the right hinge back, install the two (M2.5x5) and one (M2.5x4) to secure the hinge in place.
- 4. Connect the DC-in port connector back to the system board.
- 5. Connect the fan connector back to the system board.
- 6. Connect the LCD cable back to the system board.
- 7. Fold the LCD connectors latch to secure it in place.
- 8. Fold back the adhesive tape into the LCD connector.
- 9. Connect the IO board cable to the system board.
- 10. Connect the following cables in the following order (left right): Speaker, Touchpad, USB, Battery, Keyboard.

### **Next steps**

- 1. Install the [Heatsink](#page-45-0).
- 2. Install the [WLAN card.](#page-26-0)
- 3. Install the [WWAN card](#page-28-0).
- 4. Install the [Solid state drive.](#page-33-0)
- 5. Install the [memory module](#page-23-0).
- 6. Install the [battery.](#page-20-0)
- 7. Install the [base cover](#page-16-0).
- 8. Install the [SD Card](#page-14-0).
- 9. Follow the procedure in [After working inside your computer](#page-9-0).

## **Removing the system board - UMA**

### **Prerequisites**

- 1. Follow the procedure in [before working inside your computer](#page-6-0).
- 2. Remove the [SD Card](#page-13-0).
- **3.** Remove the [base cover.](#page-14-0)
- 4. Disconnect the [battery](#page-21-0).
- **5.** Remove the [memory modules](#page-22-0).
- 6. Remove the [WLAN card](#page-25-0).
- 7. Remove the [WWAN card](#page-25-0).
- 8. Remove the [solid state drive.](#page-33-0)
- 9. Remove the [heatsink](#page-45-0).

### **About this task**

The figure indicates the location of the system board and provides a visual representation of the removal procedure.

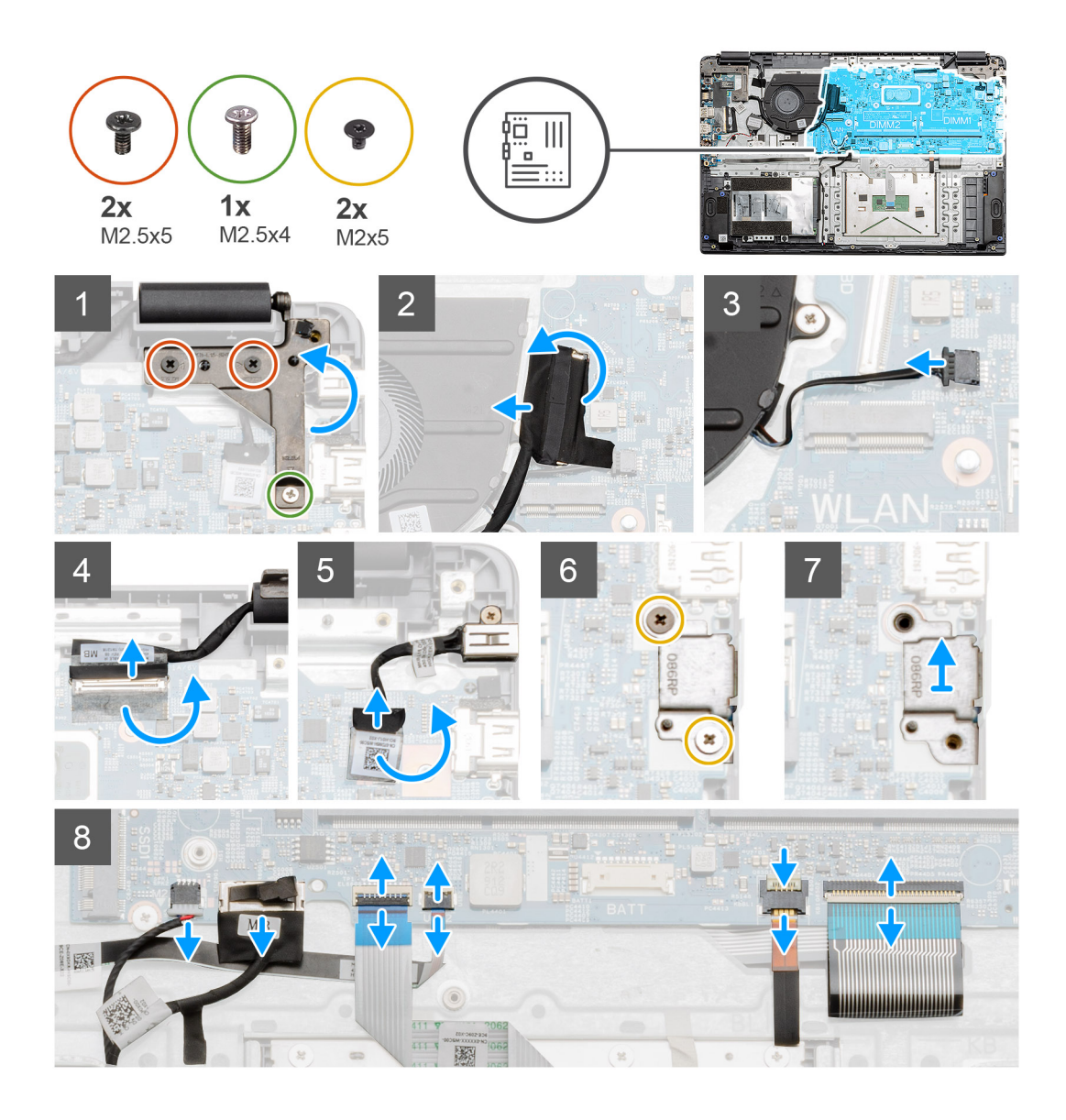

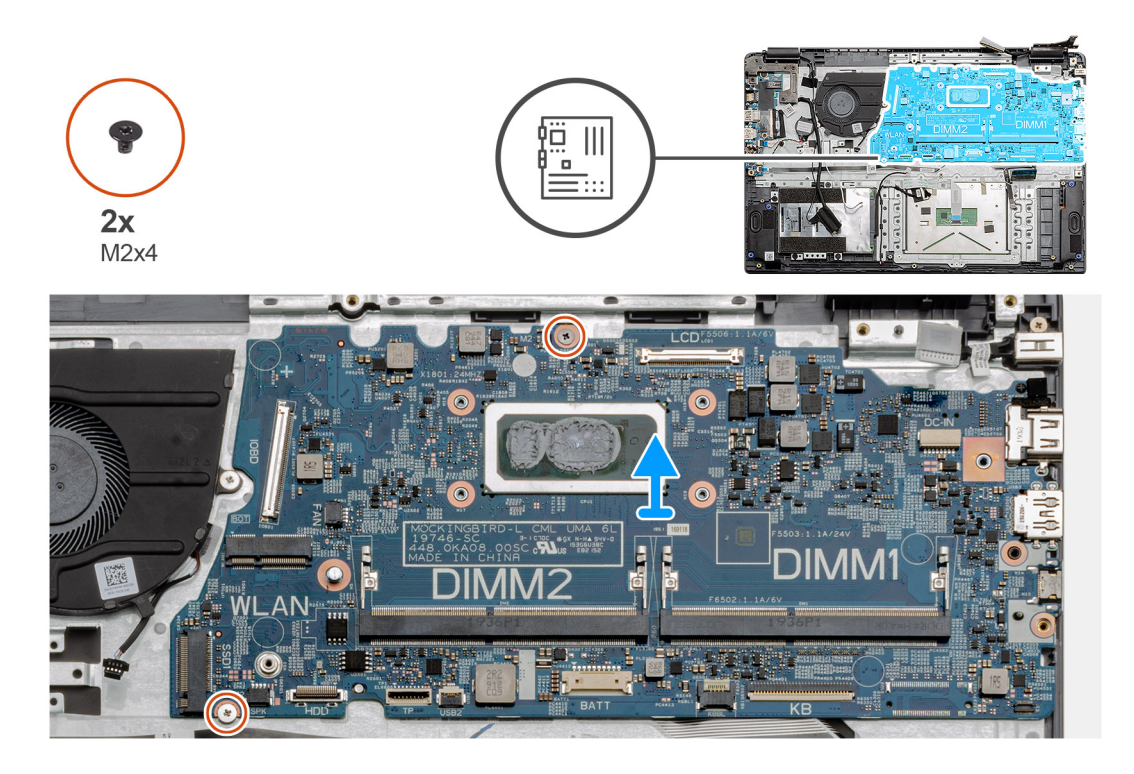

- 1. Remove the two (M2.5x5) and the single (M2.5x4) screws from the right hinge.
- 2. Disconnect the IO board connector cable from the system board.
- 3. Disconnect the Fan connector cable from the system board.
- 4. Peel back the adhesive tape from the LCD cable and disconnect the LCD cable from the system board.
- 5. Peel back the adhesive tape from the DC-in cable connector and disconnect the DC-in cable from the system board.
- 6. Remove the two (M2x5) screws from the metal shield covering the USB module.
- 7. Lift and take the metal shield away from the system.
- 8. Disconnect the connector cables from the system board in the following order (left right): Speaker, Touchpad, USB, Battery, Keyboard.
- 9. Remove the two (M2x4) screws from the system board and lift the board away from the computer.

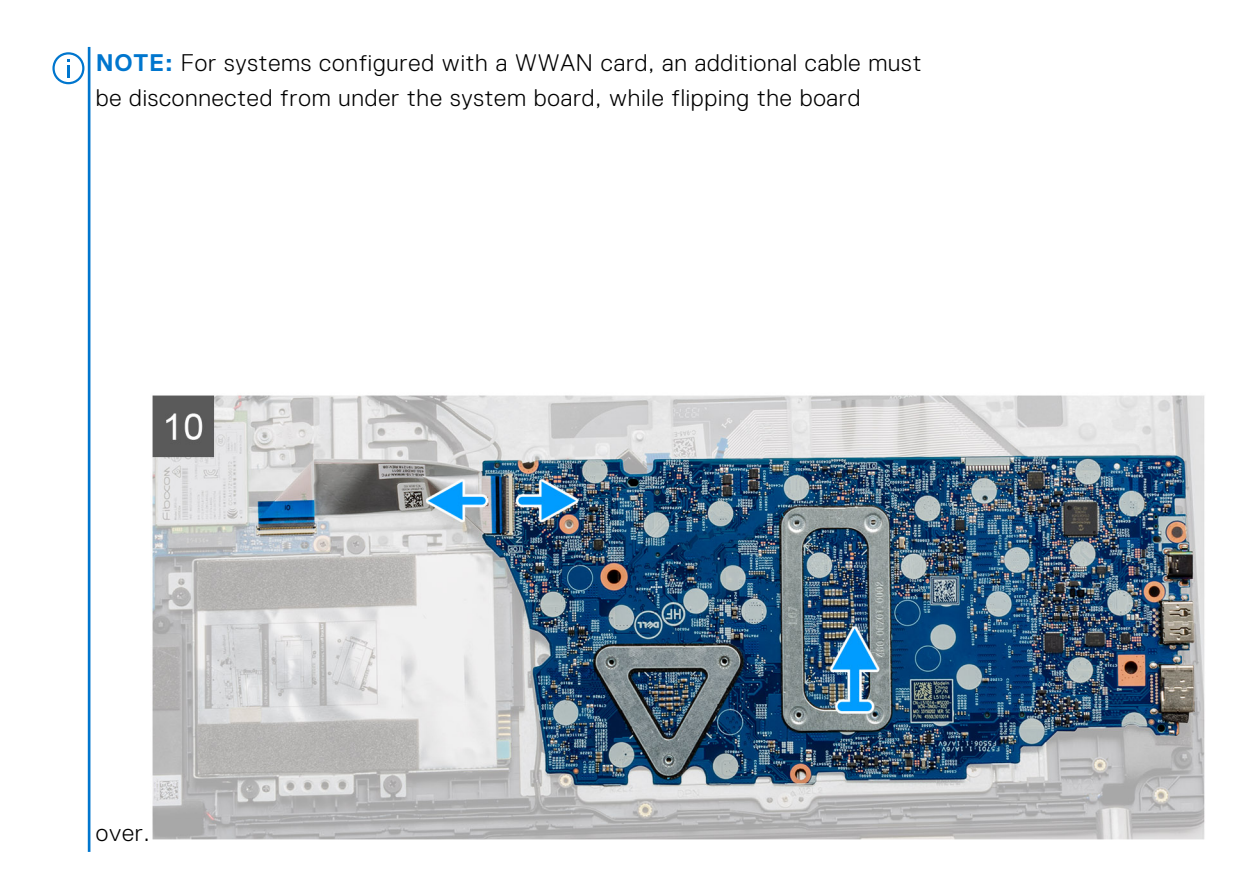

## **Installing the system board - UMA**

### **Prerequisites**

If you are replacing a component, remove the existing component before performing the installation procedure.

### **About this task**

The figure indicates the location of the system board and provides a visual representation of the installation procedure.

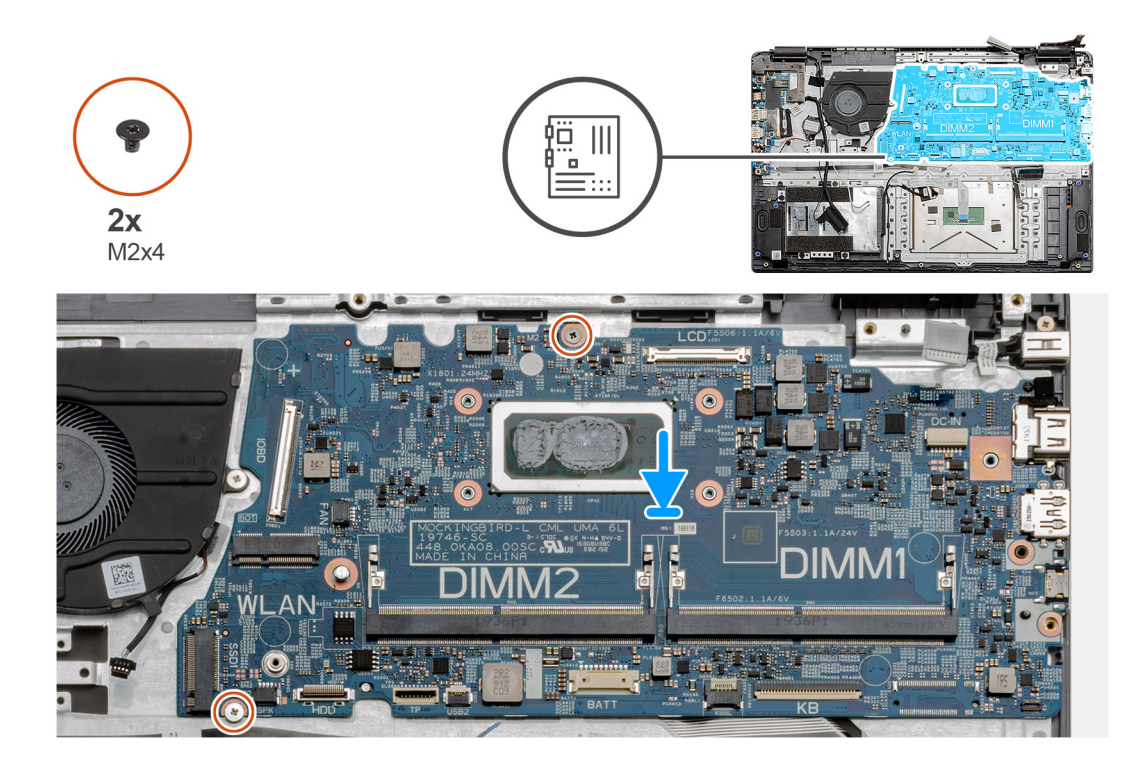

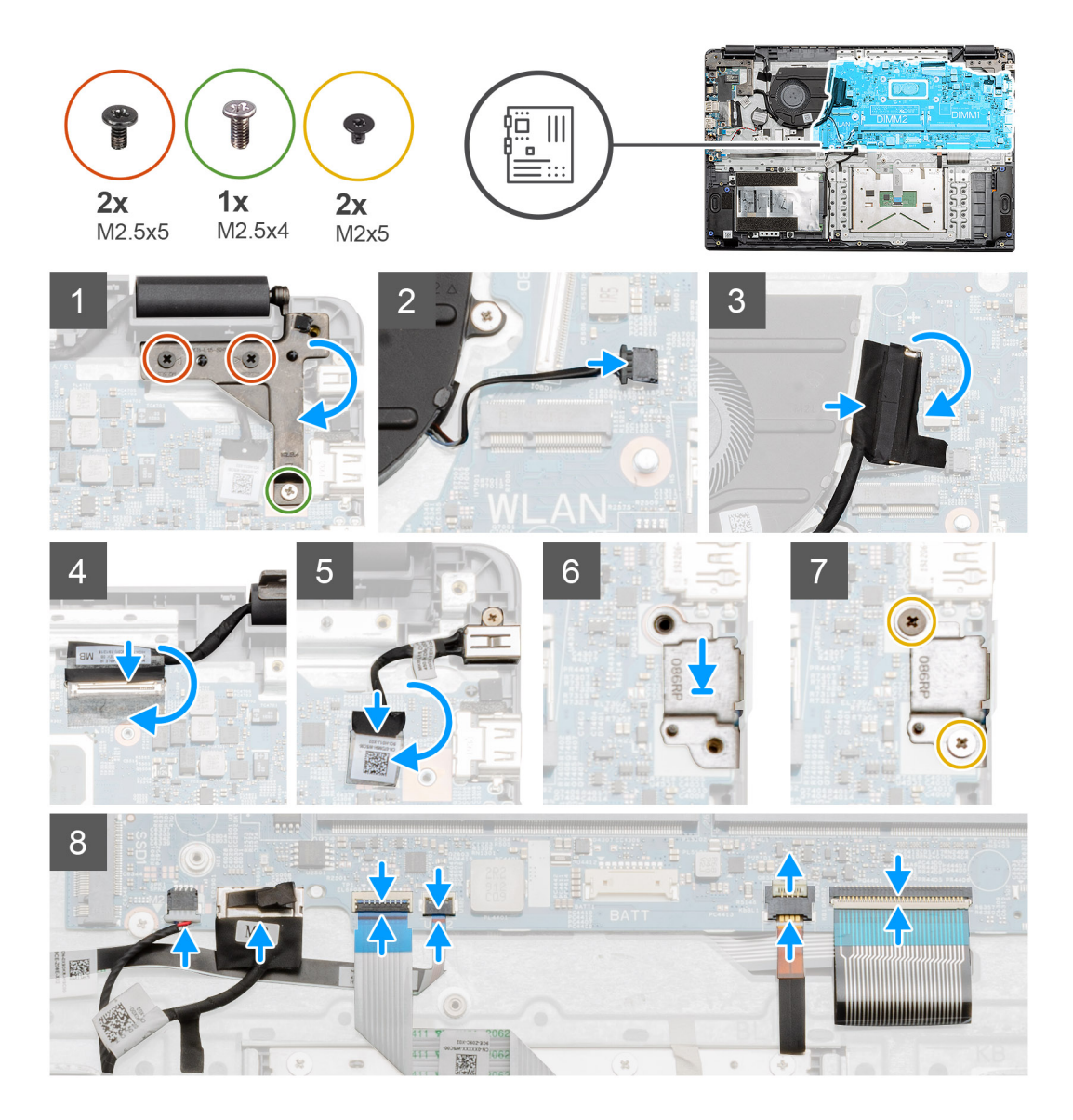

1. Place the system board onto the palmrest, aligning the screw posts to the mounting points on the palmrest. Install the two (M2x4) screws to secure the system board to the palmrest.

<span id="page-59-0"></span>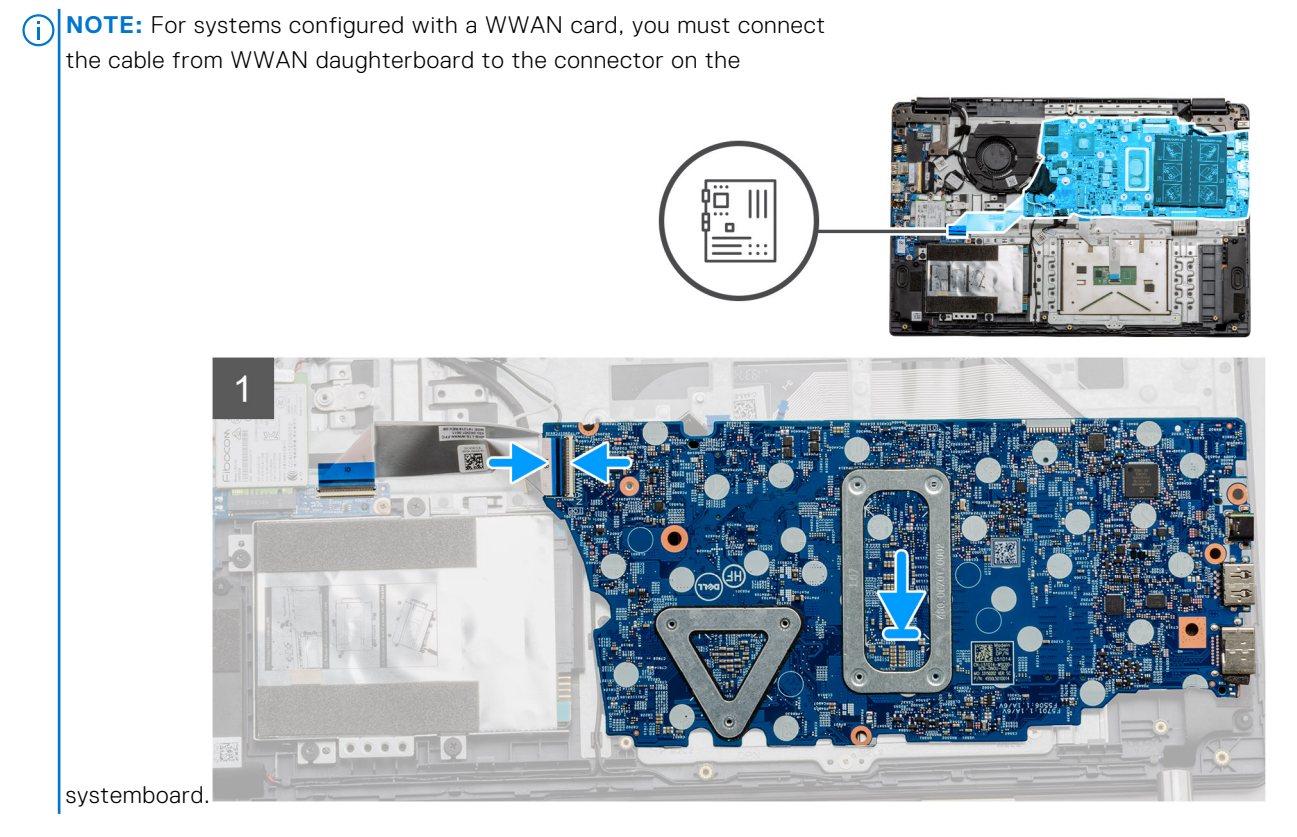

- 2. Fold the right hinge back, install the two (M2.5x5) and one (M2.5x4) to secure the hinge in place.
- 3. Connect the fan connector back to the system board.
- 4. Connect the IO board cable to the system board.
- 5. Connect the LCD cable back to the system board and fold the adhesive tape back onto the LCD connector.
- 6. Connect the DC-in port connector back to the system board and fold the adhesive tape back onto the DC-in connector.
- 7. Place the metal shield onto the USB port module.
- 8. Install the two (M2x5) screws to secure the metal shield.
- 9. Connect the following cables in the following order (left right): Speaker, Touchpad, USB, Battery, Keyboard.

### **Next steps**

- 1. Install the [Heatsink](#page-45-0).
- 2. Install the [WLAN card.](#page-26-0)
- 3. Install the [WWAN card](#page-28-0).
- 4. Install the [Solid state drive.](#page-33-0)
- 5. Install the [memory module](#page-23-0).
- 6. Install the [battery.](#page-20-0)
- 7. Install the [base cover](#page-16-0).
- 8. Install the [SD Card](#page-14-0).
- 9. Follow the procedure in [After working inside your computer](#page-9-0).

# **IO Board**

## **Removing the IO Board**

### **Prerequisites**

- 1. Follow the procedure in [before working inside your computer](#page-6-0).
- 2. Remove the [SD Card](#page-13-0).
- 3. Remove the [base cover.](#page-14-0)
- <span id="page-60-0"></span>4. Disconnect the [battery](#page-21-0).
- 5. Remove the [WLAN card](#page-25-0).
- **6.** Remove the [WWAN card](#page-27-0).

**(i) NOTE:** Hall Sensor is a part of the IO board and the entire IO board needs to be replaced if the Hall Sensor is faulty.

### **About this task**

The following images indicate the location of the memory module and provide a visual representation of the removal procedure.

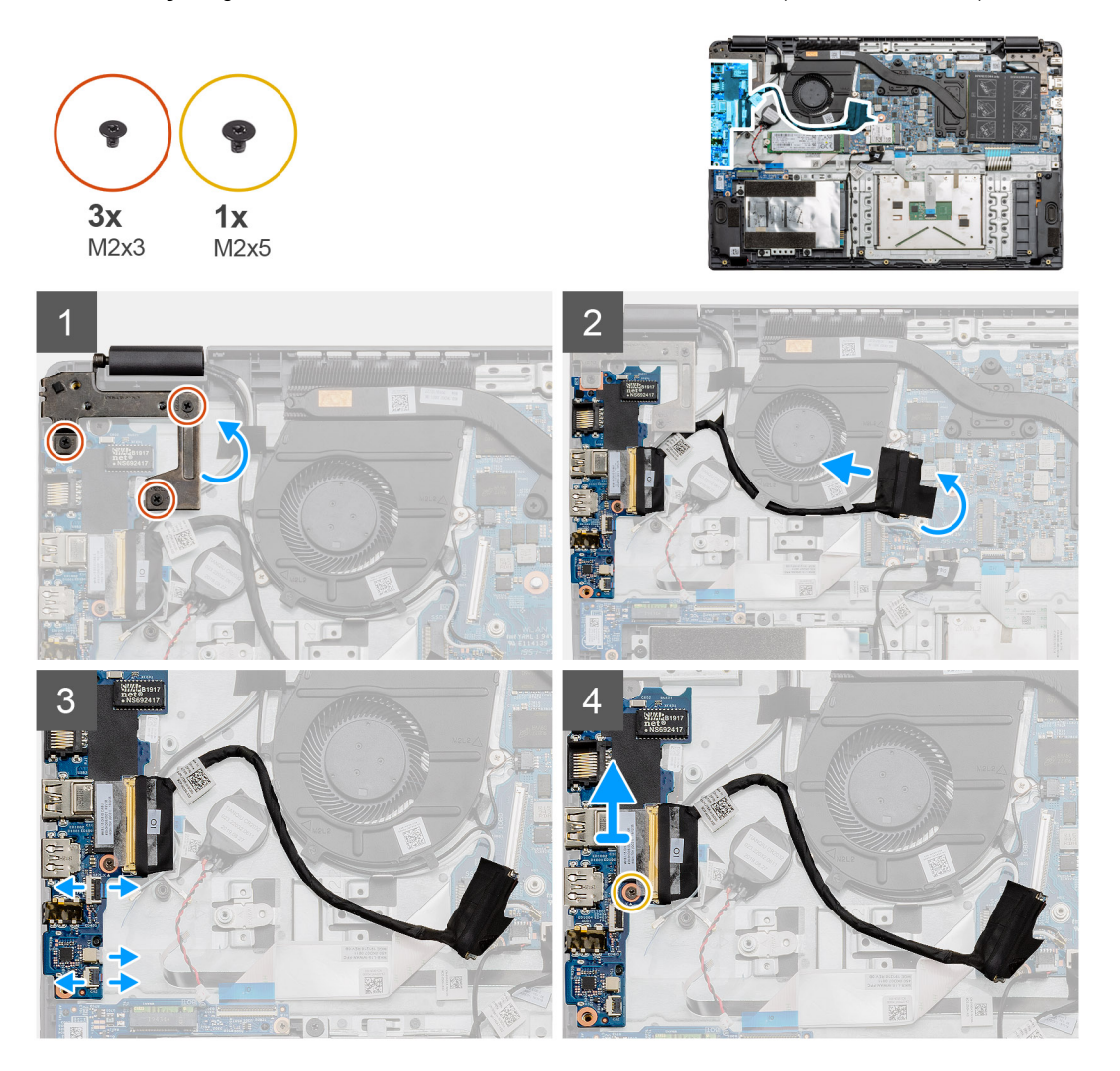

### **Steps**

- 1. Remove the three (M2x3) screws from the left hinge and lift the hinge up.
- 2. Peel back the adhesive tape covering the IO board connector cable and disconnect it from the system board.
- 3. Disconnect the cable connectors from the IO board in the following order (left right): USB data cable, Coin-cell battery cable, Audio FFC cable.
- 4. Remove the single (M2x5) screw that is holding the IO board in place and lift the module away from the computer.

## **Installing the IO Board**

### **Prerequisites**

If you are replacing a component, remove the existing component before performing the installation procedure.

### **About this task**

The figure indicates the location of the IO board and provides a visual representation of the installation procedure.

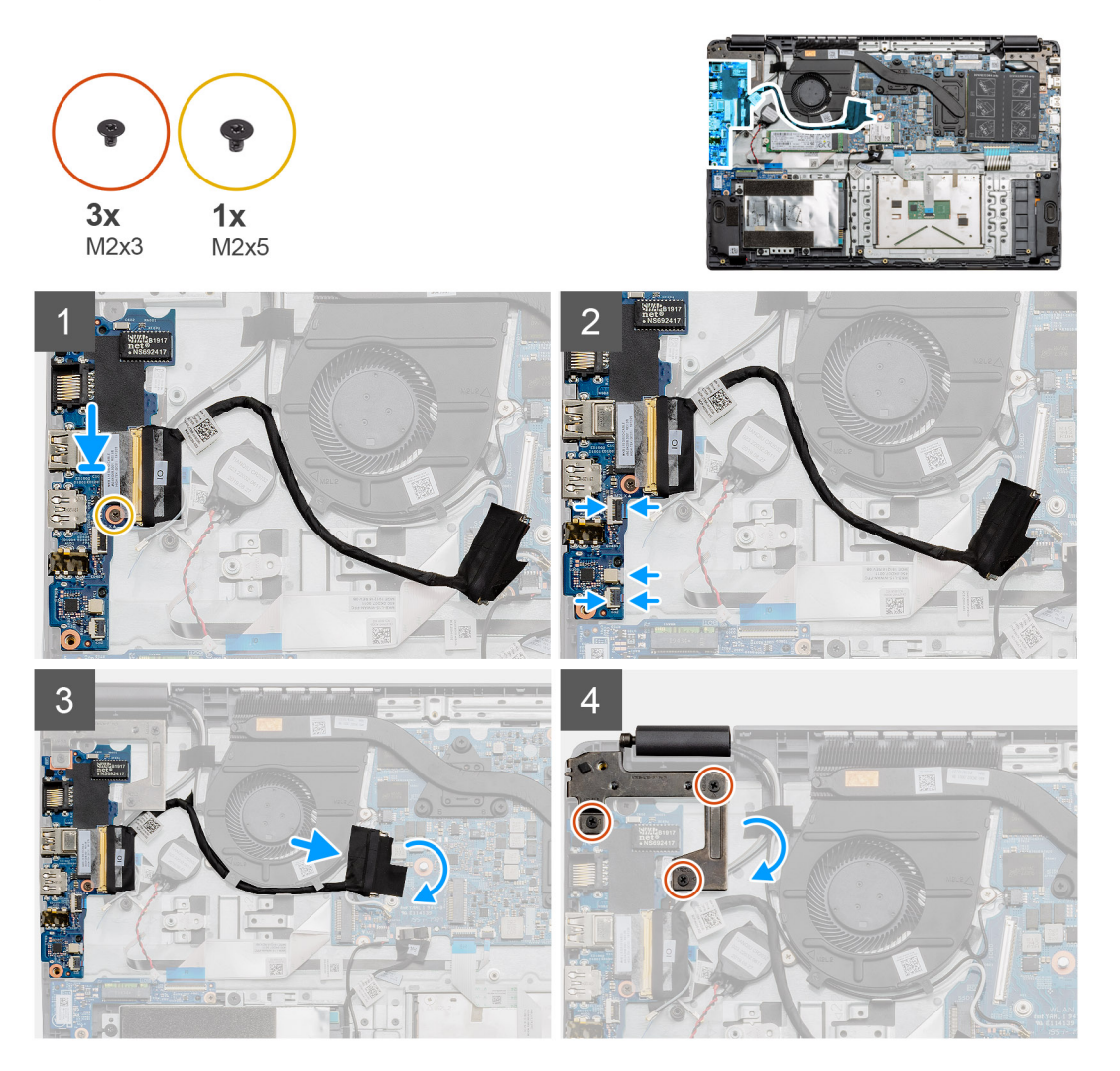

### **Steps**

- 1. Place the IO board onto the mounting points on the palmrest and secure it using the single (M2x5) screw.
- 2. Connect the three cable connectors to the connectors on lower right side of the IO board. Using a single (M2x3) screw, install the WWAN card and secure it in place.
- 3. Route the IO Board connector cable through the routing points under the fan assembly and connect the cable to the connector on the system board. Fold the adhesive tape back onto the IO Board connector on the system board.
- 4. Using the three (M2x3) screws, close and secure the left hinge to the palmrest.

### **Next steps**

- 1. Install the [WLAN card.](#page-26-0)
- 2. Install the [WWAN card](#page-28-0).
- 3. Install the [battery.](#page-20-0)
- 4. Install the [base cover](#page-16-0).
- 5. Install the [SD Card](#page-14-0).
- 6. Follow the procedure in [After working inside your computer](#page-9-0).

## **Power button**

## **Removing the Power Button**

### **Prerequisites**

- 1. Follow the procedure in [before working inside your computer](#page-6-0).
- 2. Remove the [SD Card](#page-13-0).
- **3.** Remove the [base cover.](#page-14-0)
- 4. Disconnect the [battery](#page-21-0).
- 5. Remove the [IO board](#page-59-0).
- **6.** Remove the [solid state drive.](#page-33-0)

### **About this task**

The figure indicates the location of the Power Button and provides a visual representation of the removal procedure.

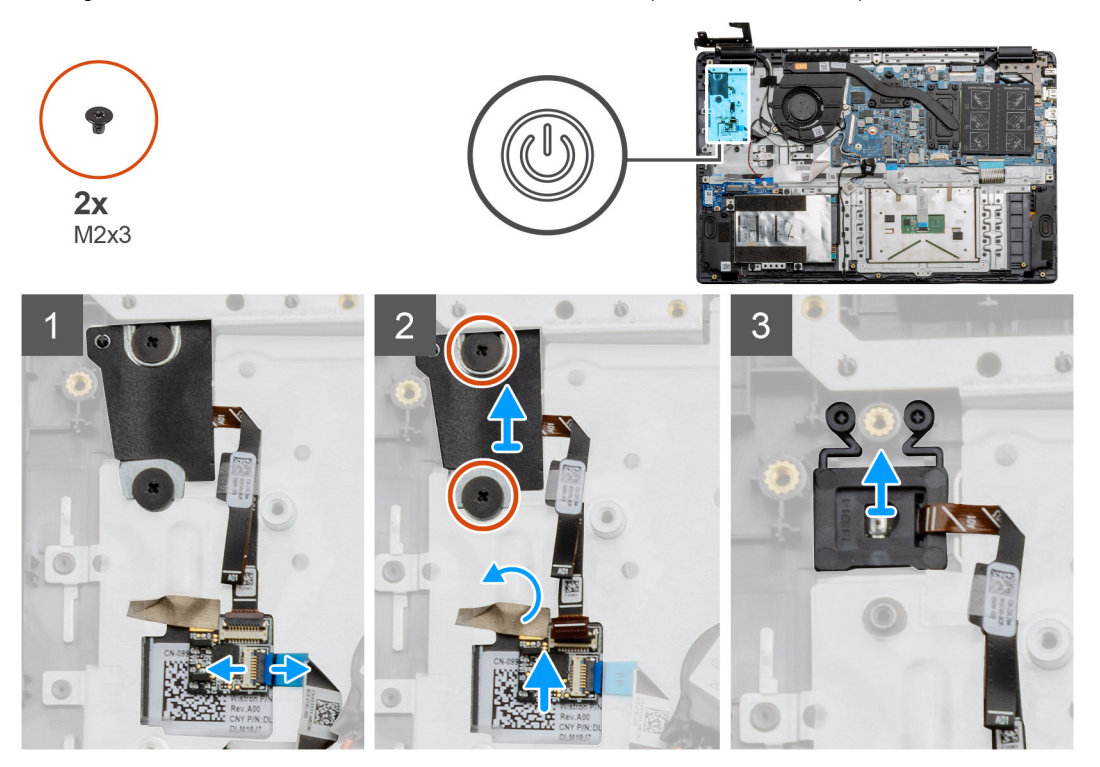

### **Steps**

- 1. Disconnect the system board cable from the connector on the power button daughterboard.
- 2. Remove the two (M2x3) screws that secure the shield over the power button module and peel back the adhesive tape from over the power button daughterboard.
- 3. Lift the Power Button module away from the computer.

### **Installing the Power Button**

### **Prerequisites**

If you are replacing a component, remove the existing component before performing the installation procedure.

### **About this task**

The figure indicates the location of the power button and provides a visual representation of the installation procedure.

<span id="page-63-0"></span>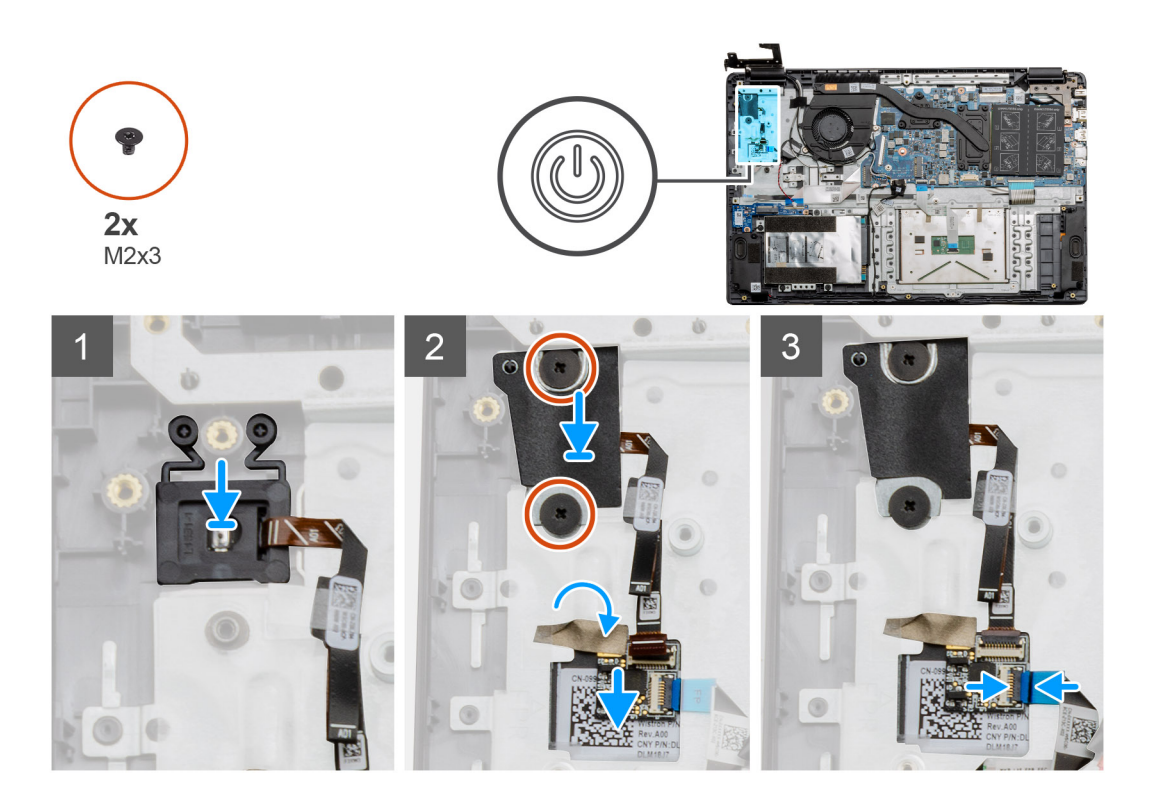

- 1. Place the Power Button module onto the mounting points on the palmrest.
- 2. Place the shield on top of the power button module and install the two (M2x3) screws to secure the shield onto the power button. Place the power button daughterboard on the palmrest..
- 3. Connect the cable connector from the system board to the connector on the power button daughterboard.

### **Next steps**

- 1. Install the [WWAN card](#page-28-0).
- 2. Install the [Solid state drive.](#page-33-0)
- 3. Install the [IO board](#page-33-0).
- 4. Install the [battery.](#page-60-0)
- 5. Install the [base cover](#page-16-0).
- 6. Install the [SD Card](#page-14-0).
- 7. Follow the procedure in [After working inside your computer](#page-9-0).

## **Display assembly**

## **Removing the Display Assembly**

### **Prerequisites**

- 1. Follow the procedure in [before working inside your computer](#page-6-0).
- 2. Remove the [SD Card](#page-13-0).
- **3.** Remove the [base cover.](#page-14-0)
- 4. Disconnect the [battery](#page-20-0).

### **About this task**

The figure indicates the location of the LCD Assembly and provides a visual representation of the removal procedure.

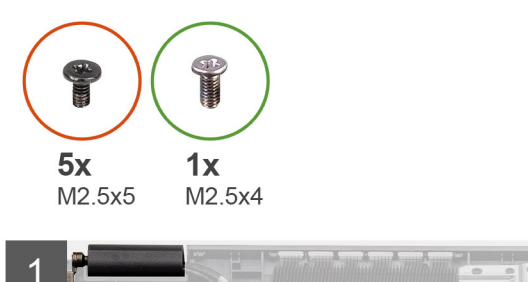

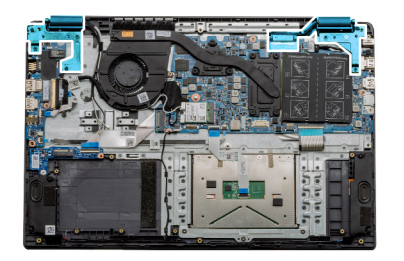

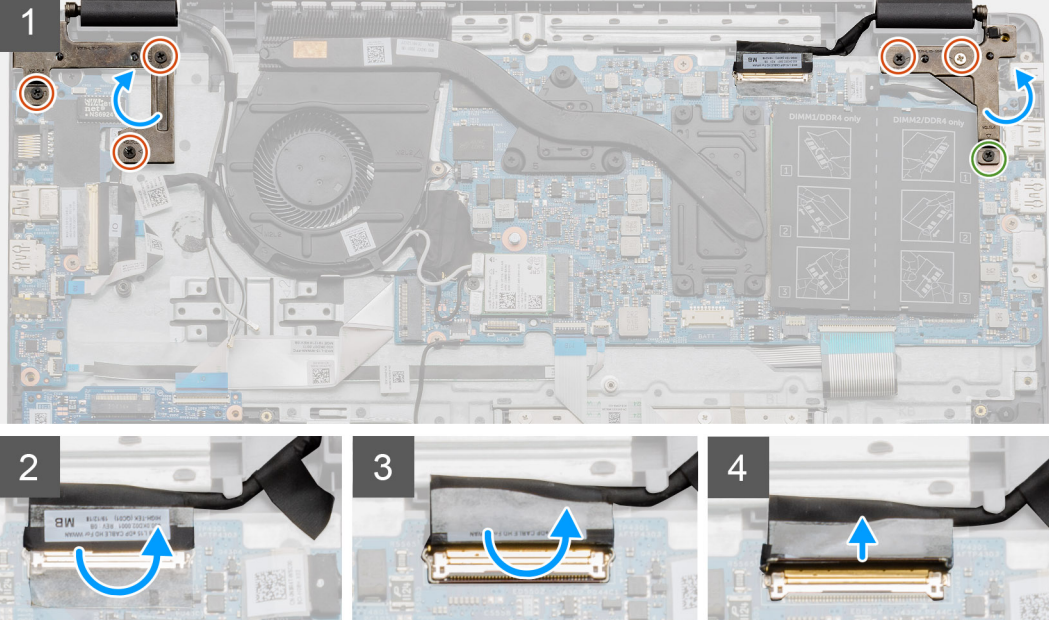

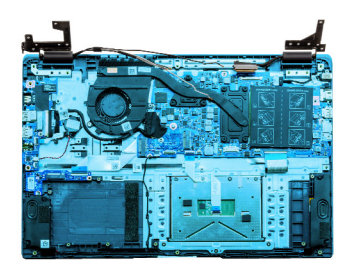

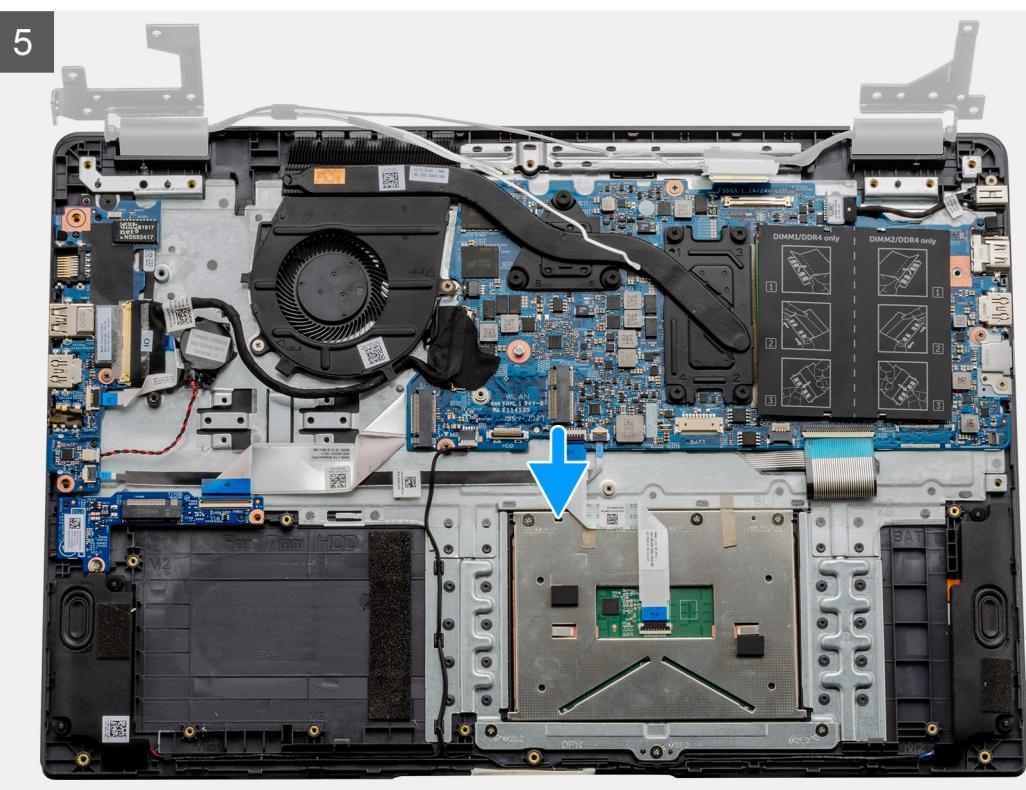

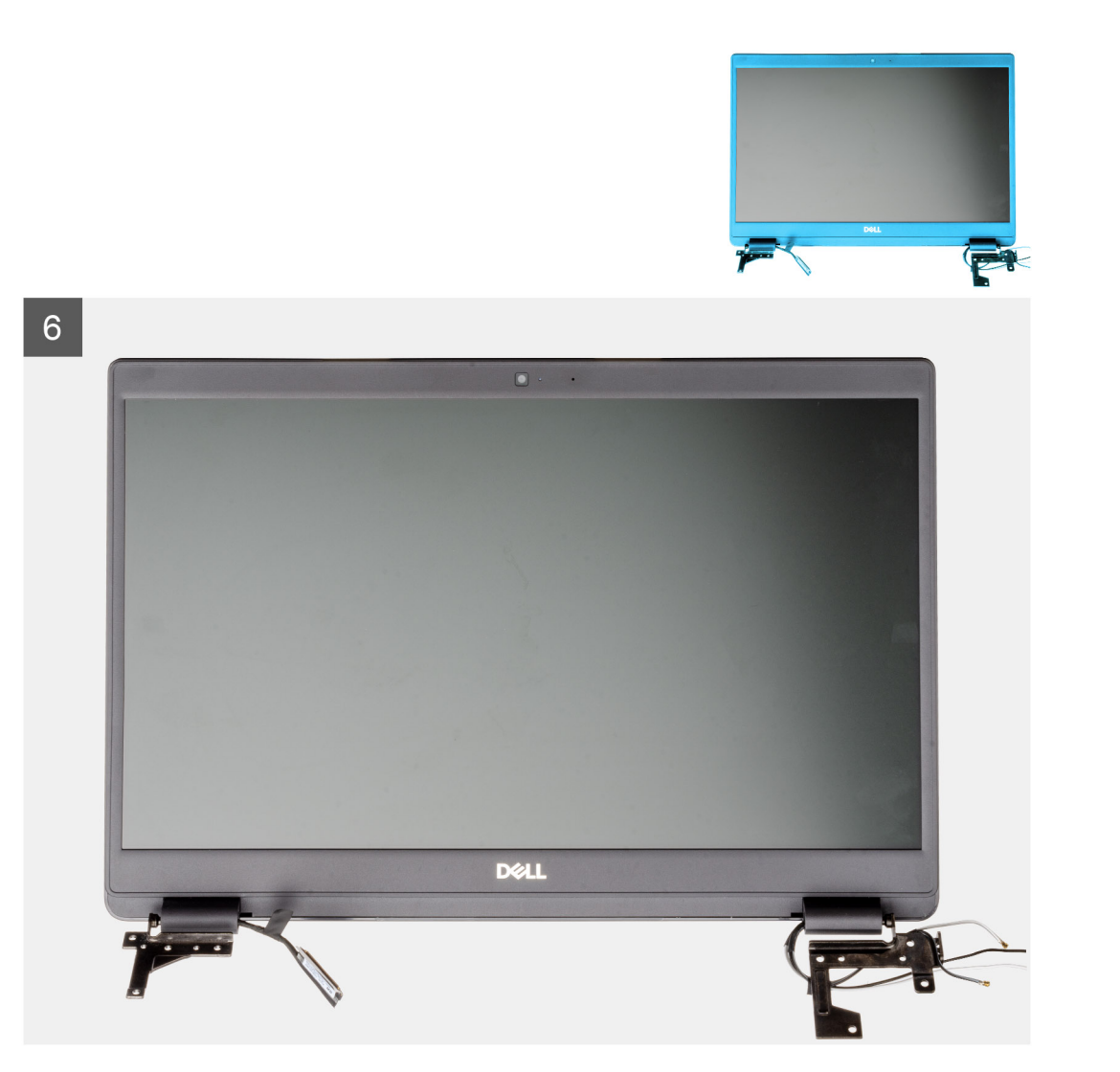

1. Remove the five M2.5x5 screws from both the hinges followed by the single M2.5x4 from the right hinge. Lift and fold the hinges backwards.

**NOTE:** Do not open the display assembly beyond 135 degrees to avoid damage to the display hinges.

- 2. Peel back the adhesive tape covering the LCD cable.
- 3. Fold the adhesive tape away from the LCD cable.
- 4. Remove the LCD cable and lift it away from the computer.
- 5. Move the system away from the LCD assembly.

## **Installing the Display Assembly**

### **Prerequisites**

If you are replacing a component, remove the existing component before performing the installation procedure.

### **About this task**

The figure indicates the location of the LCD Assembly and provides a visual representation of the installation procedure.

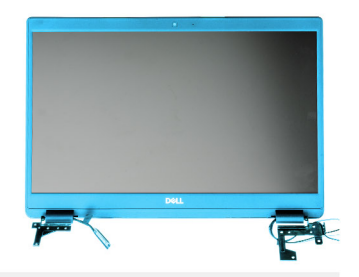

 $\Box$ DELL

 $\overline{1}$ 

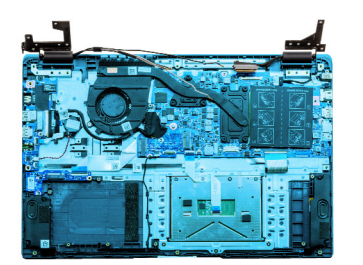

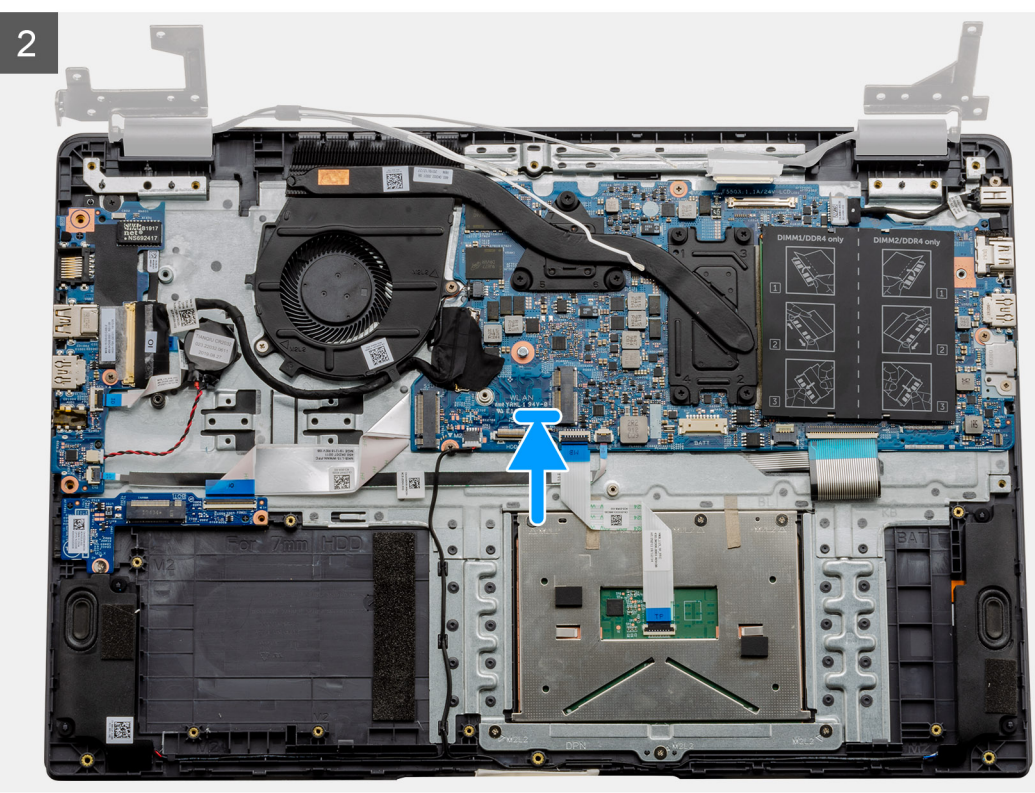

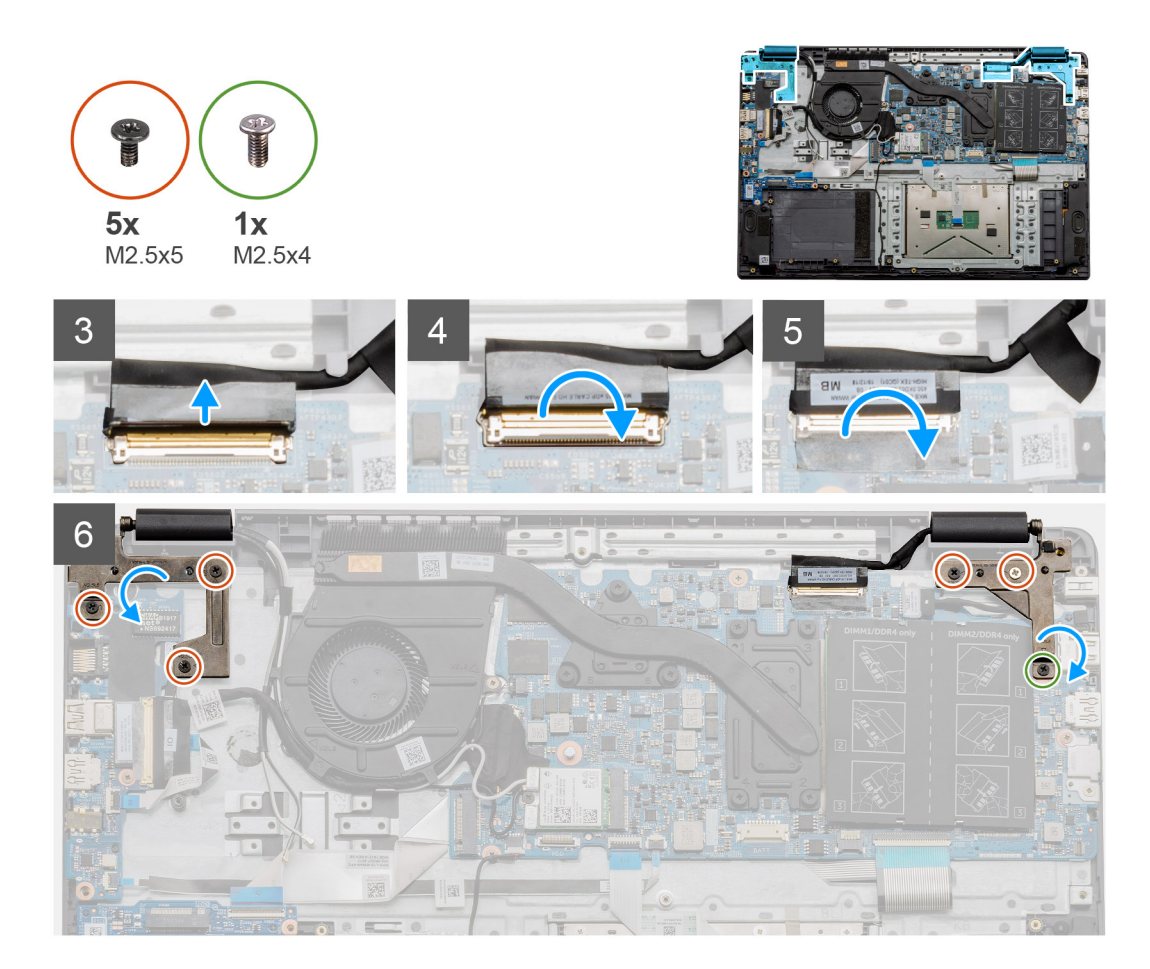

- 1. Place the display assembly on a clean and flat surface.
- 2. Align and place the palmrest and keyboard assembly on the display assembly.
- **3.** Using the alignment posts, close the display hinges.
- 4. Connect the display cable to the system board and adhere the tape to secure the display cable.
- 5. Place the EDP metal bracket on the display cable connector.
- 6. Install the six (M2.5x5) screws that secure the display hinges to the chassis of your computer.

### **Next steps**

- 1. Install the [battery.](#page-21-0)
- 2. Install the [base cover](#page-16-0).
- 3. Install the [SD card](#page-14-0).
- 4. Follow the procedure in [After working inside your computer](#page-9-0).

# **Display bezel**

## **Removing display bezel**

### **Prerequisites**

- 1. Follow the procedure in [before working inside your computer](#page-6-0).
- 2. Remove the [SD card.](#page-13-0)
- 3. Remove the [base cover.](#page-14-0)
- 4. Remove the [battery](#page-21-0).

### **5.** Remove the [display assembly](#page-63-0).

### **About this task**

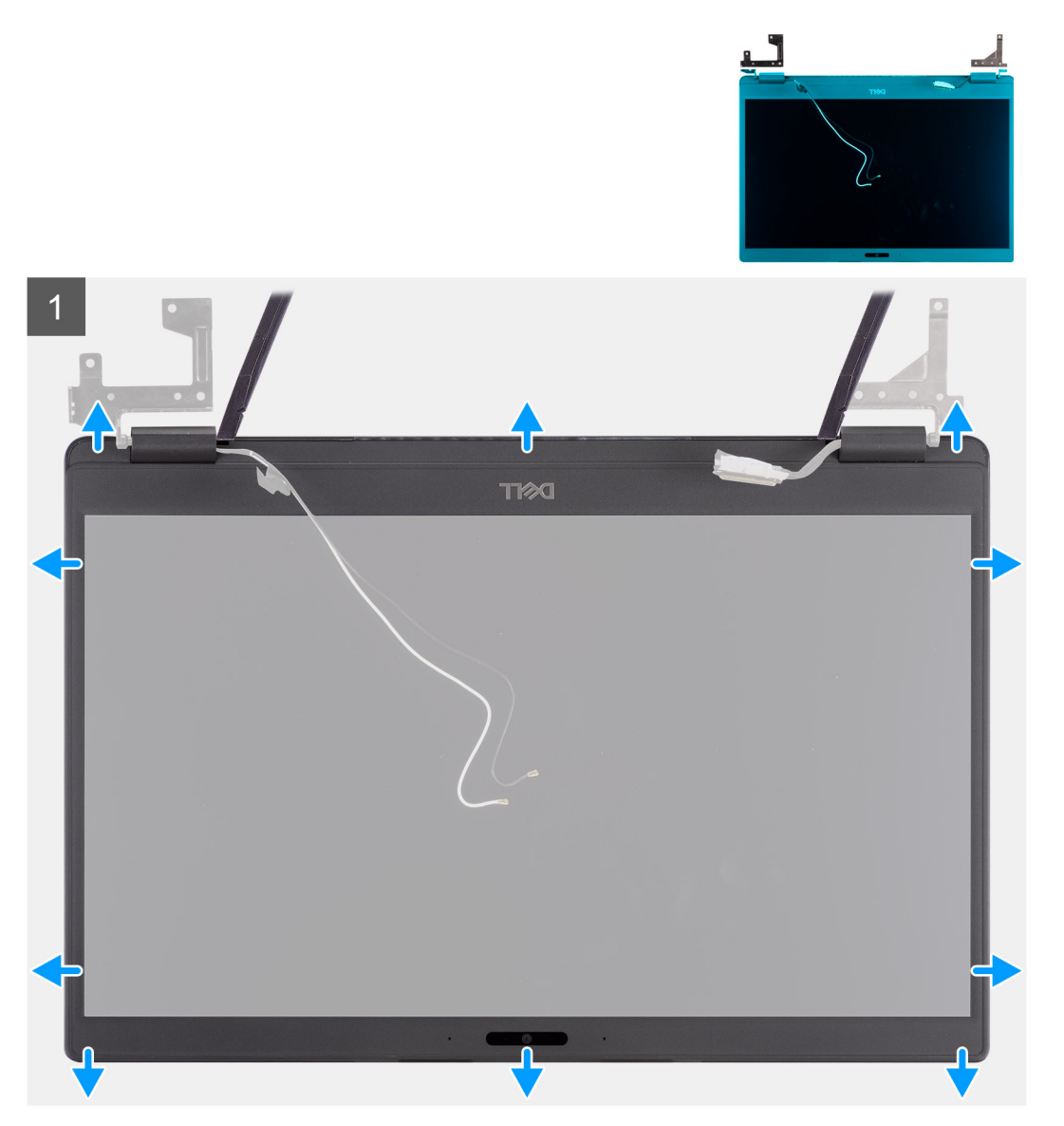

- 1. Use a plastic scribe to carefully pry open the recesses near the left and right hinges on the bottom edge of the display bezel.
- 2. Carefully pry open the inside edge of the display bezel and then pry open the inside edge of the left and right sides of the display bezel.

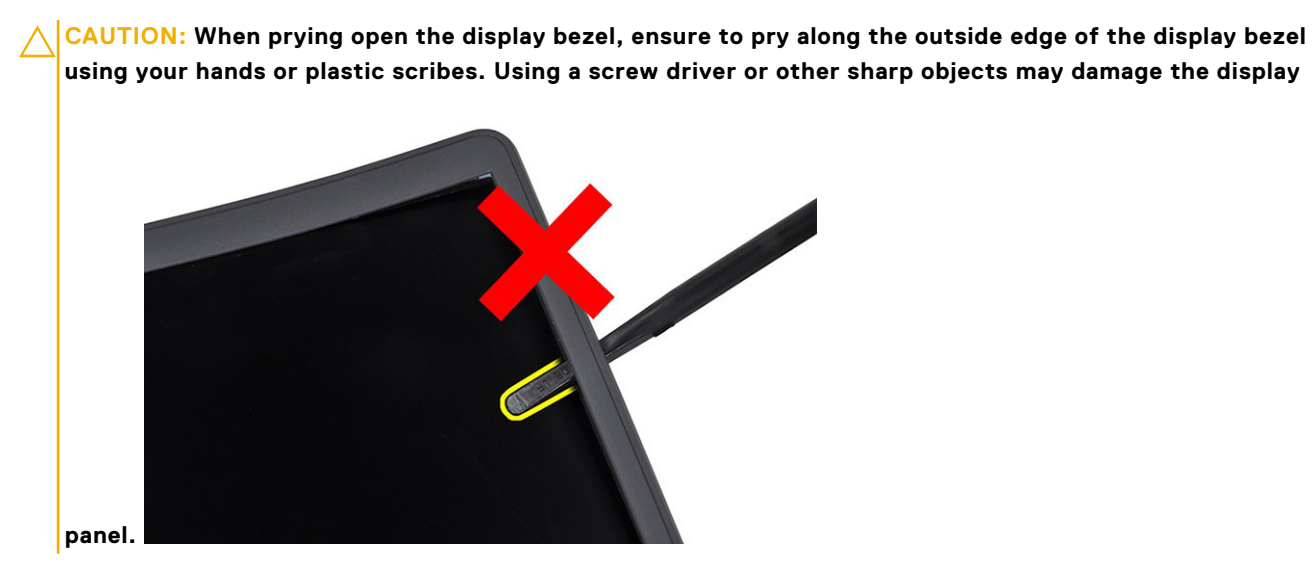

3. Lift the display bezel from the display assembly.
## <span id="page-72-0"></span>**Installing the display bezel**

### **About this task**

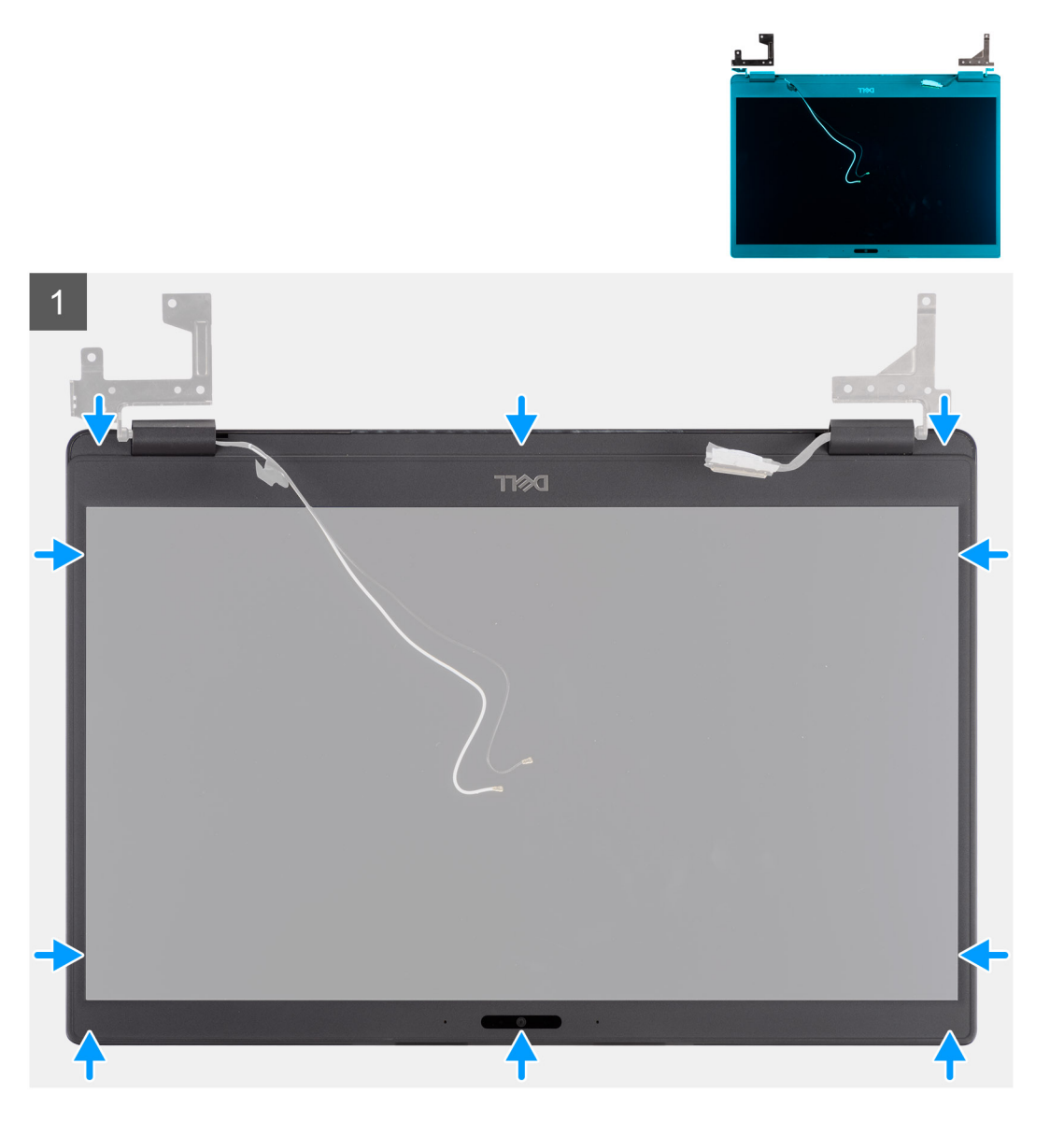

#### **Steps**

Align the display bezel with the display assembly, and then gently snap the display bezel into place.

#### **Next steps**

- 1. Replace the [display assembly.](#page-63-0)
- 2. Replace the [battery](#page-20-0).
- 3. Replace the [base cover](#page-16-0).
- 4. Replace the [SD card](#page-14-0).
- 5. Follow the procedure in [after working inside your computer.](#page-9-0)

# <span id="page-73-0"></span>**Display panel**

## **Removing display panel**

### **Prerequisites**

- 1. Follow the procedure in [before working inside your computer](#page-6-0).
- 2. Remove the [SD card.](#page-13-0)
- 3. Remove the [base cover.](#page-14-0)
- 4. Remove the [battery](#page-21-0).
- 5. Remove the [display assembly](#page-63-0).
- 6. Remove the [display bezel.](#page-69-0)

### **About this task**

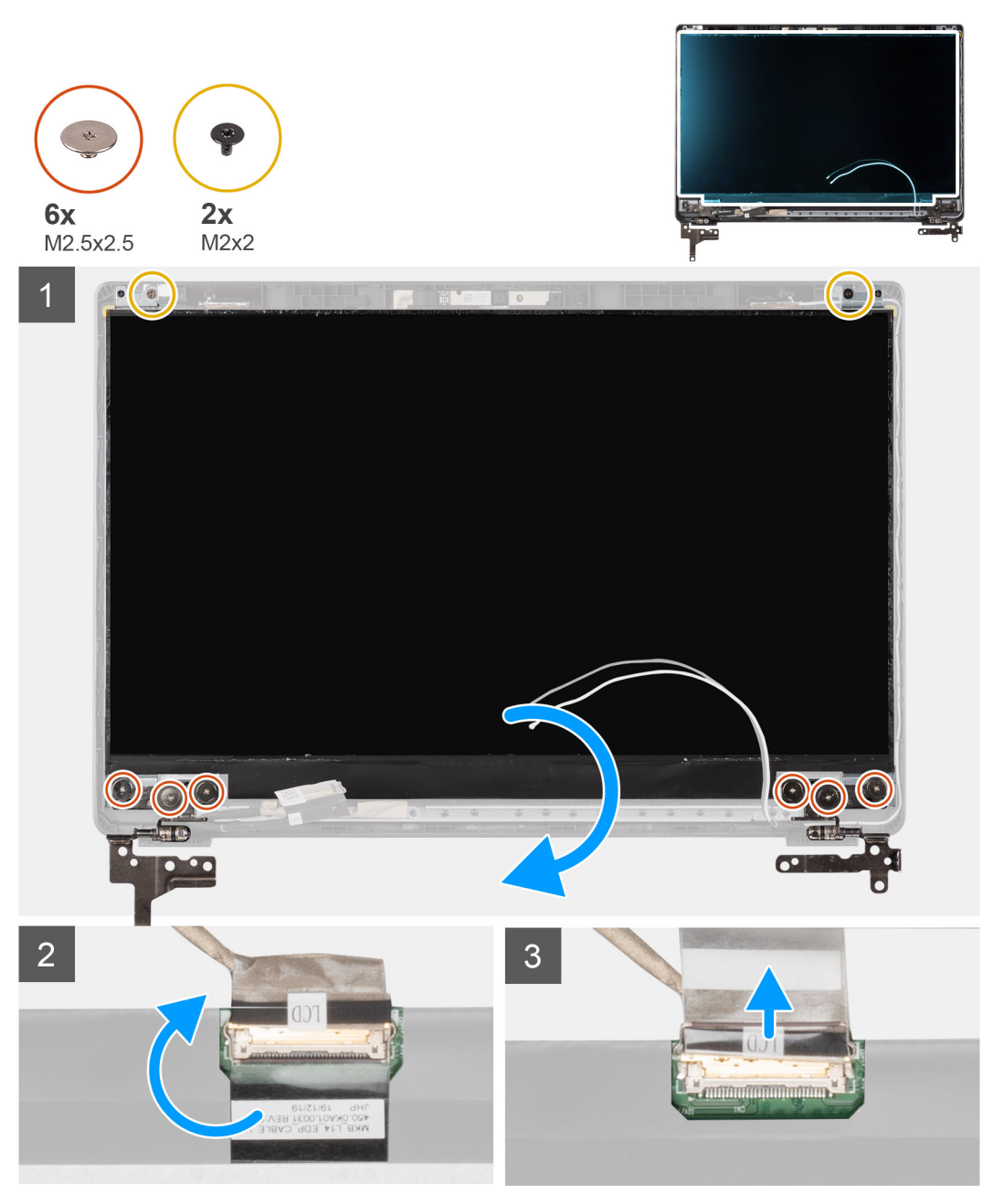

### <span id="page-74-0"></span>**Steps**

1. Remove the six (M2.5x2.5) and two (M2x2) screws that secure the display panel to the display back cover and place to display forward to access the EDP cable at the back.

**(i)** NOTE: Do not pull and release the Stretch (SR) Tapes from the display panel. There is no need to separate the brackets from the display panel.

- 2. Peel off the adhesive tape from over the EDP connector and lift the latch.
- 3. Disconnect the EDP cable connector from the display panel and lift it away from the display back cover.

## **Installing display panel**

**About this task**

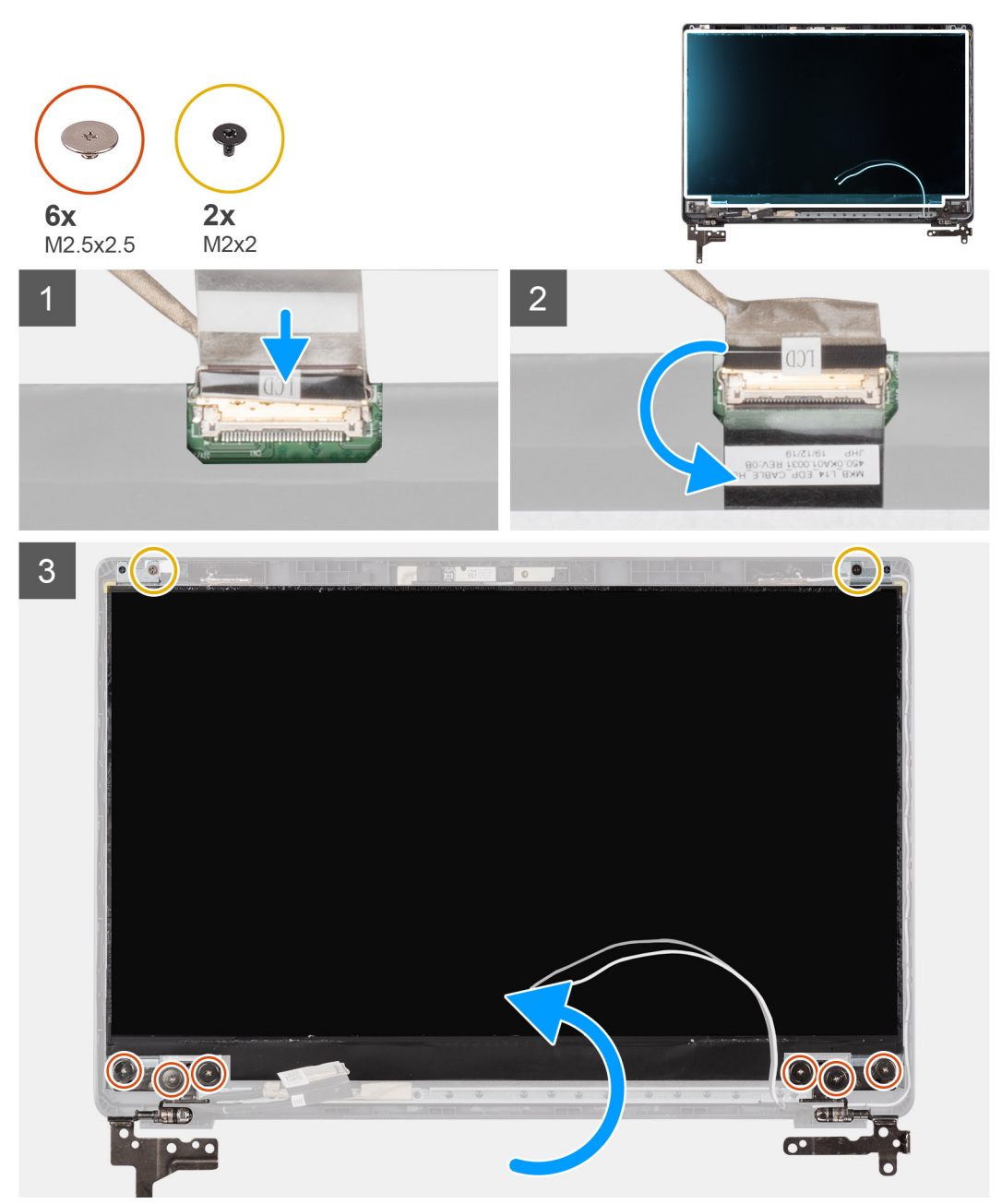

### **Steps**

1. Connect the EDP cable to the connector on the back of the display panel.

- <span id="page-75-0"></span>2. Lock the latch securing the EDP cable to the connector and reapply the adhesive tape over the connector.
- 3. Place the display panel screen-side up onto the display back cover. Replace the six (M2.5x2.5) and two (M2x2) screws to secure the display panel to the display assembly.

### **Next steps**

- 1. Replace the [display bezel](#page-72-0).
- 2. Replace the [display assembly.](#page-63-0)
- 3. Replace the [battery](#page-20-0).
- 4. Replace the [base cover](#page-16-0).
- 5. Replace the [SD card](#page-14-0).
- 6. Follow the procedure in [after working inside your computer.](#page-9-0)

## **Camera**

### **Removing camera**

### **Prerequisites**

- 1. Follow the procedure in [before working inside your computer](#page-6-0).
- 2. Remove the [SD card.](#page-13-0)
- **3.** Remove the [base cover.](#page-14-0)
- 4. Remove the [battery](#page-21-0).
- 5. Remove the [display assembly](#page-63-0).
- 6. Remove the [display bezel.](#page-69-0)
- 7. Remove the [display panel](#page-73-0).

### **About this task**

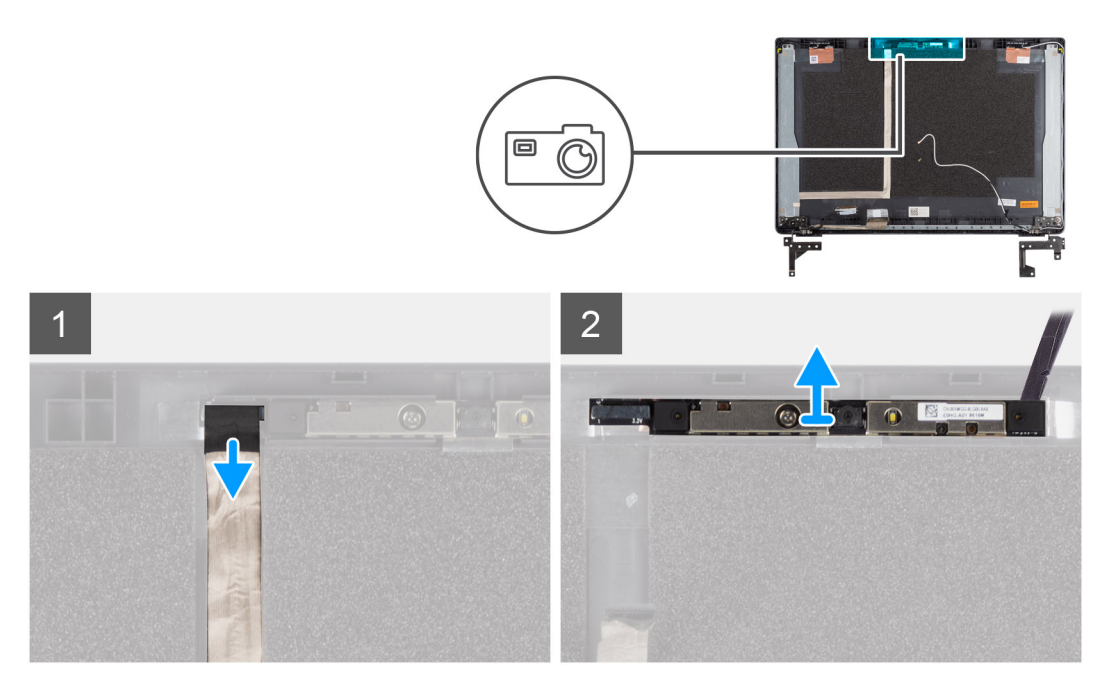

#### **Steps**

- 1. Disconnect the camera cable from the connector on the camera module.
- 2. Carefully pry and lift the camera module from the display back cover.

## <span id="page-76-0"></span>**Installing camera**

### **About this task**

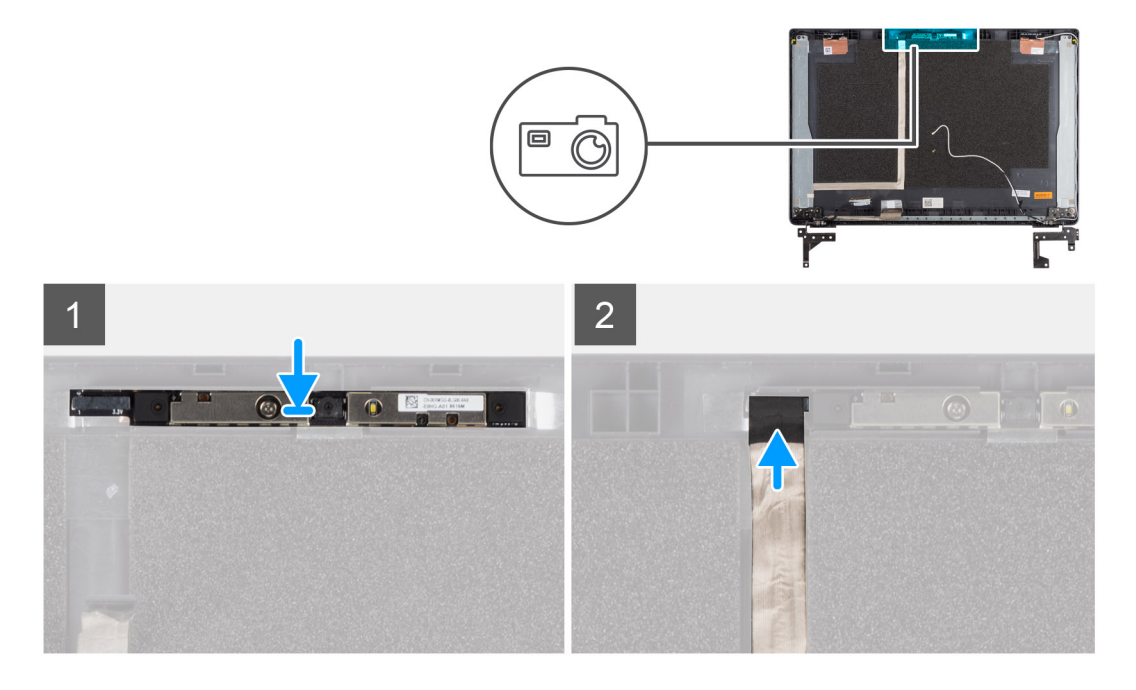

#### **Steps**

- 1. Insert the camera into the slot on the display back cover .
- 2. Connect the camera cable to the connector on the camera module.

### **Next steps**

- 1. Replace the [display panel](#page-74-0).
- 2. Replace the [display bezel](#page-72-0).
- 3. Replace the [display assembly.](#page-63-0)
- 4. Replace the [battery](#page-20-0).
- 5. Replace the [base cover](#page-16-0).
- 6. Replace the [SD card](#page-14-0).
- 7. Follow the procedure in [after working inside your computer.](#page-9-0)

# **Display (eDP) cable**

### **Removing display cable**

### **Prerequisites**

- 1. Follow the procedure in [before working inside your computer](#page-6-0).
- 2. Remove the [SD card.](#page-13-0)
- **3.** Remove the [base cover.](#page-14-0)
- 4. Remove the [battery](#page-21-0).
- 5. Remove the [display assembly](#page-63-0).
- 6. Remove the [display bezel.](#page-69-0)
- 7. Remove the [display panel](#page-73-0).
- 8. Remove the [camera](#page-75-0).

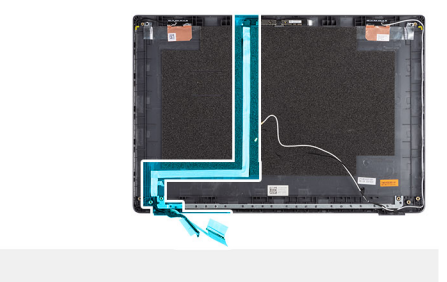

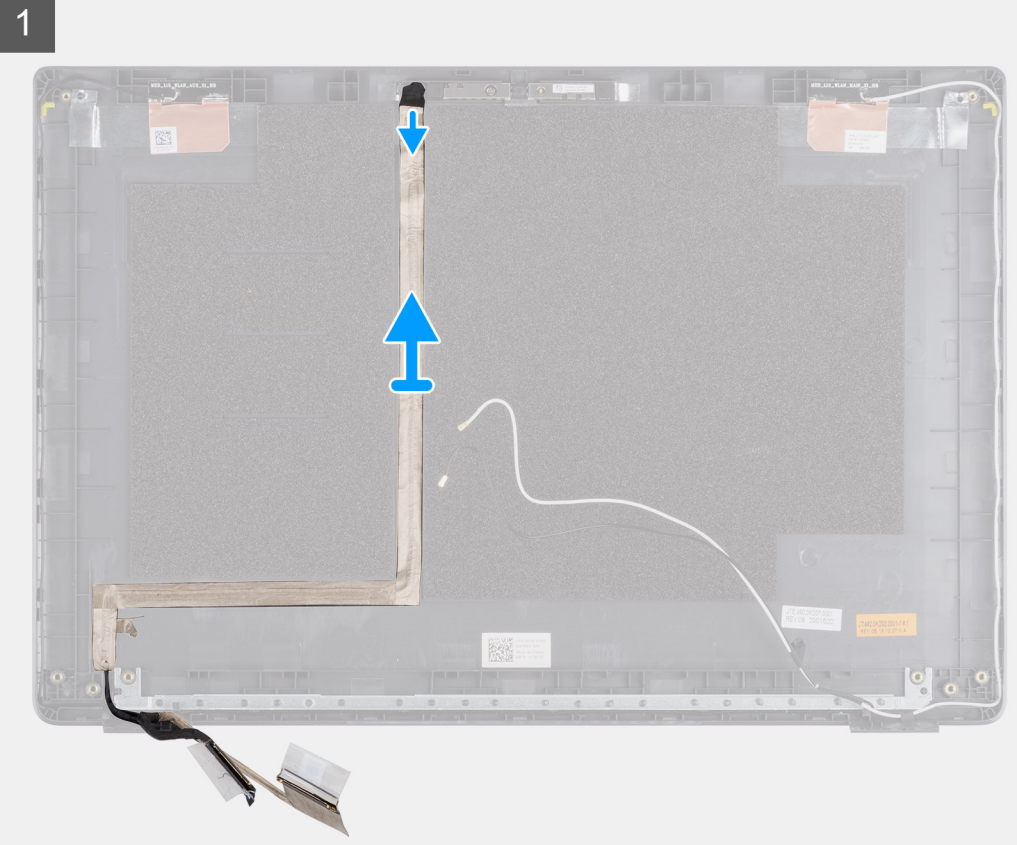

### **Steps**

Peel the display cable to release it from its adhesive side and lift the display cable from the display back cover.

## <span id="page-78-0"></span>**Installing display cable**

### **About this task**

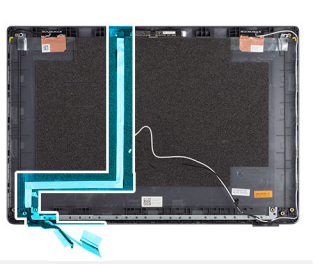

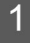

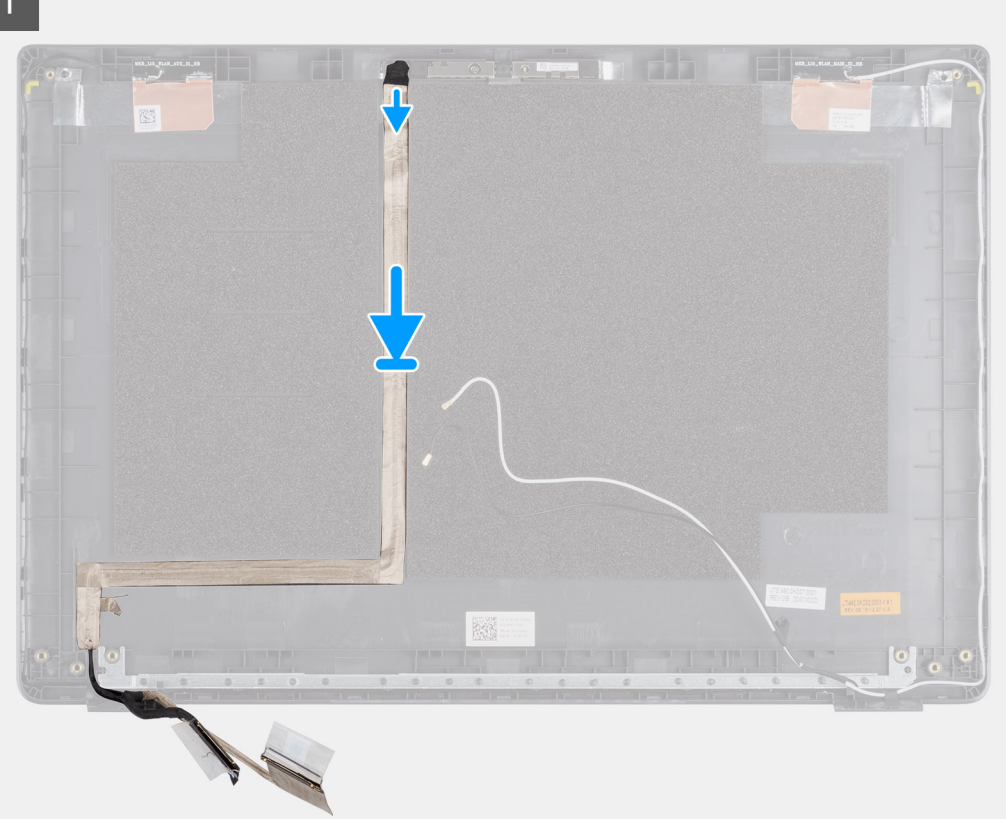

### **Steps**

Align and readhere the display cable to the display back cover.

#### **Next steps**

- 1. Replace the [camera](#page-76-0).
- 2. Replace the [display panel](#page-74-0).
- 3. Replace the [display bezel](#page-72-0).
- 4. Replace the [display assembly.](#page-63-0)
- 5. Replace the [battery](#page-20-0).
- 6. Replace the [base cover](#page-16-0).
- 7. Replace the [SD card](#page-14-0).
- 8. Follow the procedure in [after working inside your computer.](#page-9-0)

# **Display back cover assembly**

### **Replacing the display back cover**

### **Prerequisites**

- 1. Follow the procedure in [before working inside your computer](#page-6-0).
- 2. Remove the [SD card.](#page-13-0)
- **3.** Remove the [base cover.](#page-14-0)
- 4. Remove the [battery](#page-21-0).
- 5. Remove the [display assembly](#page-63-0).
- 6. Remove the [display bezel.](#page-69-0)
- 7. Remove the [display panel](#page-73-0).
- 8. Remove the [camera](#page-75-0).
- 9. Remove the [display cable.](#page-76-0)

#### **About this task**

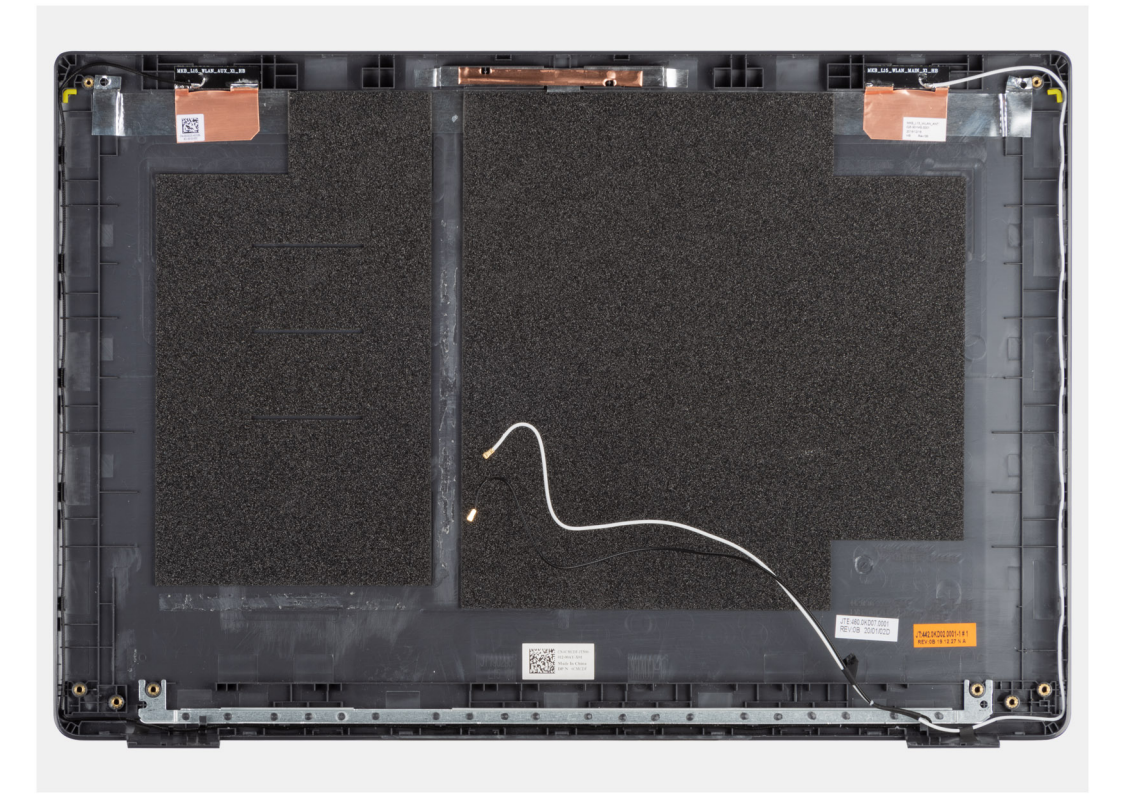

After performing the preceding steps, you are left with the display back cover.

#### **Next steps**

- 1. Replace the [display cable](#page-78-0).
- 2. Replace the [camera](#page-76-0).
- 3. Replace the [display panel](#page-74-0).
- 4. Replace the [display bezel](#page-72-0).
- 5. Replace the [display assembly.](#page-63-0)
- 6. Replace the [battery](#page-20-0).
- 7. Replace the [base cover](#page-16-0).
- 8. Replace the [SD card](#page-14-0).
- 9. Follow the procedure in [after working inside your computer.](#page-9-0)

## **Palm-rest and keyboard assembly**

### **Removing the palm-rest and keyboard assembly**

### **Prerequisites**

- 1. Follow the procedure in [before working inside your computer](#page-6-0).
- 2. Remove the [SD card.](#page-13-0)
- **3.** Remove the [base cover.](#page-14-0)
- 4. Remove the [battery](#page-20-0).
- 5. Remove the [WLAN card](#page-25-0).
- 6. Remove the [WWAN card](#page-27-0).
- 7. Remove the [coin-cell battery.](#page-29-0)
- 8. Remove the [memory modules](#page-22-0).
- 9. Remove the [DC-in.](#page-30-0)
- 10. Remove the [solid state drive.](#page-33-0)
- 11. Remove the [hard drive](#page-37-0).
- 12. Remove the [touchpad.](#page-38-0)
- 13. Remove the [speakers](#page-41-0).
- 14. Remove the [heatsink](#page-45-0).
- 15. Remove the [system board](#page-48-0).

**NOTE:** The system board can be removed along with the heat sink.

#### **About this task**

The figure indicates the location of the palm-rest and keyboard assembly and provides a visual representation of the removal procedure.

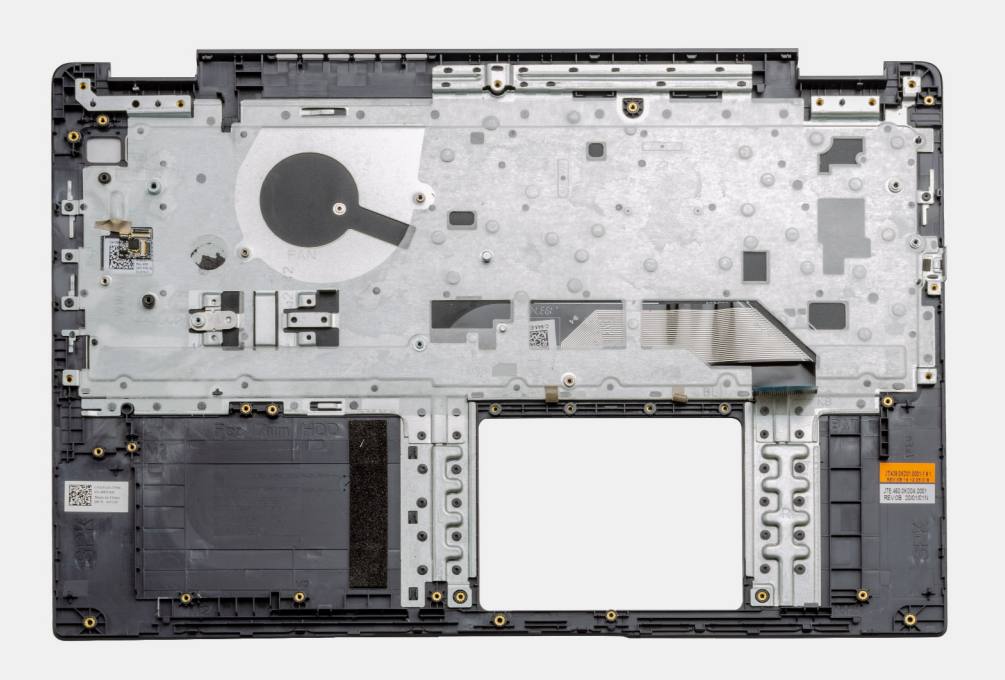

### **Steps**

Once the required parts are removed, the bare palm-rest and keyboard assembly can be accessed and removed.

### **Next steps**

- 1. Install the [system board.](#page-51-0)
- 2. Install the [heatsink.](#page-45-0)
- 3. Install the [speakers.](#page-42-0)
- 4. Install the [touchpad](#page-39-0).
- 5. Install the [hard drive](#page-37-0).
- 6. Install the [solid state drive](#page-33-0).
- 7. Install the [DC-in](#page-31-0).
- 8. Install the [memory modules.](#page-23-0)
- 9. Install the [coin-cell battery](#page-29-0).
- 10. Install the [WWAN card](#page-28-0).
- 11. Install the [WLAN card.](#page-26-0)
- 12. Install the [battery.](#page-21-0)
- 13. Install the [base cover](#page-16-0).
- 14. Install the [SD card](#page-14-0) SD card.
- 1. Follow the procedure in [after working inside your computer.](#page-9-0)

# **Drivers and downloads**

When troubleshooting, downloading, or installing drivers, it is recommended that you read the Dell knowledge base article, [Drivers and Downloads FAQs .](HTTPS://WWW.DELL.COM/SUPPORT/ARTICLE/EN-US/SLN128938)

# **BIOS setup**

**4**

**CAUTION: Unless you are an expert computer user, do not change the settings in the BIOS Setup program. Certain changes can make your computer work incorrectly.**

**NOTE:** Depending on the computer and its installed devices, the items listed in this section may or may not be displayed.

**NOTE:** Before you change BIOS Setup program, it is recommended that you write down the BIOS Setup program screen (i) information for future reference.

Use the BIOS Setup program for the following purposes:

- Get information about the hardware installed in your computer, such as the amount of RAM and the size of the hard drive.
- Change the system configuration information.
- Set or change a user-selectable option, such as the user password, type of hard drive installed, and enabling or disabling base devices.

#### **Topics:**

- **BIOS** overview
- Entering BIOS setup program
- **Navigation keys**
- [One time boot menu](#page-84-0)
- **BIOS** setup
- [Updating the BIOS](#page-99-0)
- [System and setup password](#page-101-0)
- [Clearing CMOS settings](#page-102-0)
- [Clearing BIOS \(System Setup\) and System passwords](#page-102-0)

## **BIOS overview**

The BIOS manages data flow between the computer's operating system and attached devices such as hard disk, video adapter, keyboard, mouse, and printer.

## **Entering BIOS setup program**

#### **Steps**

- 1. Turn on your computer.
- 2. Press F2 immediately to enter the BIOS setup program.

**NOTE:** If you wait too long and the operating system logo appears, continue to wait until you see the desktop. Then, turn off your computer and try again.

## **Navigation keys**

**NOTE:** For most of the System Setup options, changes that you make are recorded but do not take effect until you restart the system.

### <span id="page-84-0"></span>**Table 2. Navigation keys**

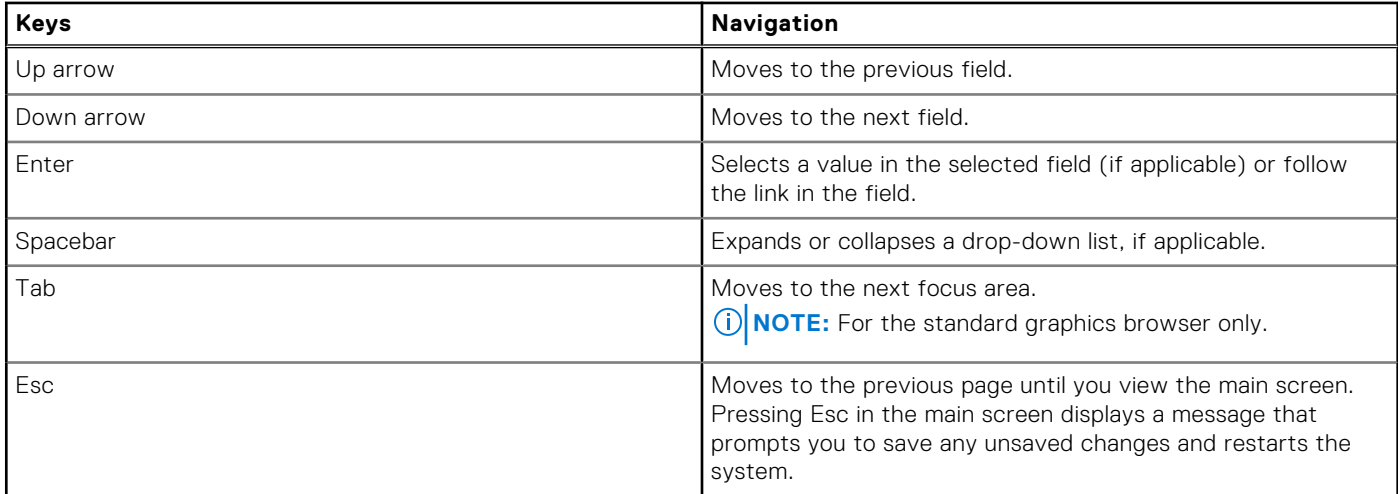

## **One time boot menu**

To enter **one time boot menu**, turn on your computer, and then press F12 immediately.

**NOTE:** It is recommended to shutdown the computer if it is on.

The one-time boot menu displays the devices that you can boot from including the diagnostic option. The boot menu options are:

- Removable Drive (if available)
- STXXXX Drive (if available)

**NOTE:** XXX denotes the SATA drive number.

- Optical Drive (if available)
- SATA Hard Drive (if available)
- Diagnostics

The boot sequence screen also displays the option to access the System Setup screen.

## **BIOS setup**

**NOTE:** Depending on the laptop and its installed devices, the items listed in this section may or may not appear.

### **Overview**

This section provides hardware specification for the system and contains no modifiable settings.

### **Table 3. BIOS Overview Page**

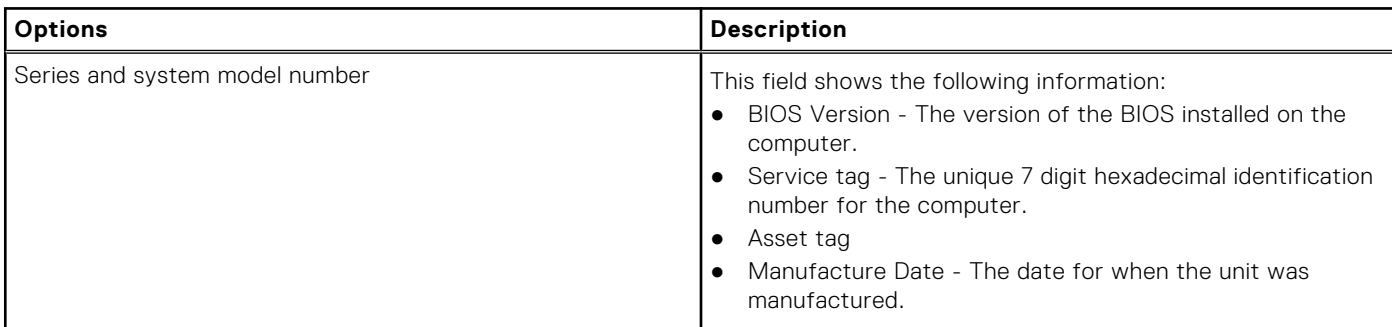

### **Table 3. BIOS Overview Page (continued)**

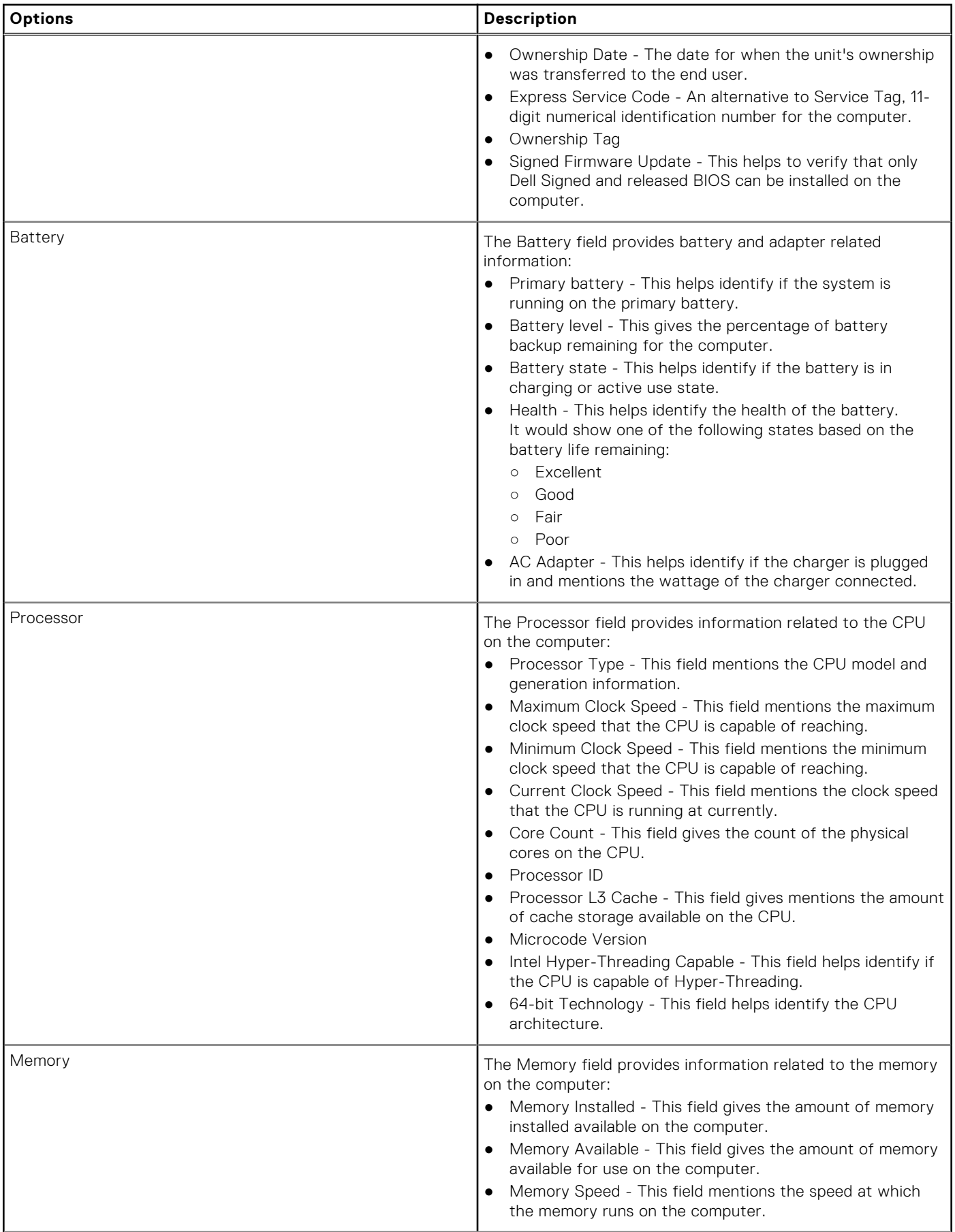

### **Table 3. BIOS Overview Page (continued)**

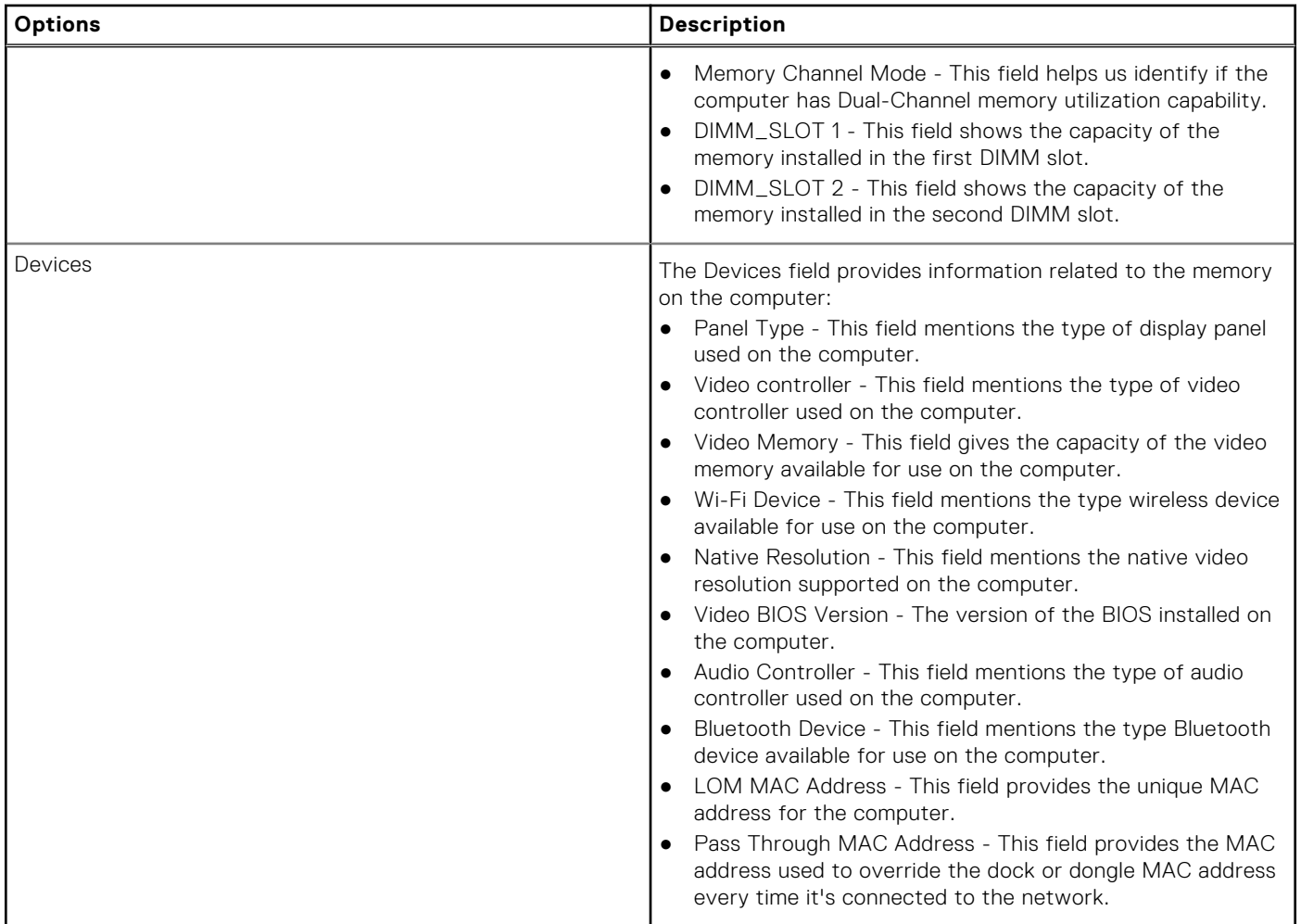

## **Boot Configuration**

This section provides Boot Configuration related details and settings.

### **Table 4. Boot Configuration:**

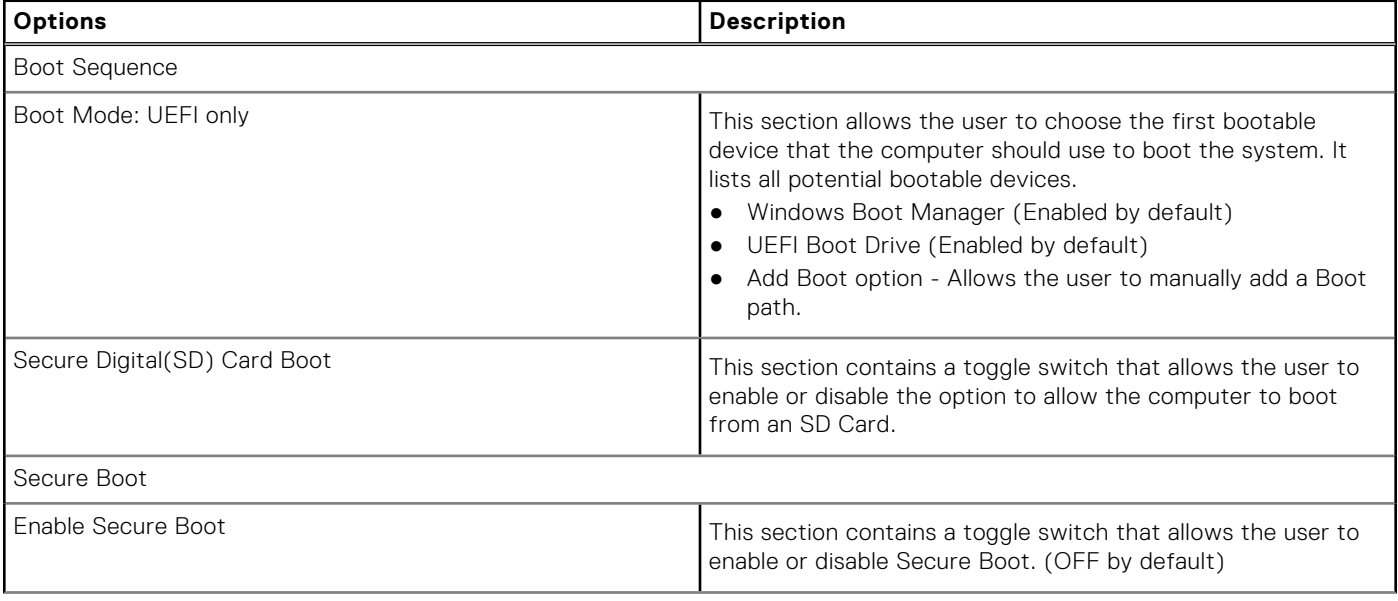

### **Table 4. Boot Configuration: (continued)**

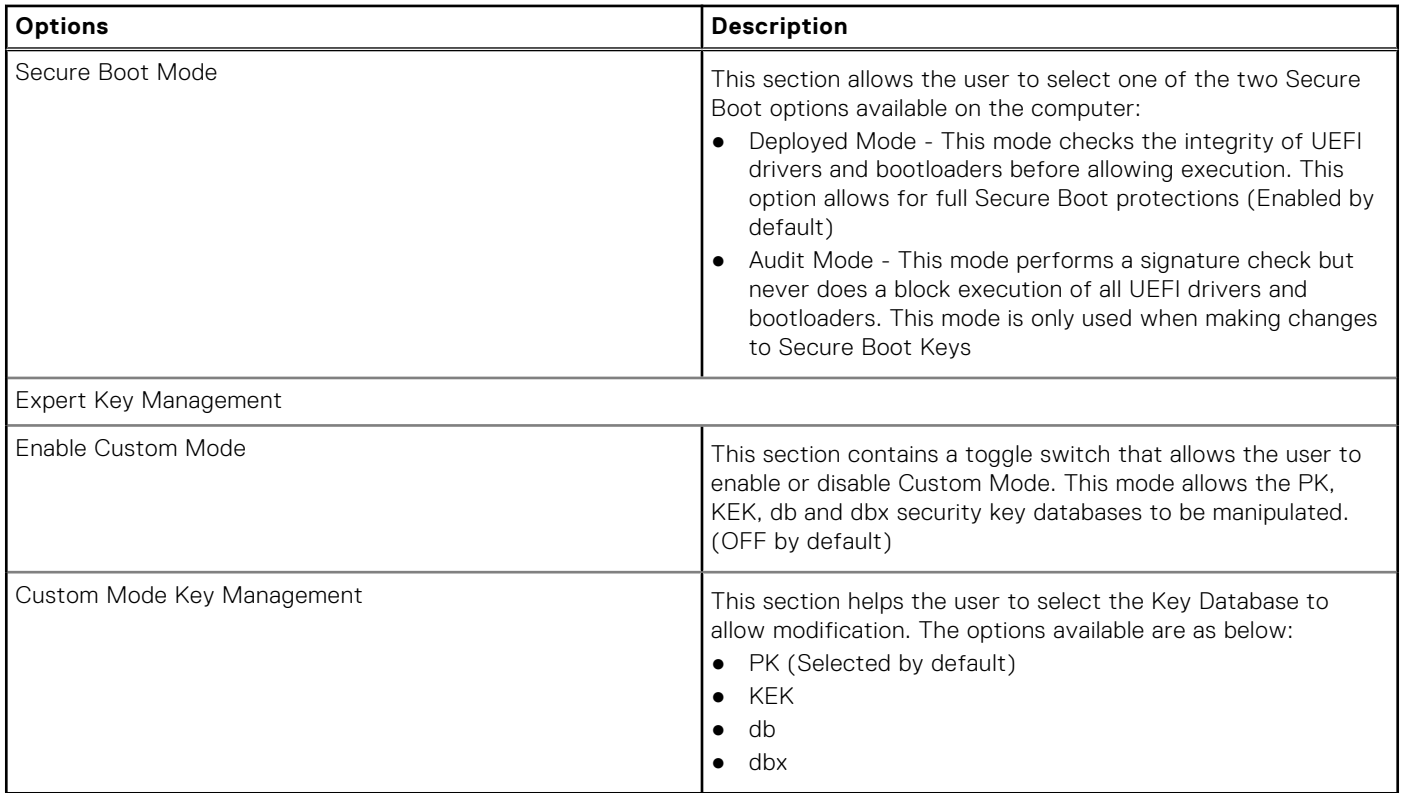

## **Integrated Devices**

This section provides Integrated Devices details and settings.

### **Table 5. Integrated Devices**

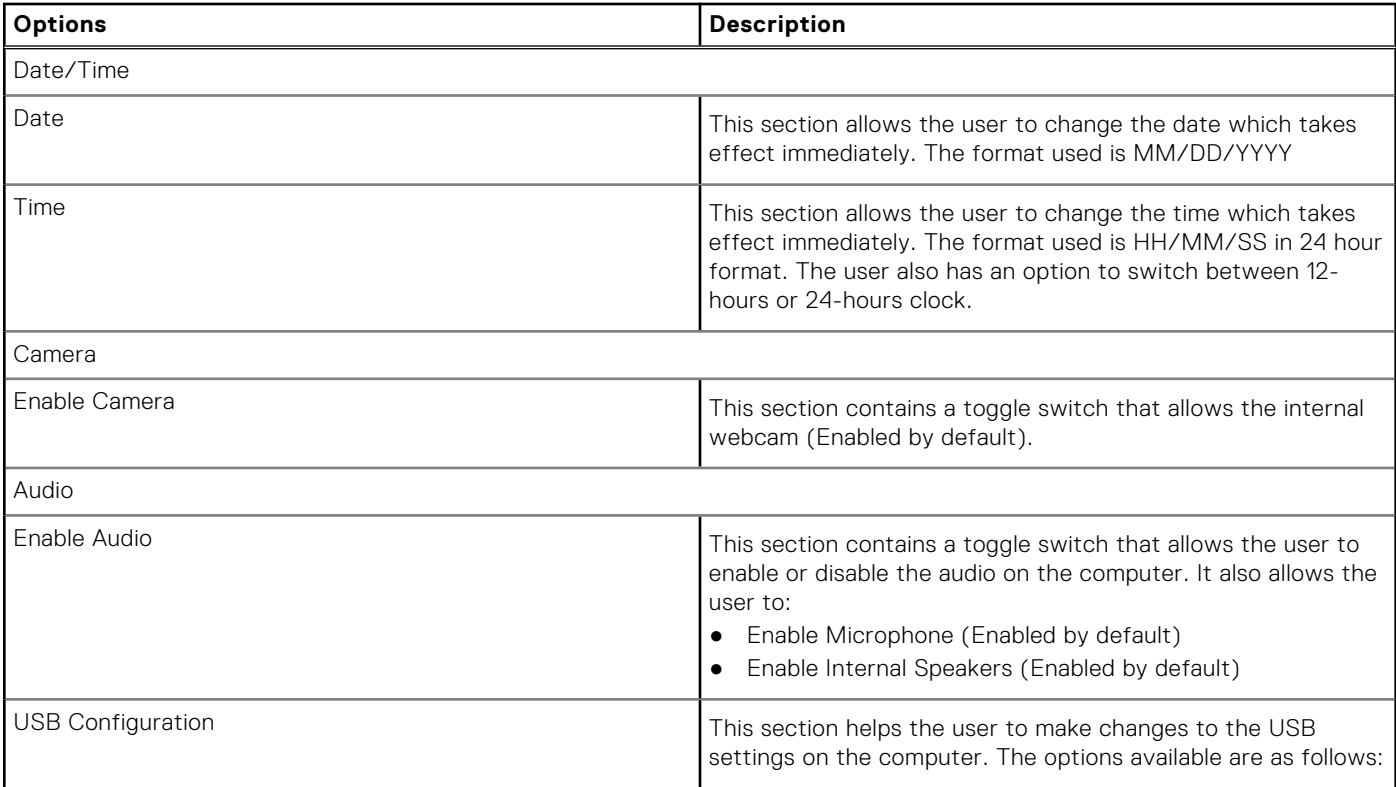

### **Table 5. Integrated Devices (continued)**

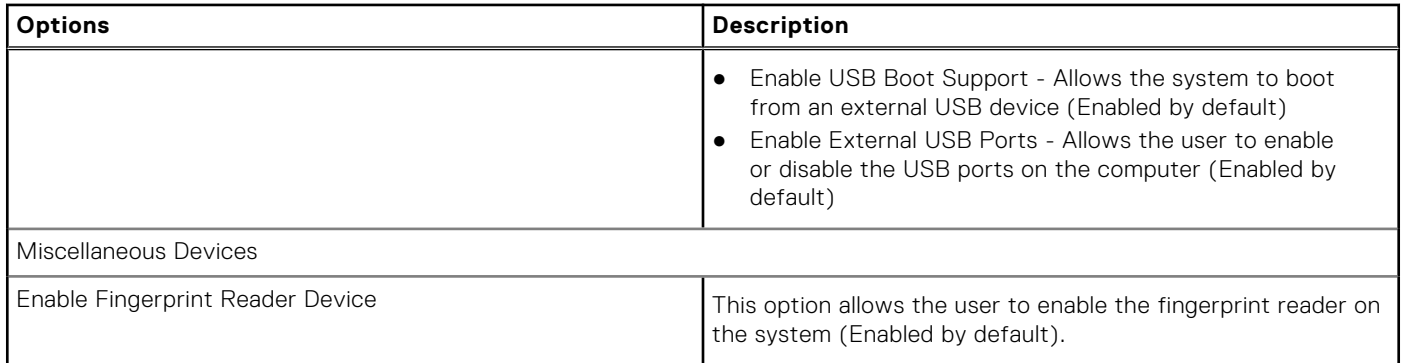

## **Storage**

This section provides Storage details and settings.

### **Table 6. Storage**

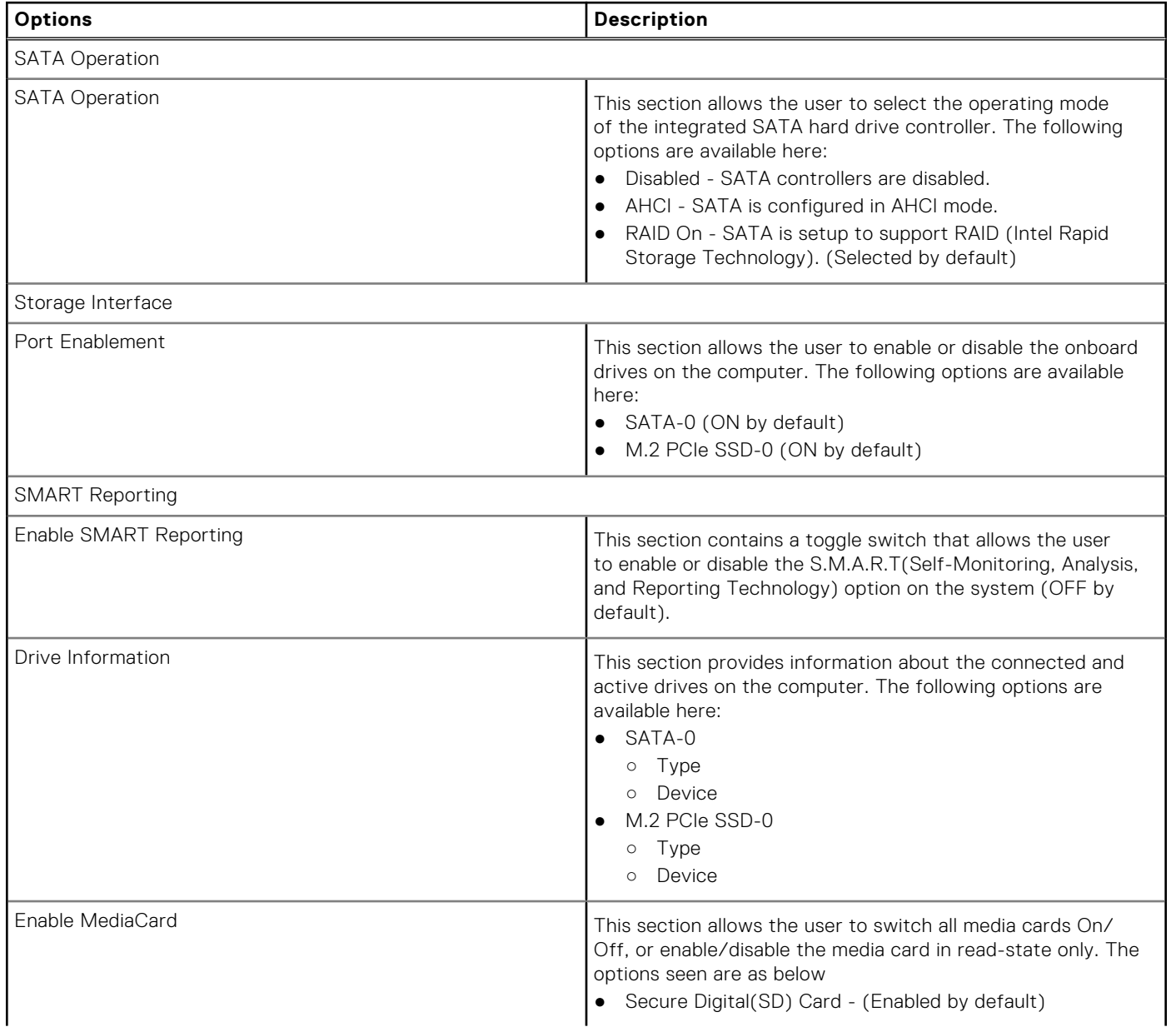

### **Table 6. Storage (continued)**

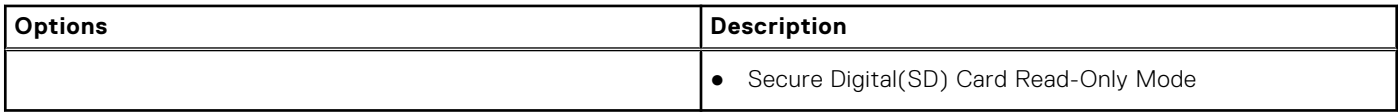

### **Connection**

This section provides connection details and settings.

### **Table 7. Connection**

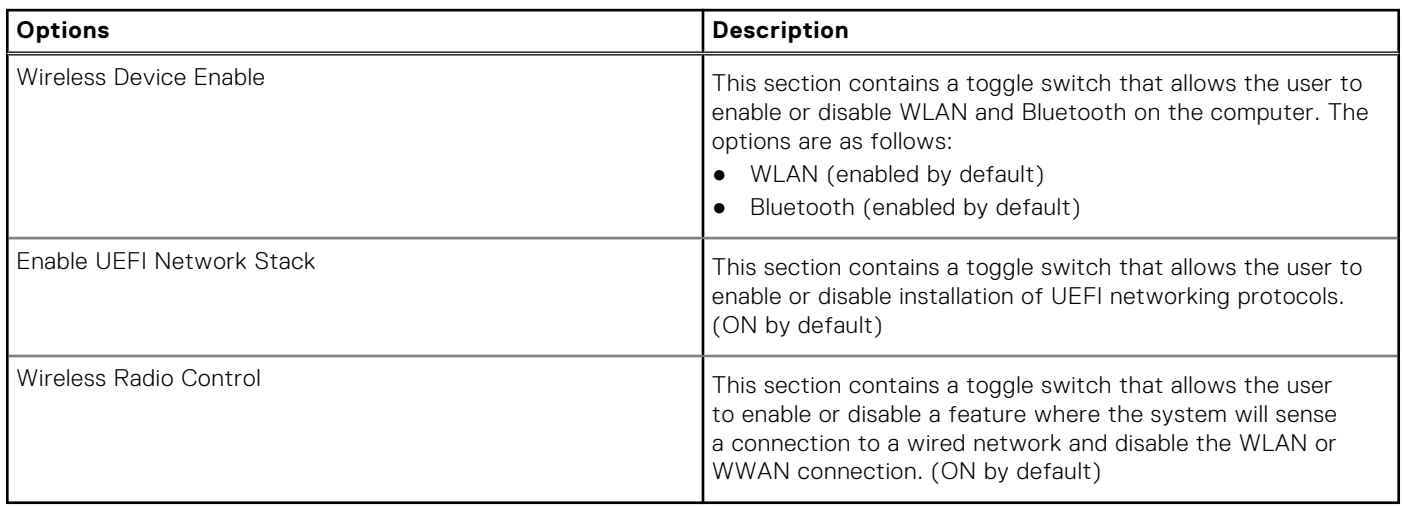

### **Power**

This section provides power details and settings.

### **Table 8. Power**

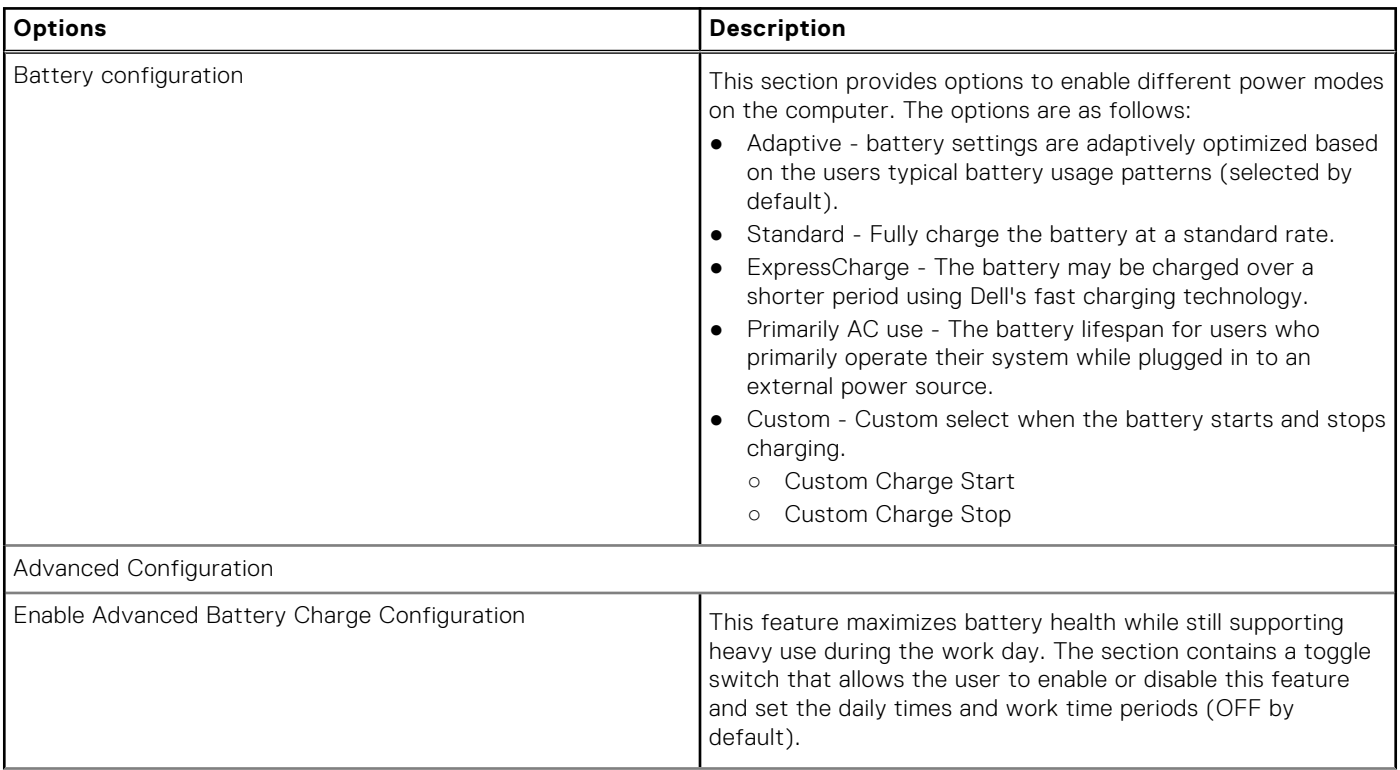

### **Table 8. Power (continued)**

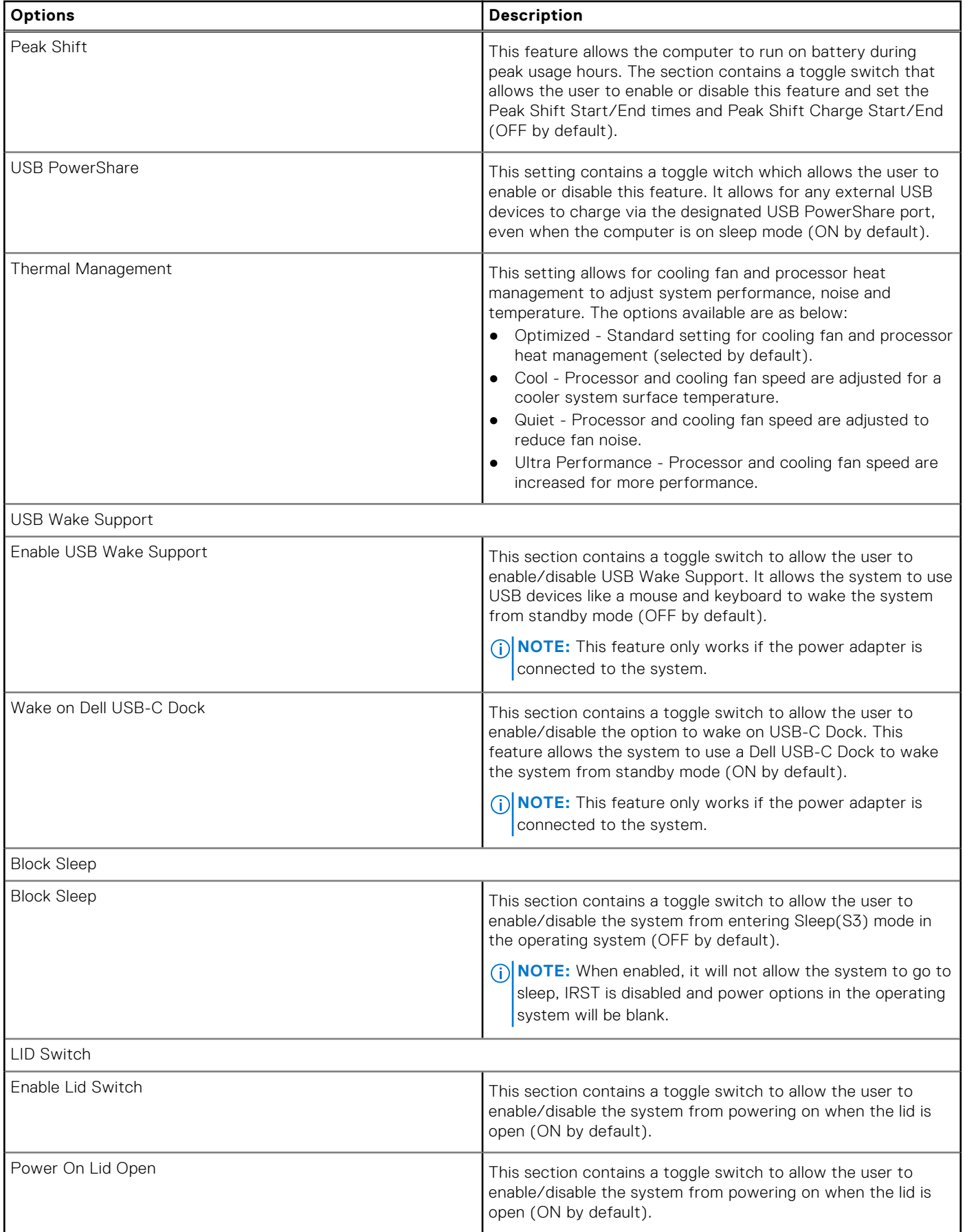

### **Table 8. Power (continued)**

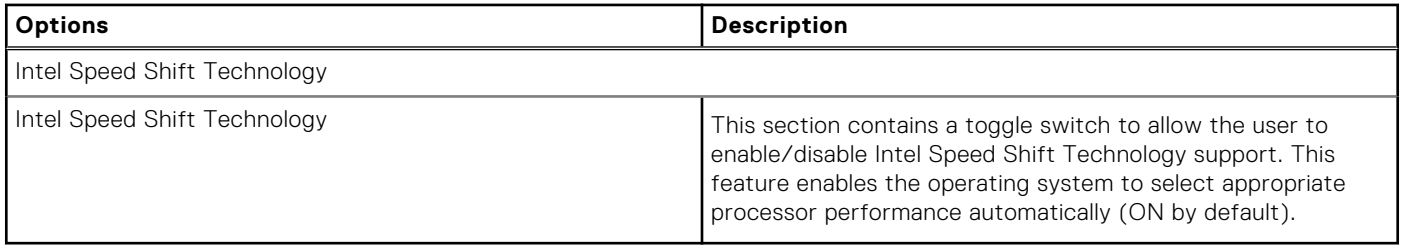

## **Security**

This section provides security details and settings.

### **Table 9. Security**

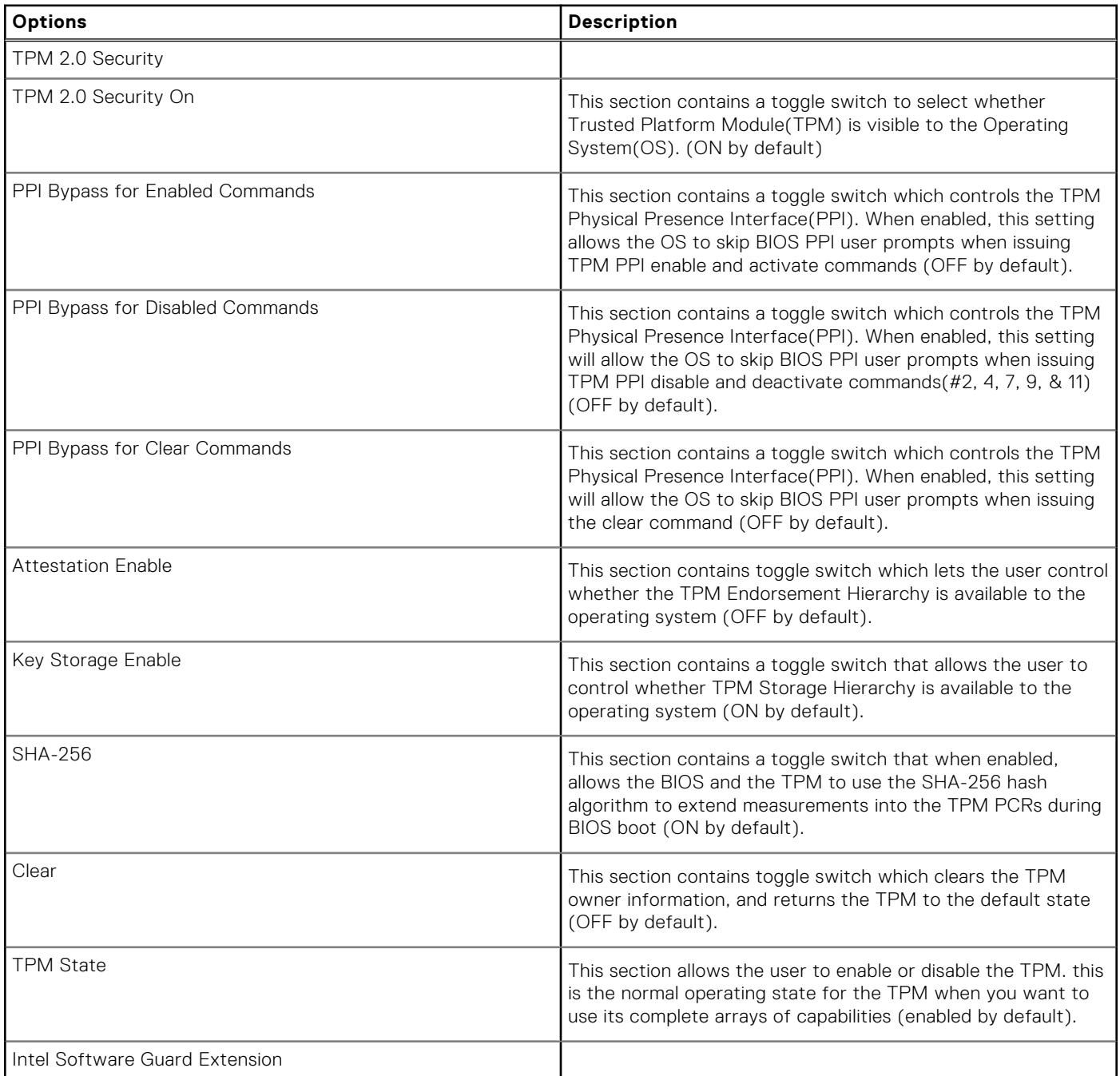

### **Table 9. Security (continued)**

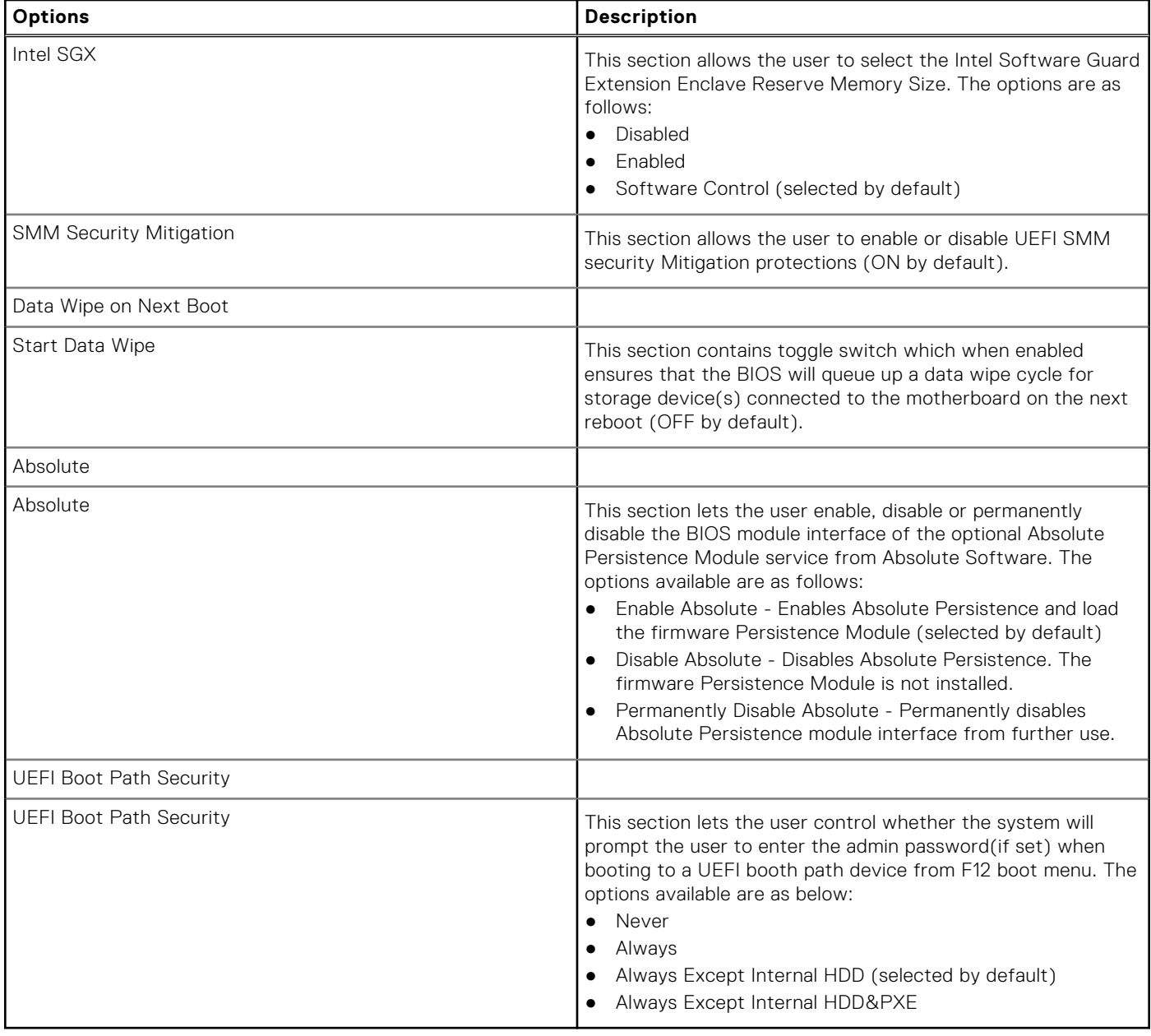

### **Passwords**

This section provides details on password settings.

### **Table 10. Passwords**

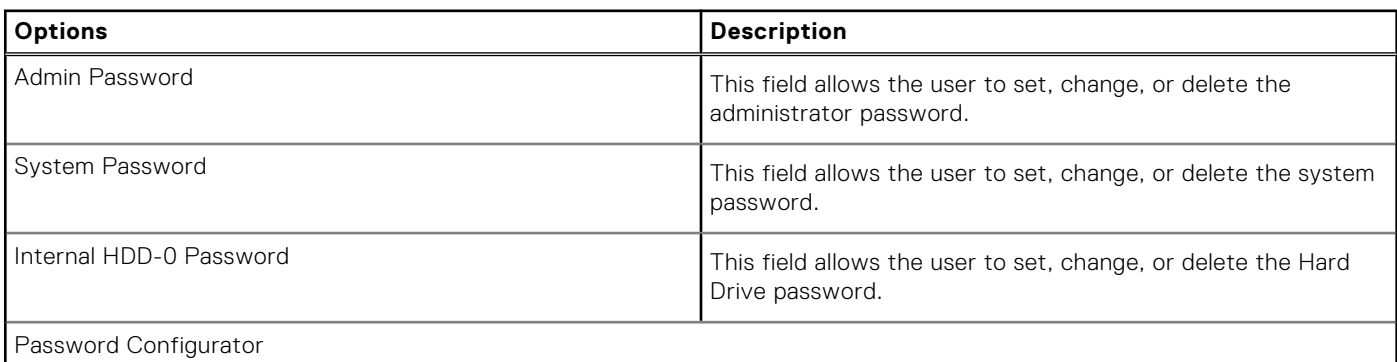

### **Table 10. Passwords (continued)**

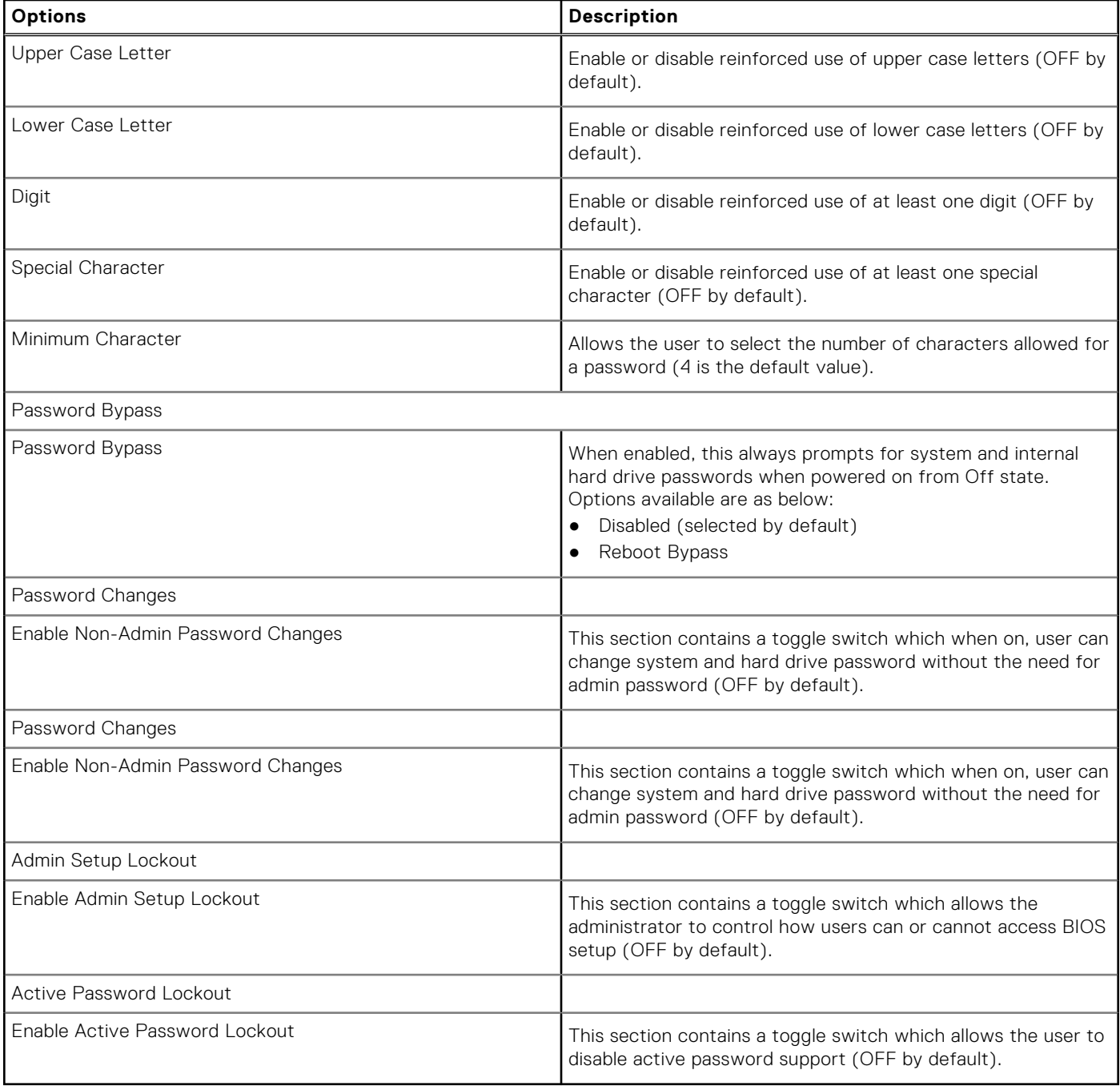

## **Update Recovery**

This section provides details on Update Recovery settings.

### **Table 11. Update Recovery**

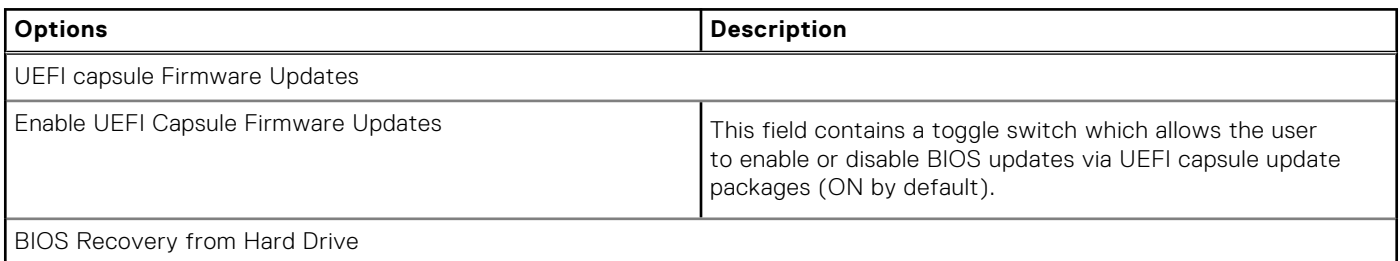

### **Table 11. Update Recovery (continued)**

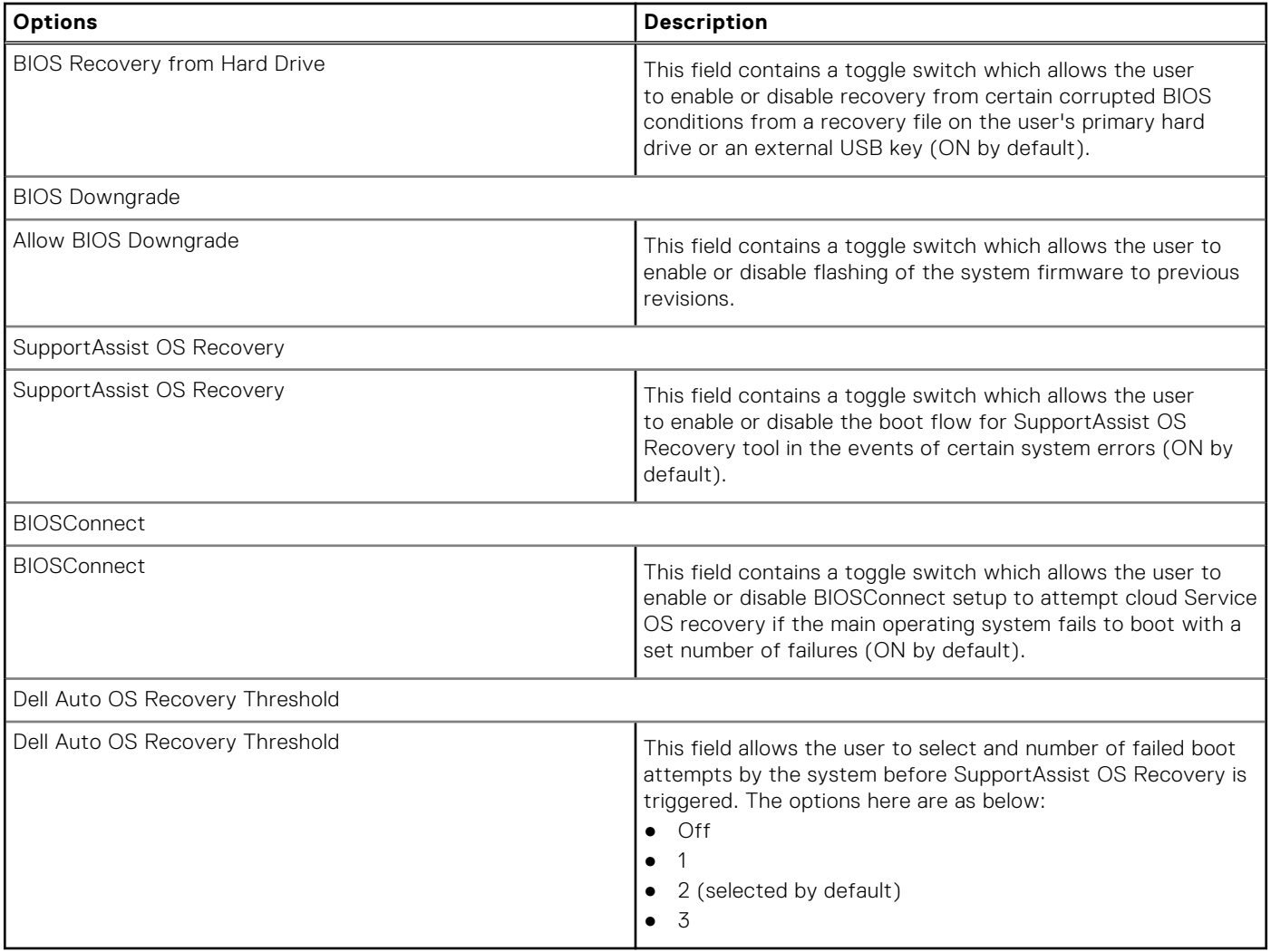

### **System Management**

This section provides System Management settings.

### **Table 12. System Management**

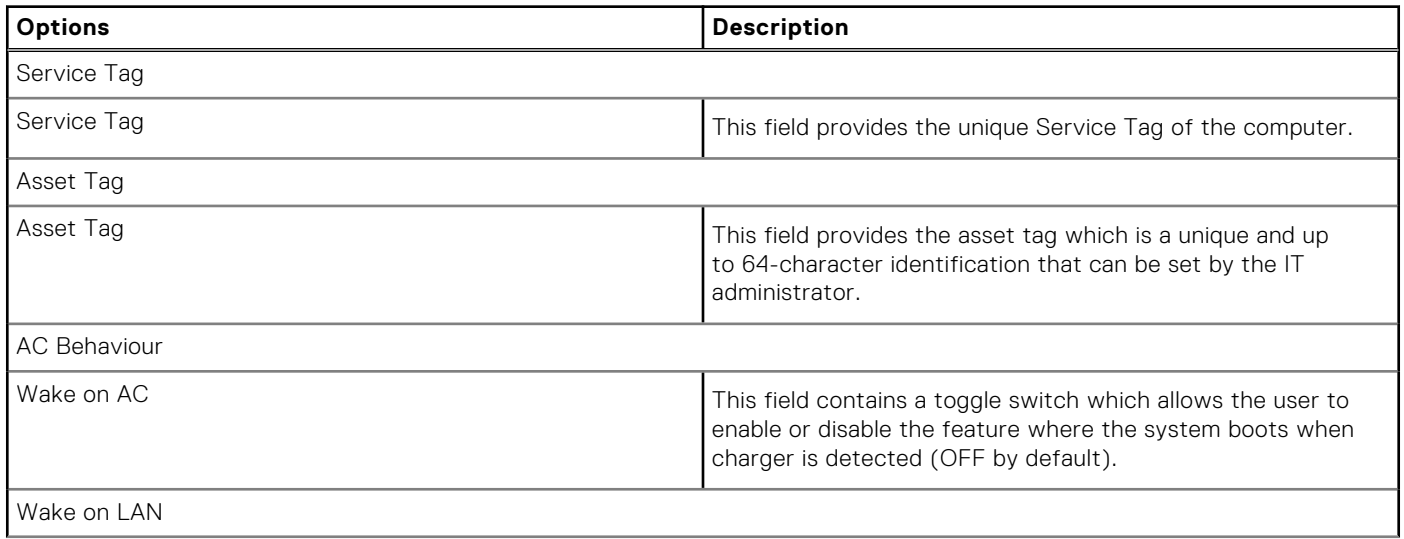

### **Table 12. System Management (continued)**

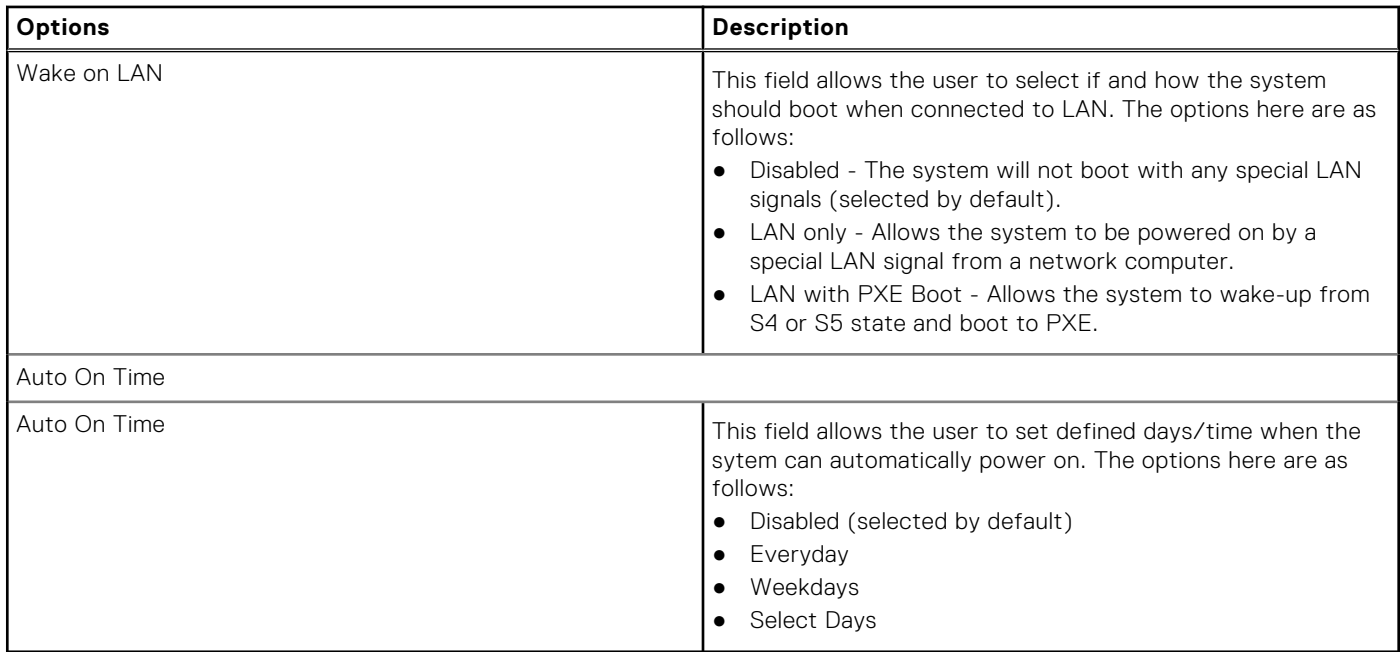

## **Keyboard**

This section provides keyboard settings.

### **Table 13. Keyboard**

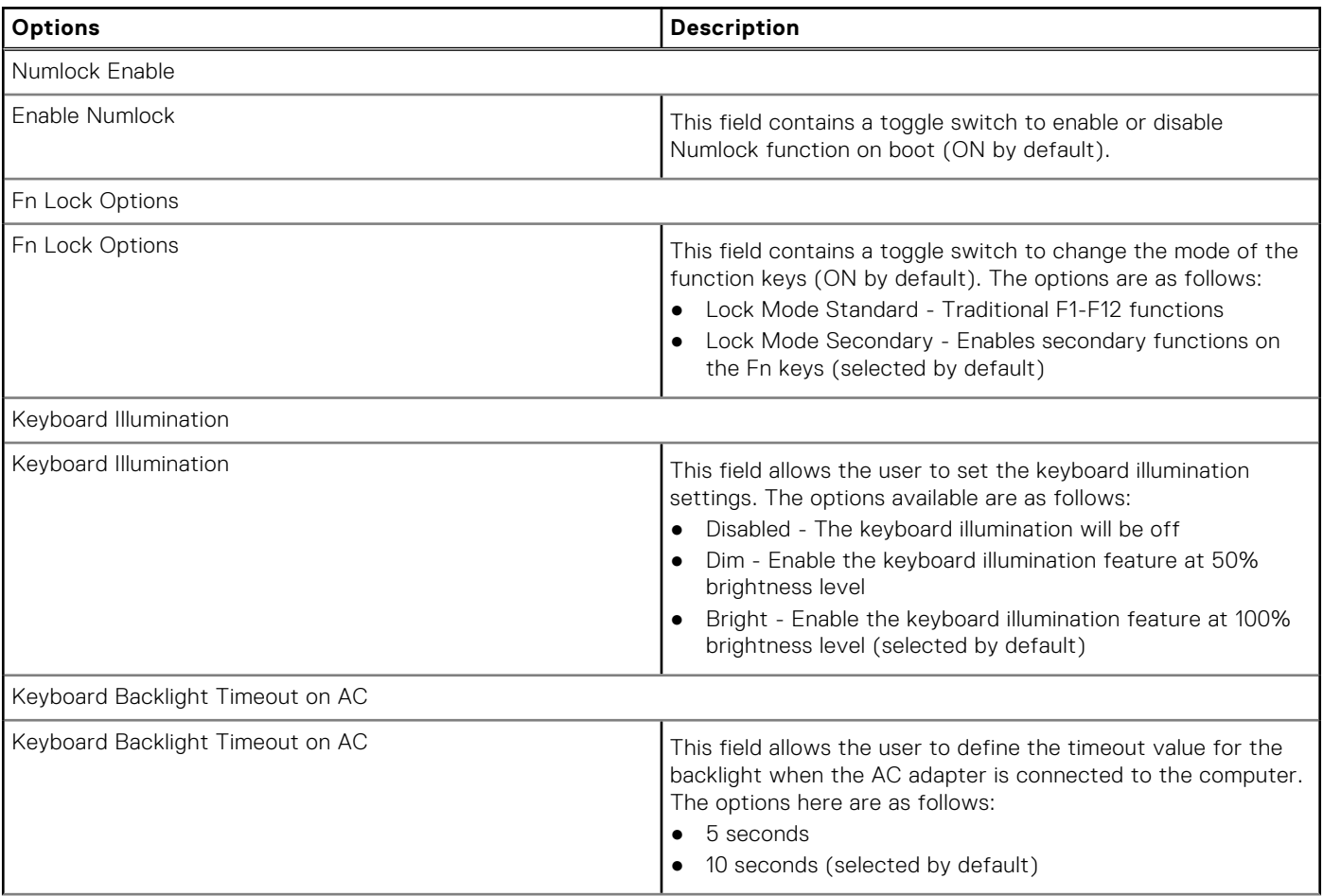

### **Table 13. Keyboard (continued)**

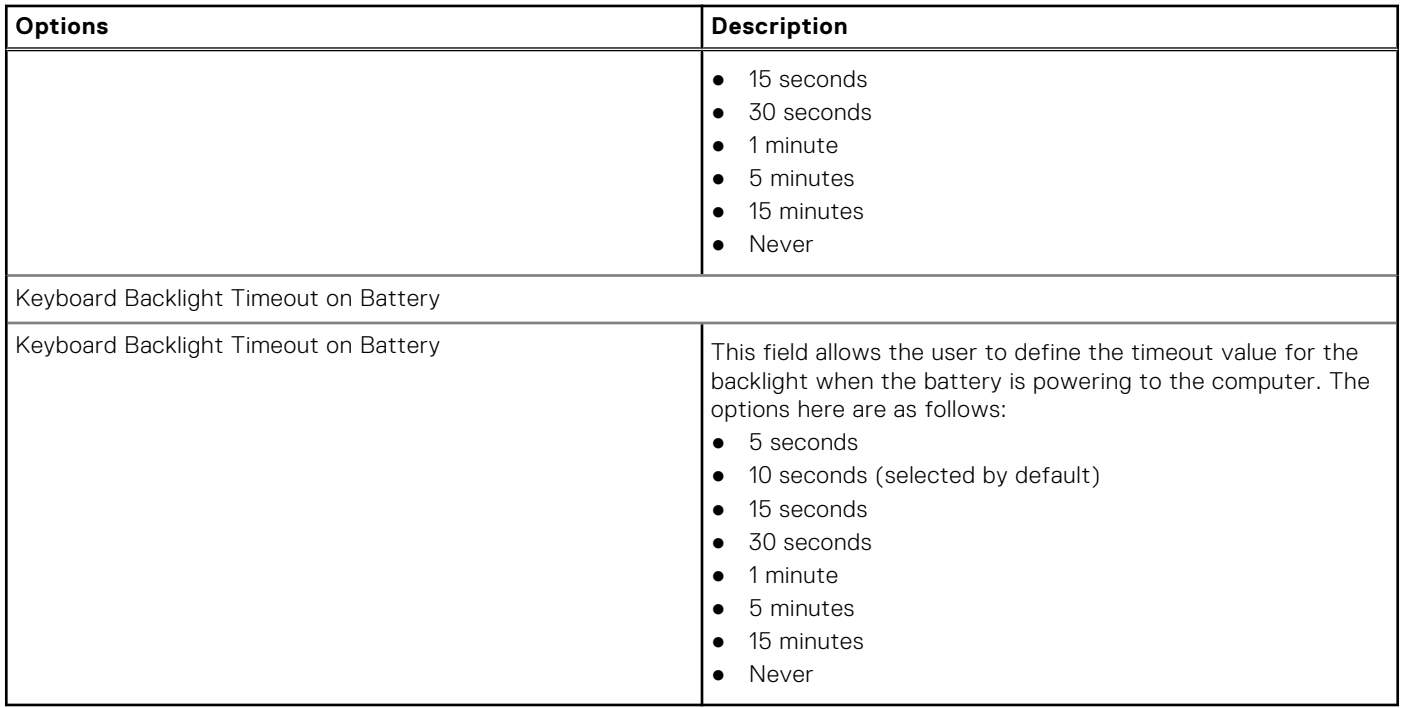

### **Pre-boot Behavior**

This section provides Pre-boot Behavior details and settings.

### **Table 14. Pre-boot Behavior**

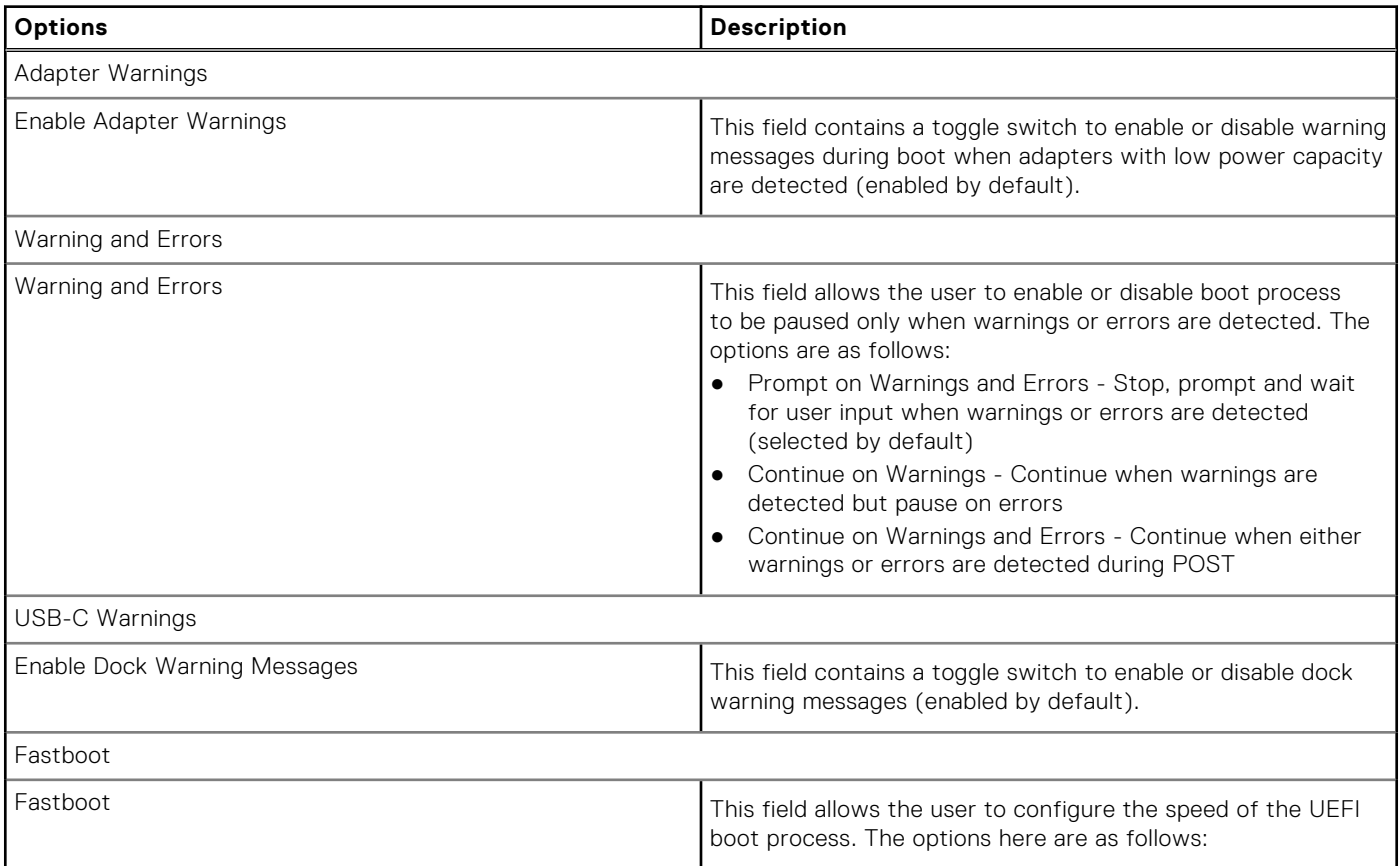

### **Table 14. Pre-boot Behavior (continued)**

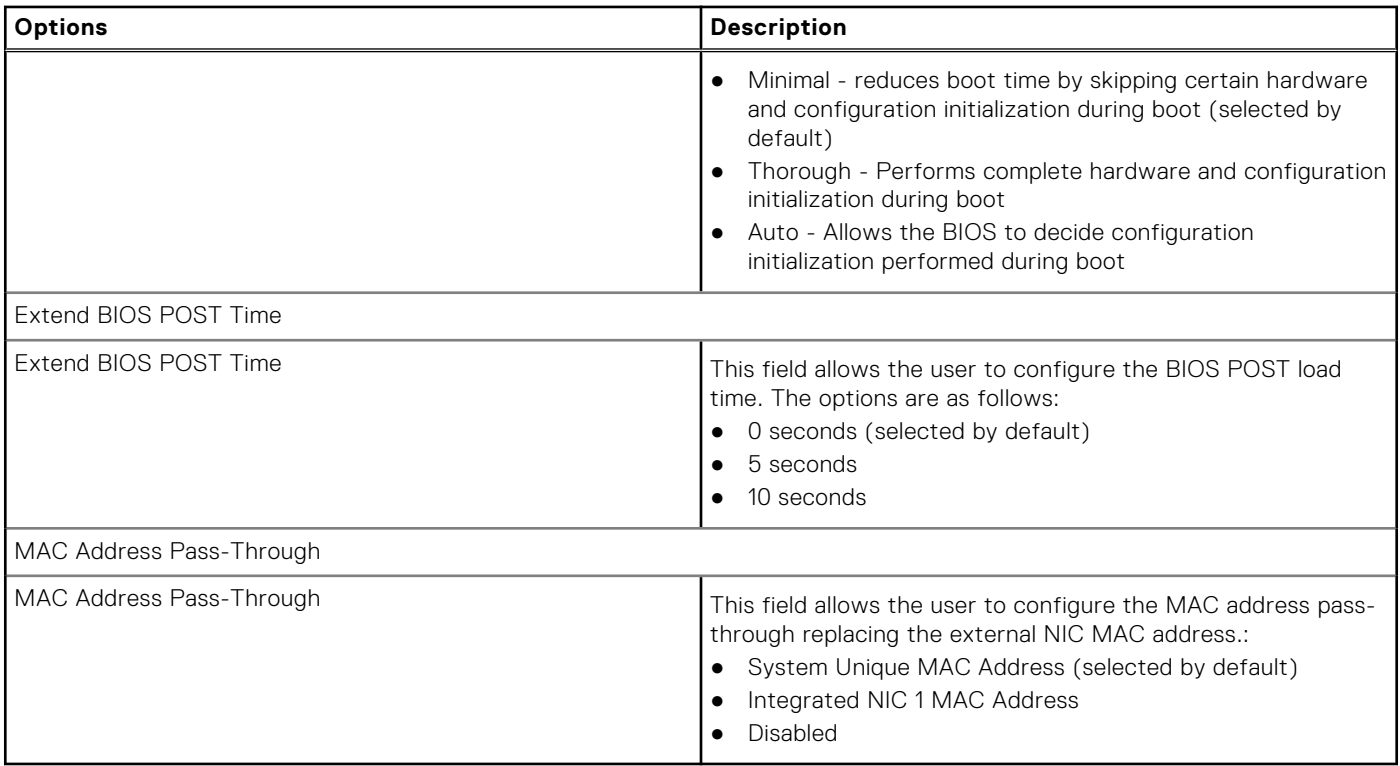

### **Virtualization**

This section provides details on Virtualization settings.

### **Table 15. Virtualization**

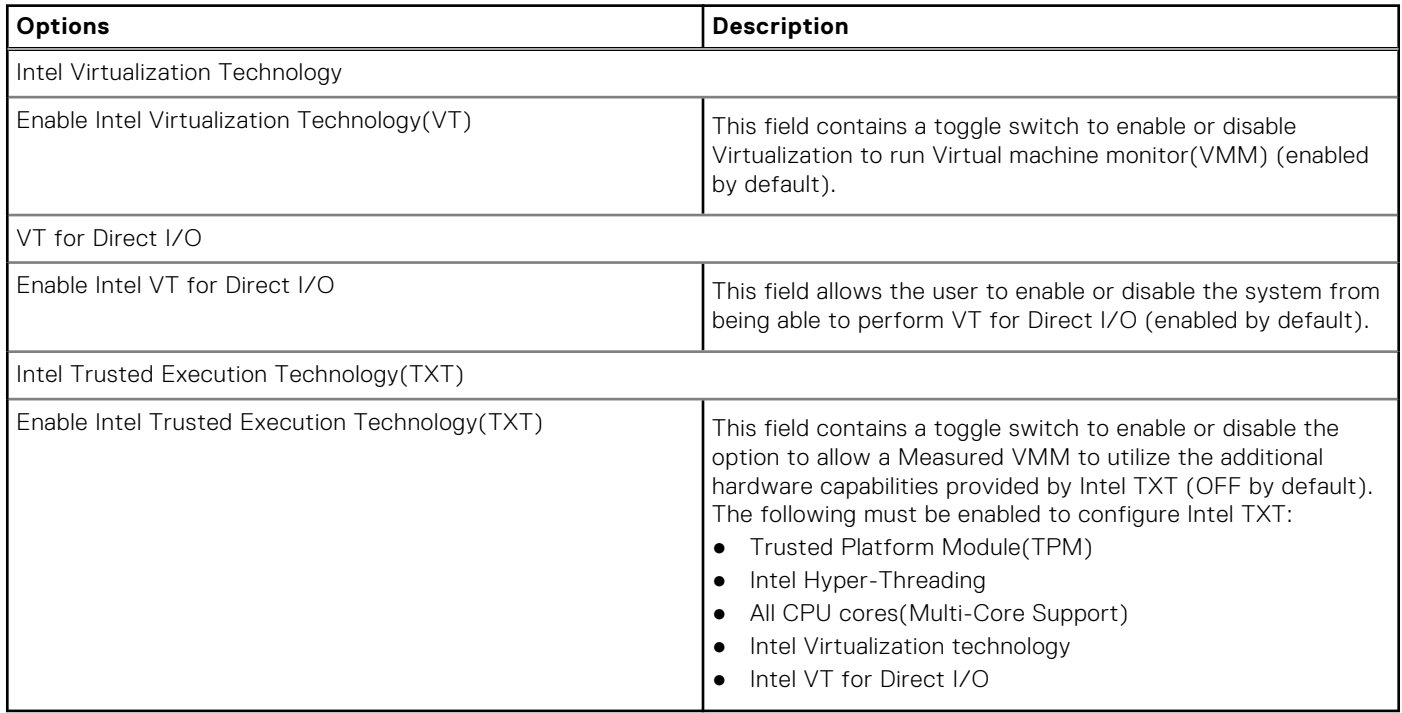

### **Performance**

This section provides Performance settings.

### **Table 16. Performance**

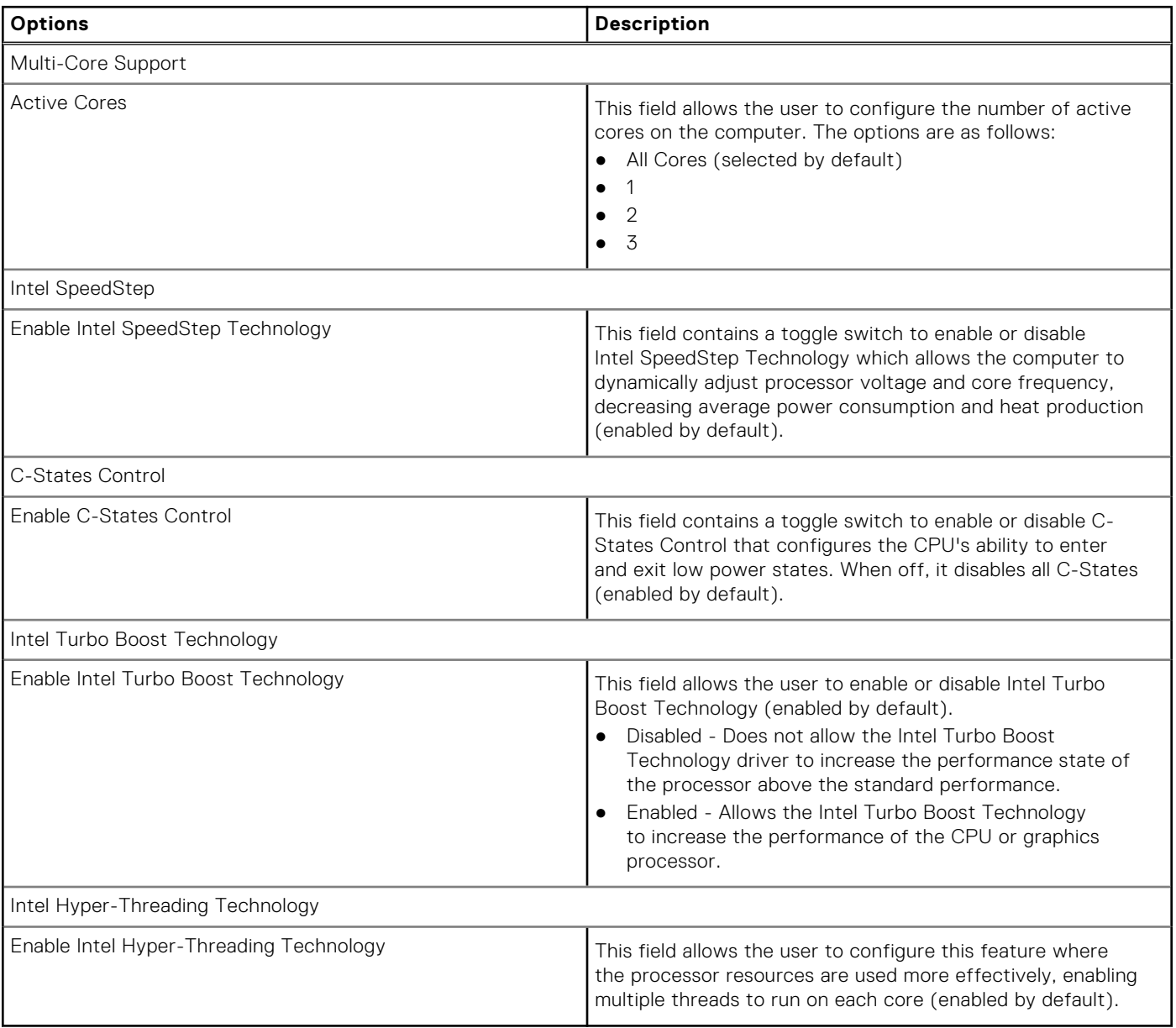

## **System Logs**

This section contains BIOS, Thermal and Power event logs.

### **Table 17. System Logs**

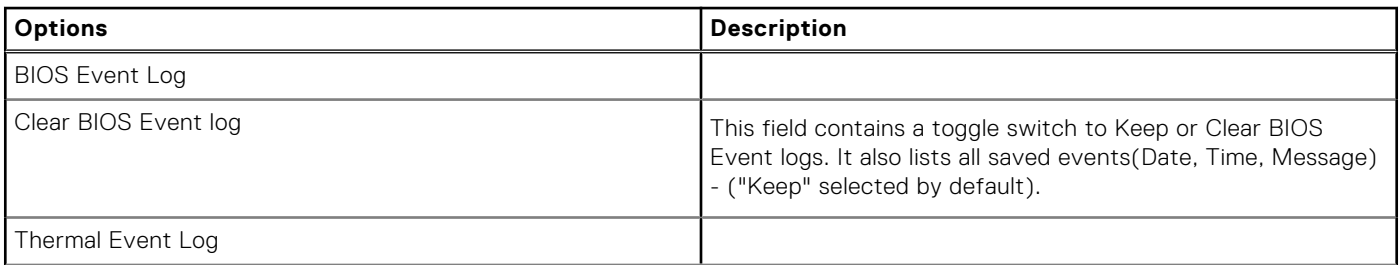

### <span id="page-99-0"></span>**Table 17. System Logs (continued)**

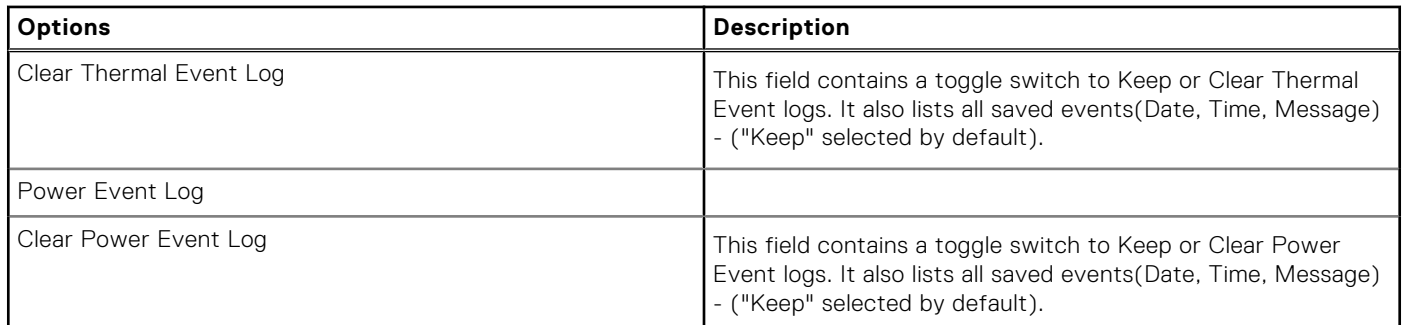

## **Updating the BIOS**

## **Updating the BIOS in Windows**

### **About this task**

**CAUTION: If BitLocker is not suspended before updating the BIOS, the next time you reboot the system it will not recognize the BitLocker key. You will then be prompted to enter the recovery key to progress and the system will ask for this on each reboot. If the recovery key is not known this can result in data loss or an unnecessary operating system re-install. For more information on this subject, see Knowledge Article: [https://](https://www.dell.com/support/article/sln153694) [www.dell.com/support/article/sln153694](https://www.dell.com/support/article/sln153694)**

#### **Steps**

- 1. Go to [www.dell.com/support](https://www.dell.com/support).
- 2. Click **Product support**. In the **Search support** box, enter the Service Tag of your computer, and then click **Search**.
- **(i)** NOTE: If you do not have the Service Tag, use the SupportAssist feature to automatically identify your computer. You can also use the product ID or manually browse for your computer model.
- 3. Click **Drivers & Downloads**. Expand **Find drivers**.
- 4. Select the operating system installed on your computer.
- 5. In the **Category** drop-down list, select **BIOS**.
- 6. Select the latest version of BIOS, and click **Download** to download the BIOS file for your computer.
- 7. After the download is complete, browse the folder where you saved the BIOS update file.
- 8. Double-click the BIOS update file icon and follow the on-screen instructions. For more information, see knowledge base article [000124211](https://www.dell.com/support/kbdoc/000124211) at [www.dell.com/support](https://www.dell.com/support).

## **Updating the BIOS in Linux and Ubuntu**

To update the system BIOS on a computer that is installed with Linux or Ubuntu, see the knowledge base article [000131486](https://www.dell.com/support/kbdoc/000131486) at [www.dell.com/support.](https://www.dell.com/support)

### **Updating the BIOS using the USB drive in Windows**

#### **About this task**

 $\wedge$  CAUTI<mark>ON:</mark> If BitLocker is not suspended before updating the BIOS, the next time you reboot the system it **will not recognize the BitLocker key. You will then be prompted to enter the recovery key to progress and the system will ask for this on each reboot. If the recovery key is not known this can result in data loss or an unnecessary operating system re-install. For more information on this subject, see Knowledge Article: [https://](https://www.dell.com/support/article/sln153694) [www.dell.com/support/article/sln153694](https://www.dell.com/support/article/sln153694)**

### **Steps**

- 1. Follow the procedure from step 1 to step 6 in [Updating the BIOS in Windows](#page-99-0) to download the latest BIOS setup program file.
- 2. Create a bootable USB drive. For more information, see the knowledge base article [000145519](https://www.dell.com/support/kbdoc/000145519/) at [www.dell.com/support](https://www.dell.com/support).
- 3. Copy the BIOS setup program file to the bootable USB drive.
- 4. Connect the bootable USB drive to the computer that needs the BIOS update.
- 5. Restart the computer and press **F12** .
- 6. Select the USB drive from the **One Time Boot Menu**.
- 7. Type the BIOS setup program filename and press **Enter**. The **BIOS Update Utility** appears.
- 8. Follow the on-screen instructions to complete the BIOS update.

## **Updating the BIOS from the F12 One-Time boot menu**

Update your computer BIOS using the BIOS update.exe file that is copied to a FAT32 USB drive and booting from the F12 One-Time boot menu.

### **About this task**

**CAUTION: If BitLocker is not suspended before updating the BIOS, the next time you reboot the system it will not recognize the BitLocker key. You will then be prompted to enter the recovery key to progress and the system will ask for this on each reboot. If the recovery key is not known this can result in data loss or an unnecessary operating system re-install. For more information on this subject, see Knowledge Article: [https://](https://www.dell.com/support/article/sln153694) [www.dell.com/support/article/sln153694](https://www.dell.com/support/article/sln153694)**

### **BIOS Update**

You can run the BIOS update file from Windows using a bootable USB drive or you can also update the BIOS from the F12 One-Time boot menu on the computer.

Most of the Dell computers built after 2012 have this capability, and you can confirm by booting your computer to the F12 One-Time Boot Menu to see if BIOS FLASH UPDATE is listed as a boot option for your computer. If the option is listed, then the BIOS supports this BIOS update option.

**NOTE:** Only computers with BIOS Flash Update option in the F12 One-Time boot menu can use this function.

### **Updating from the One-Time boot menu**

To update your BIOS from the F12 One-Time boot menu, you need the following:

- USB drive formatted to the FAT32 file system (key does not have to be bootable)
- BIOS executable file that you downloaded from the Dell Support website and copied to the root of the USB drive
- AC power adapter that is connected to the computer
- Functional computer battery to flash the BIOS

Perform the following steps to perform the BIOS update flash process from the F12 menu:

### **CAUTION: Do not turn off the computer during the BIOS update process. The computer may not boot if you turn off your computer.**

### **Steps**

- 1. From a turn off state, insert the USB drive where you copied the flash into a USB port of the computer.
- 2. Turn on the computer and press F12 to access the One-Time Boot Menu, select BIOS Update using the mouse or arrow keys then press Enter.

The flash BIOS menu is displayed.

- 3. Click **Flash from file**.
- 4. Select external USB device.
- 5. Select the file and double-click the flash target file, and then click **Submit**.
- 6. Click **Update BIOS**. The computer restarts to flash the BIOS.
- 7. The computer will restart after the BIOS update is completed.

## <span id="page-101-0"></span>**System and setup password**

### **Table 18. System and setup password**

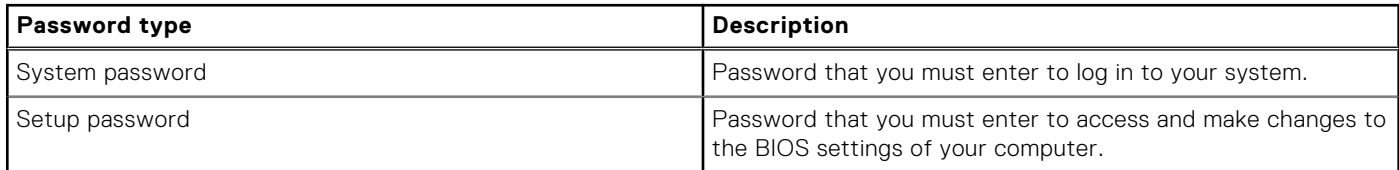

You can create a system password and a setup password to secure your computer.

**CAUTION: The password features provide a basic level of security for the data on your computer.**

**CAUTION: Anyone can access the data that is stored on your computer if it is not locked and left unattended.**

**NOTE:** System and setup password feature is disabled.

### **Assigning a system setup password**

#### **Prerequisites**

You can assign a new **System or Admin Password** only when the status is in **Not Set**.

### **About this task**

To enter the system setup, press F2 immediately after a power-on or reboot.

#### **Steps**

- 1. In the **System BIOS** or **System Setup** screen, select **Security** and press **Enter**. The **Security** screen is displayed.
- 2. Select **System/Admin Password** and create a password in the **Enter the new password** field. Use the following guidelines to assign the system password:
	- A password can have up to 32 characters.
	- The password can contain the numbers 0 through 9.
	- Only the following special characters are allowed: space,  $('')$ ,  $(+)$ ,  $(,)$ ,  $(-)$ ,  $(.)$ ,  $(')$ ,  $(')$ ,  $(')$ ,  $(')$ ,  $(')$ ,  $(')$ ,  $(')$ ,  $(')$ .
- 3. Type the system password that you entered earlier in the **Confirm new password** field and click **OK**.
- 4. Press **Esc** and a message prompts you to save the changes.
- 5. Press **Y** to save the changes. The computer reboots.

### **Deleting or changing an existing system setup password**

#### **Prerequisites**

Ensure that the **Password Status** is Unlocked (in the System Setup) before attempting to delete or change the existing System and/or Setup password. You cannot delete or change an existing System or Setup password, if the **Password Status** is Locked.

### **About this task**

To enter the System Setup, press F12 immediately after a power-on or reboot.

### **Steps**

1. In the **System BIOS** or **System Setup** screen, select **System Security** and press Enter. The **System Security** screen is displayed.

- <span id="page-102-0"></span>2. In the **System Security** screen, verify that **Password Status** is **Unlocked**.
- 3. Select **System Password**, update, or delete the existing system password, and press Enter or Tab.
- 4. Select **Setup Password**, update, or delete the existing setup password, and press Enter or Tab.
	- **(i)** NOTE: If you change the System and/or Setup password, reenter the new password when prompted. If you delete the System and/or Setup password, confirm the deletion when prompted.
- 5. Press Esc and a message prompts you to save the changes.
- 6. Press Y to save the changes and exit from System Setup. The computer restarts.

## **Clearing CMOS settings**

### **About this task**

**CAUTION: Clearing CMOS settings will reset the BIOS settings on your computer.**

### **Steps**

- 1. Remove the [base cover.](#page-14-0)
- 2. Disconnect the battery cable from the system board.
- 3. Remove the [coin-cell battery.](#page-29-0)
- 4. Wait for one minute.
- 5. Replace the [coin-cell battery.](#page-29-0)
- 6. Connect the battery cable to the system board.
- 7. Replace the [base cover](#page-16-0).

# **Clearing BIOS (System Setup) and System passwords**

### **About this task**

To clear the system or BIOS passwords, contact Dell technical support as described at [www.dell.com/contactdell.](https://www.dell.com/contactdell)

**NOTE:** For information on how to reset Windows or application passwords, refer to the documentation accompanying Windows or your application.

# **Troubleshooting**

### **Topics:**

- Handling swollen Lithium-ion batteries
- [Dell SupportAssist Pre-boot System Performance Check diagnostics](#page-104-0)
- [System-diagnostic lights](#page-104-0)
- [Recovering the operating system](#page-105-0)
- [Real-Time Clock \(RTC Reset\)](#page-105-0)
- [Updating the BIOS in Windows](#page-106-0)
- [Updating the BIOS using the USB drive in Windows](#page-106-0)
- [Backup media and recovery options](#page-106-0)
- [WiFi power cycle](#page-106-0)
- [Drain residual flea power \(perform hard reset\)](#page-107-0)

## **Handling swollen Lithium-ion batteries**

Like most laptops, Dell laptops use lithium-ion batteries. One type of lithium-ion battery is the lithium-ion polymer battery. Lithium-ion polymer batteries have increased in popularity in recent years and have become standard in the electronics industry due to customer preferences for a slim form factor (especially with newer ultra-thin laptops) and long battery life. Inherent to lithium-ion polymer battery technology is the potential for swelling of the battery cells.

Swollen battery may impact the performance of the laptop. To prevent possible further damage to the device enclosure or internal components leading to malfunction, discontinue the use of the laptop and discharge it by disconnecting the AC adapter and letting the battery drain.

Swollen batteries should not be used and should be replaced and disposed of properly. We recommend contacting Dell product support for options to replace a swollen battery under the terms of the applicable warranty or service contract, including options for replacement by a Dell authorized service technician.

The guidelines for handling and replacing Lithium-ion batteries are as follows:

- Exercise caution when handling Lithium-ion batteries.
- Discharge the battery before removing it from the system. To discharge the battery, unplug the AC adapter from the system and operate the system only on battery power. When the system will no longer power on when the power button is pressed, the battery is fully discharged.
- Do not crush, drop, mutilate, or penetrate the battery with foreign objects.
- Do not expose the battery to high temperatures, or disassemble battery packs and cells.
- Do not apply pressure to the surface of the battery.
- Do not bend the battery.
- Do not use tools of any type to pry on or against the battery.
- If a battery gets stuck in a device as a result of swelling, do not try to free it as puncturing, bending, or crushing a battery can be dangerous.
- Do not attempt to reassemble a damaged or swollen battery into a laptop.
- Swollen batteries that are covered under warranty should be returned to Dell in an approved shipping container (provided by Dell)—this is to comply with transportation regulations. Swollen batteries that are not covered under warranty should be disposed of at an approved recycling center. Contact Dell product support at <https://www.dell.com/support> for assistance and further instructions.
- Using a non-Dell or incompatible battery may increase the risk of fire or explosion. Replace the battery only with a compatible battery purchased from Dell that is designed to work with your Dell computer. Do not use a battery from other computers with your computer. Always purchase genuine batteries from [https://www.dell.com](https://www.dell.com/) or otherwise directly from Dell.

Lithium-ion batteries can swell for various reasons such as age, number of charge cycles, or exposure to high heat. For more information on how to improve the performance and lifespan of the laptop battery and to minimize the possibility of occurrence of the issue, see [Dell Laptop Battery - Frequently Asked Questions.](https://www.dell.com/support/kbdoc/en-in/000175212/dell-laptop-battery-frequently-asked-questions)

# <span id="page-104-0"></span>**Dell SupportAssist Pre-boot System Performance Check diagnostics**

### **About this task**

SupportAssist diagnostics (also known as system diagnostics) performs a complete check of your hardware. The Dell SupportAssist Pre-boot System Performance Check diagnostics is embedded with the BIOS and is launched by the BIOS internally. The embedded system diagnostics provides a set of options for particular devices or device groups allowing you to:

- Run tests automatically or in an interactive mode
- Repeat tests
- Display or save test results
- Run thorough tests to introduce additional test options to provide extra information about the failed device(s)
- View status messages that inform you if tests are completed successfully
- View error messages that inform you of problems encountered during testing
- **(i)** NOTE: Some tests for specific devices require user interaction. Always ensure that you are present at the computer terminal when the diagnostic tests are performed.

For more information, see <https://www.dell.com/support/kbdoc/000180971>.

## **Running the SupportAssist Pre-Boot System Performance Check**

### **Steps**

- 1. Turn on your computer.
- 2. As the computer boots, press the F12 key as the Dell logo appears.
- 3. On the boot menu screen, select the **Diagnostics** option.
- 4. Click the arrow at the bottom left corner. Diagnostics front page is displayed.
- 5. Click the arrow in the lower-right corner to go to the page listing. The items detected are listed.
- 6. To run a diagnostic test on a specific device, press Esc and click **Yes** to stop the diagnostic test.
- 7. Select the device from the left pane and click **Run Tests**.
- 8. If there are any issues, error codes are displayed. Note the error code and validation number and contact Dell.

## **System-diagnostic lights**

### **Power and battery-status light**

The power and battery status light indicates the power and battery status of the computer. These are the power states:

**Solid white:**Power adapter is connected and the battery has more than 5% charge.

**Amber:**Computer is running on battery and the battery has less than 5% charge.

### **Off:**

- Power adapter is connected, and the battery is fully charged.
- Computer is running on battery, and the battery has more than 5% charge.
- Computer is in sleep state, hibernation, or turned off.

The power and battery-status light may blink amber or white according to pre-defined "beep codes" indicating various failures.

For example, the power and battery-status light blinks amber two times followed by a pause, and then blinks white three times followed by a pause. This 2,3 pattern continues until the computer is turned off, indicating no memory or RAM is detected.

The following table shows different power and battery-status light patterns and associated problems.

<span id="page-105-0"></span>**NOTE:** The following diagnostic light codes and recommended solutions are intended for Dell service technicians to troubleshoot problems. You should only perform troubleshooting and repairs as authorized or directed by the Dell technical assistance team. Damage due to servicing that is not authorized by Dell is not covered by your warranty.

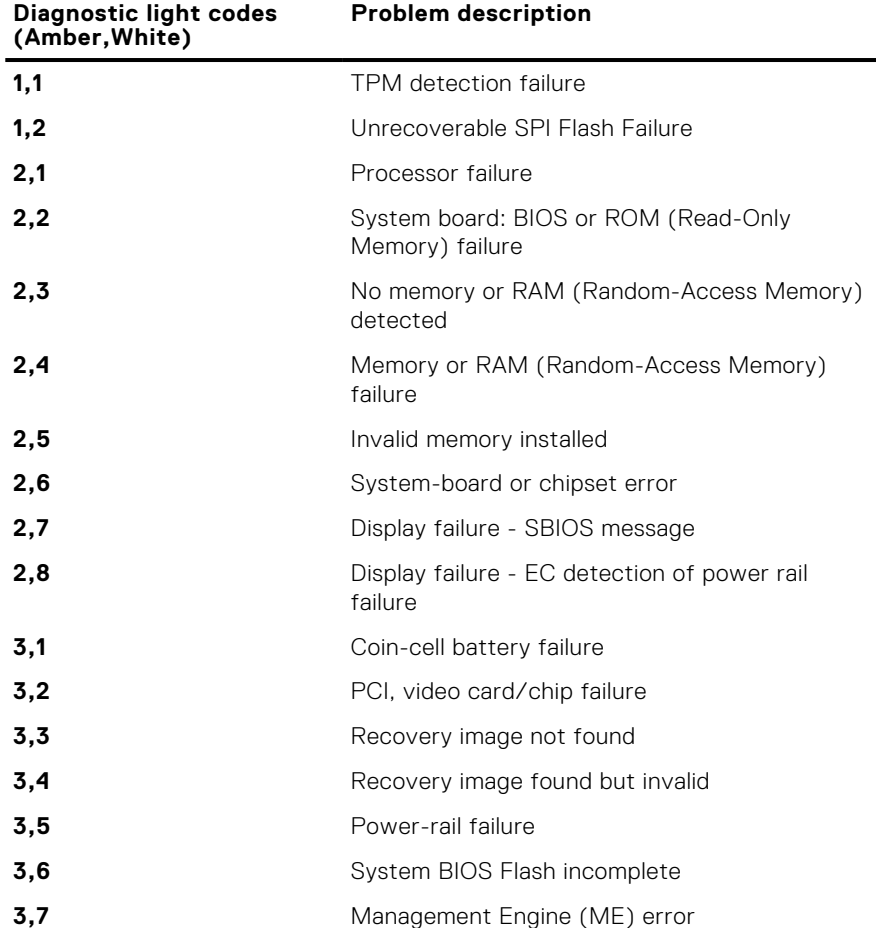

### **Table 19. Diagnostic-light LED codes**

## **Recovering the operating system**

When your computer is unable to boot to the operating system even after repeated attempts, it automatically starts Dell SupportAssist OS Recovery.

Dell SupportAssist OS Recovery is a standalone tool that is preinstalled in all Dell computers installed with Windows operating system. It consists of tools to diagnose and troubleshoot issues that may occur before your computer boots to the operating system. It enables you to diagnose hardware issues, repair your computer, back up your files, or restore your computer to its factory state.

You can also download it from the Dell Support website to troubleshoot and fix your computer when it fails to boot into their primary operating system due to software or hardware failures.

For more information about the Dell SupportAssist OS Recovery, see *Dell SupportAssist OS Recovery User's Guide* at [www.dell.com/serviceabilitytools.](https://www.dell.com/serviceabilitytools) Click **SupportAssist** and then, click **SupportAssist OS Recovery**.

## **Real-Time Clock (RTC Reset)**

The Real Time Clock (RTC) reset function allows you or the service technician to recover Dell Latitude systems from No POST/No Power/No Boot situations. The legacy jumper enabled RTC reset has been retired on these models.

Start the RTC reset with the system powered off and connected to AC power. Press and hold the power button for thirty (30) seconds. The system RTC Reset occurs after you release the power button.

# <span id="page-106-0"></span>**Updating the BIOS in Windows**

### **Steps**

- 1. Go to [www.dell.com/support](https://www.dell.com/support).
- 2. Click **Product support**. In the **Search support** box, enter the Service Tag of your computer, and then click **Search**.
- **NOTE:** If you do not have the Service Tag, use the SupportAssist feature to automatically identify your computer. You can also use the product ID or manually browse for your computer model.

#### 3. Click **Drivers & Downloads**. Expand **Find drivers**.

- 4. Select the operating system installed on your computer.
- 5. In the **Category** drop-down list, select **BIOS**.
- 6. Select the latest version of BIOS, and click **Download** to download the BIOS file for your computer.
- 7. After the download is complete, browse the folder where you saved the BIOS update file.
- 8. Double-click the BIOS update file icon and follow the on-screen instructions. For more information, see knowledge base article [000124211](https://www.dell.com/support/kbdoc/000124211) at [www.dell.com/support](https://www.dell.com/support).

## **Updating the BIOS using the USB drive in Windows**

#### **Steps**

- 1. Follow the procedure from step 1 to step 6 in Updating the BIOS in Windows to download the latest BIOS setup program file.
- 2. Create a bootable USB drive. For more information, see the knowledge base article [000145519](https://www.dell.com/support/kbdoc/000145519/) at [www.dell.com/support](https://www.dell.com/support).
- 3. Copy the BIOS setup program file to the bootable USB drive.
- 4. Connect the bootable USB drive to the computer that needs the BIOS update.
- 5. Restart the computer and press **F12** .
- 6. Select the USB drive from the **One Time Boot Menu**.
- 7. Type the BIOS setup program filename and press **Enter**. The **BIOS Update Utility** appears.
- 8. Follow the on-screen instructions to complete the BIOS update.

## **Backup media and recovery options**

It is recommended to create a recovery drive to troubleshoot and fix problems that may occur with Windows. Dell proposes multiple options for recovering Windows operating system on your Dell PC. For more information. see [Dell Windows Backup](https://www.dell.com/support/contents/article/Product-Support/Self-support-Knowledgebase/software-and-downloads/dell-backup-solutions/Media-backup) [Media and Recovery Options.](https://www.dell.com/support/contents/article/Product-Support/Self-support-Knowledgebase/software-and-downloads/dell-backup-solutions/Media-backup)

## **WiFi power cycle**

#### **About this task**

If your computer is unable to access the internet due to WiFi connectivity issues a WiFi power cycle procedure may be performed. The following procedure provides the instructions on how to conduct a WiFi power cycle:

**NOTE:** Some ISPs (Internet Service Providers) provide a modem/router combo device.

### **Steps**

- 1. Turn off your computer.
- 2. Turn off the modem.
- 3. Turn off the wireless router.
- 4. Wait for 30 seconds.
- 5. Turn on the wireless router.
- <span id="page-107-0"></span>6. Turn on the modem.
- 7. Turn on your computer.

# **Drain residual flea power (perform hard reset)**

### **About this task**

Flea power is the residual static electricity that remains in the computer even after it has been powered off and the battery is removed.

For your safety, and to protect the sensitive electronic components in your computer, you are requested to drain residual flea power before removing or replacing any components in your computer.

Draining residual flea power, also known as a performing a "hard reset", is also a common troubleshooting step if your computer does not power on or boot into the operating system.

### **To drain residual flea power (perform a hard reset)**

### **Steps**

- 1. Turn off your computer.
- 2. Disconnect the power adapter from your computer.
- 3. Remove the base cover.
- 4. Remove the battery.
- 5. Press and hold the power button for 20 seconds to drain the flea power.
- 6. Install the battery.
- 7. Install the base cover.
- 8. Connect the power adapter to your computer.
- 9. Turn on your computer.

**(i) NOTE:** For more information about performing a hard reset, see the knowledge base article [000130881](https://www.dell.com/support/kbdoc/en-us/000130881) at [www.dell.com/support](https://www.dell.com/support).
**6**

## **Getting help and contacting Dell**

## Self-help resources

You can get information and help on Dell products and services using these self-help resources:

## **Table 20. Self-help resources**

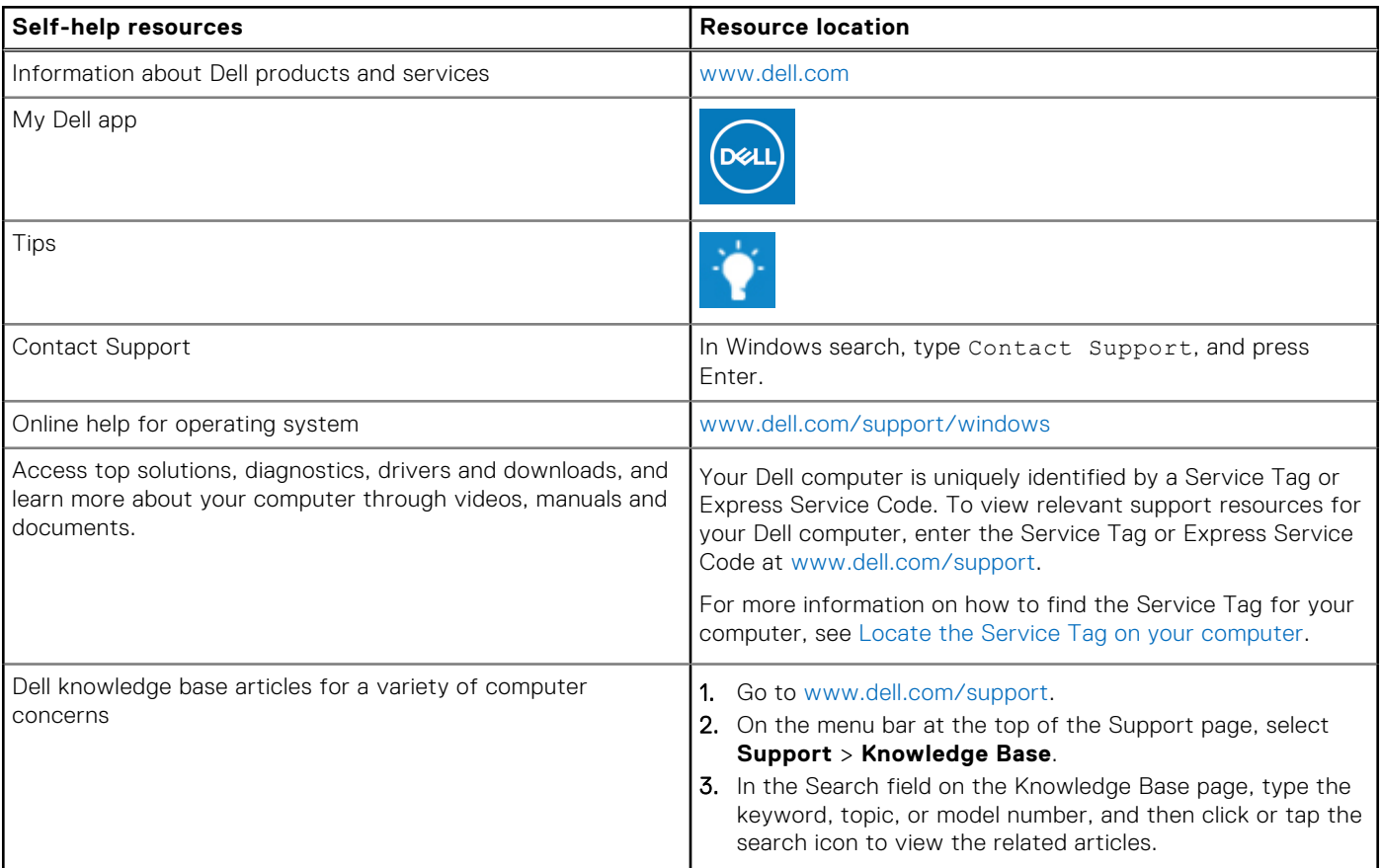

## Contacting Dell

To contact Dell for sales, technical support, or customer service issues, see [www.dell.com/contactdell](https://www.dell.com/contactdell).

**NOTE:** Availability varies by country/region and product, and some services may not be available in your country/region.

**(i)** NOTE: If you do not have an active Internet connection, you can find contact information about your purchase invoice, packing slip, bill, or Dell product catalog.